# **User's Guide RIGOL**

Publication number UGA02107-1110 Dec. 2009

# DS1000 Series Digital Oscilloscopes

© 2006 RIGOL Technologies, Inc. All Rights Reserved.

- © 2006 RIGOL Technologies, Inc. All Rights Reserved.
- RIGOL products are protected by patent laws in and outside of the P.R. China.
- Information in this publication replaces all previous corresponding material.
- RIGOL reserves the right to modify or change part of or all the specifications and pricing policies at company's sole decision.

**NOTE: RIGOL** is registered trademark of **RIGOL** Technologies, Inc.

### <span id="page-3-0"></span>Safety Notices

Review the following safety precautions carefully before operating the instrument to avoid any personal injuries or damages to the instrument and any products connected to it.

To avoid potential hazards use the instrument as specified by this user"s guide only.

#### **The instrument should be serviced by qualified personnel only.**

#### **To Avoid Fire or Personal Injury.**

**Use Proper Power Cord.** Use the power cord designed for the instrument and authorized in your country only.

**Ground The Instrument.** The oscilloscope is grounded through the grounding conductor of the power cord. To avoid electric shock the instrument grounding conductor(s) must be grounded properly. Before making connections to the input or output terminals of the instrument.

**Connect The Probe.** The probes' ground terminals are at the same voltage level of the instrument ground. Do not connect the ground terminals to a high voltage.

**Observe All Terminal Ratings.** To avoid fire or shock hazard, observe all ratings and marks on the instrument. Follow the user"s guide for further ratings information before making connections to the instrument.

**Do Not Operate Without Covers.** Do not operate the instrument with covers or panels removed.

**Use Proper Fuse.** Use the fuse of the type, voltage and current ratings as specified for the instrument.

**Avoid Circuit or Wire Exposure.** Do not touch exposed connections and components when power is on.

**Do Not Operate With Suspected Failures.** If suspected damage occurs with the

instrument, have it inspected by qualified service personnel before further operations.

**Provide Proper Ventilation.** Refer to the installation instructions for proper ventilation of the instrument.

#### **Do not operate in wet/damp conditions**

**Do not operate in an explosive atmosphere**

**Keep product surfaces clean and dry**

**The disturbance test of all the models meet the limit values of A in the standard of EN 61326: 1997+A1+A2+A3, but can't meet the limit values of B.**

#### **Measurement Category**

The DS1000 series Digital Oscilloscope is intended to be used for measurements in Measurement Category I.

#### **Measurement Category Definitions**

Measurement Category I is for measurements performed on circuits not directly connected to MAINS. Examples are measurements on circuits not derived from MAINS, and specially protected (internal) MAINS derived circuits. In the latter case, transient stresses are variable; for that reason, the transient withstand capability of the equipment is made known to the user.

#### **WARNING**

IEC Measurement Category I. The input terminals may be connected to circuit terminal in IEC Category I installations for voltages up to 300 VAC. To avoid the danger of electric shock, do not connect the inputs to circuit"s voltages above 300 VAC.

Transient overvoltage is also present on circuits that are isolated from mains. The DS1000 series Digital Oscilloscopes is designed to safely withstand occasional transient overvoltage up to 500 Vpk. Do not use this equipment to measure circuits where transient overvoltage could exceed this level.

### Safety Terms and Symbols

**Terms in This Guide.** These terms may appear in this guide:

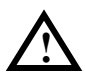

**WARNING:** Warning statements identify conditions or practices that could result in injury or loss of life.

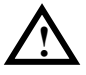

**CAUTION:** Caution statements identify conditions or practices that could result in damage to this product or other property.

**Terms on the Product:** These terms may appear on the product.

**DANGER** : indicates an injury hazard may be immediately accessible. **WARNING** :indicates an injury hazard may be not immediately accessible. **CAUTION:** indicates that a potential damage to the instrument or other property might occur.

**Symbols on the Product:** These symbols may appear on the Instrument:

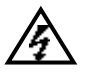

**Hazardous Voltage**

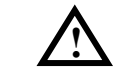

**Refer to** 

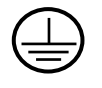

**Instructions**

**Protective Earth Terminal**

**Grounding Terminal of Chassis**

**Test Grounding Terminal**

### <span id="page-7-0"></span>General-Purpose Oscilloscopes

**RIGOL DS1000-Series** Digital Oscilloscopes offer exceptional waveform viewing and measurements in a compact, lightweight package. The DS1000 series is ideal for production test, field service, research, design, education and training involving applications involving analog/digital circuits test and troubleshooting, as well as education and training.

Each of these oscilloscopes gives you:

- Dual Channel, Bandwidth:
	- 100MHz (DS1102CD, DS1102C, DS1102MD, DS1102M)
	- 60MHz (DS1062CD, DS1062C, DS1062MD, DS1062M)
	- 40MHz (DS1042CD, DS1042C, DS1042MD, DS1042M)
	- 25MHz (DS1022CD, DS1022C, DS1022MD, DS1022M)
- Optional 16 digital channels (DS1000xD), each channel can be turned on or off independently, or in a 8 bit group
- Mono/Color TFT LCD Displays at  $320\times234$  resolution
- USB storage and printing supports, firmware upgradeable via USB connectivity
- Adjustable waveform intensity, more effective waveform viewing
- One-touch automatic setup for ease of use (AUTO)
- Saves 10 Waveforms, 10 setups, supports CSV and bitmap format
- Newly designed Delayed Scan Function, easy to give attention to both details and overview of a waveform
- 20 Automatic measurements
- Automatic cursor tracking measurements
- Waveform recorder, record and replay dynamic waveforms
- User selectable fast offset calibration
- Built-in FFT function, Frequency Counter
- Digital filters, includes LPF, HPF, BPF, BRF
- Pass/Fail Function, optically isolated Pass/Fail output
- Add, Subtract and Multiply Mathematic Functions
- Advanced trigger types include: Edge, Video, Pulse width, Slope, Alternative, Pattern and Duration (DS1000xD)
- Adjustable trigger sensitivity
- Multiple Language User Interface
- Pop-up menu makes it easy to read and easy to use
- **•** Built-in Chinese and English help system
- Easy-to-use file system supports Chinese & English characters key-in

### Structure of This Document

### **Chapter1 Quick Start**

To introduce the panls and menus to help user to realize the base operations.

### **Chapter 2 Operating Your Oscilloscope**

More details to help users to understand the functions and measurements of instrument deeply.

### **Chapter 3 Application &Examples**

To show the measurement functions directly by application examples.

### **Chapter 4 Prompt message &Troubleshooting**

To offer some methods to help users to solve the truobles during operations.

### **Chapter 5 Specifications**

List common specifications and characteristics of DS1000 series oscilloscope.

#### **Chapter 6 Appendix**

Information about accessories, warranties, services and supports and the like.

### **Content**

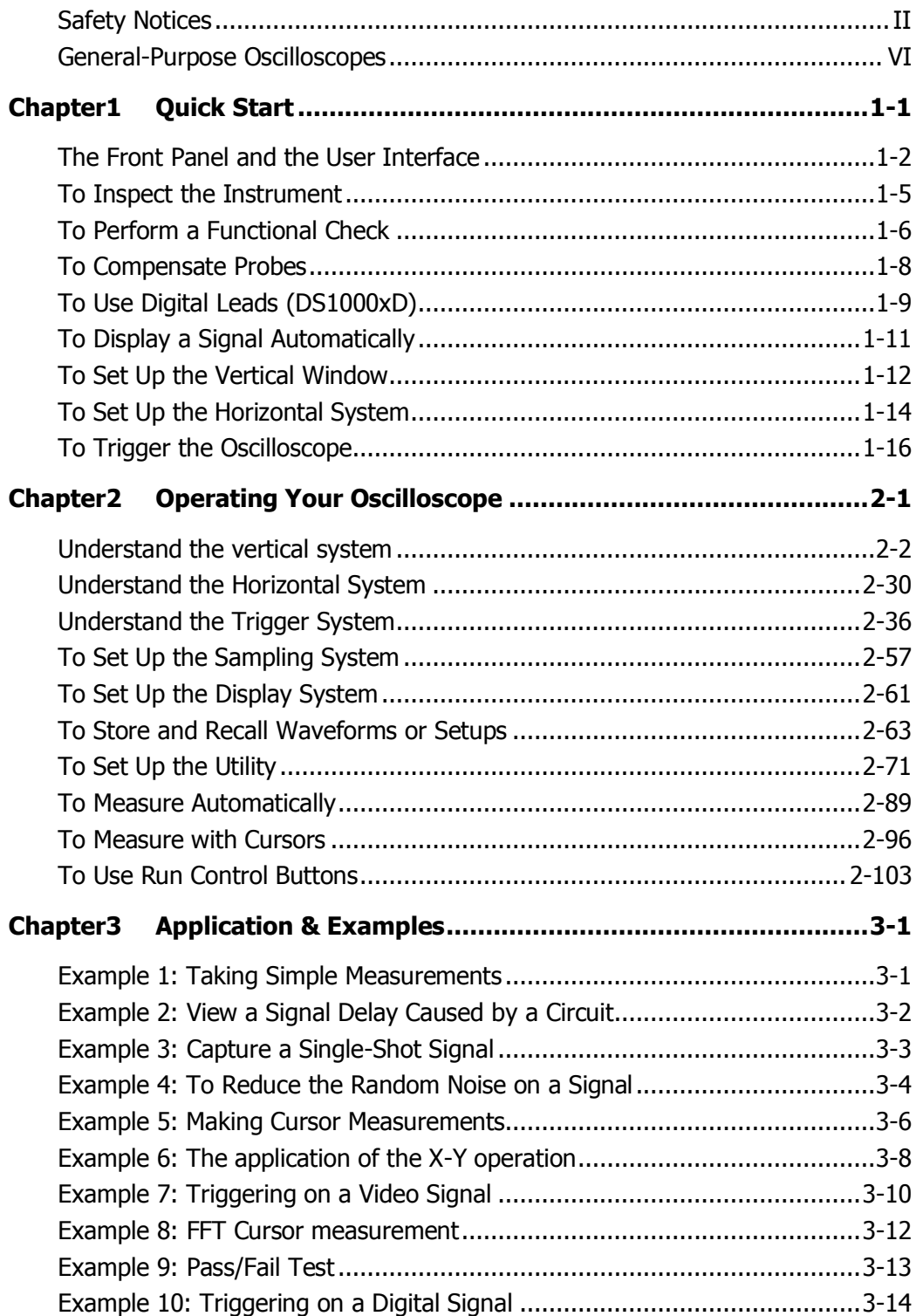

#### **RIGOL**

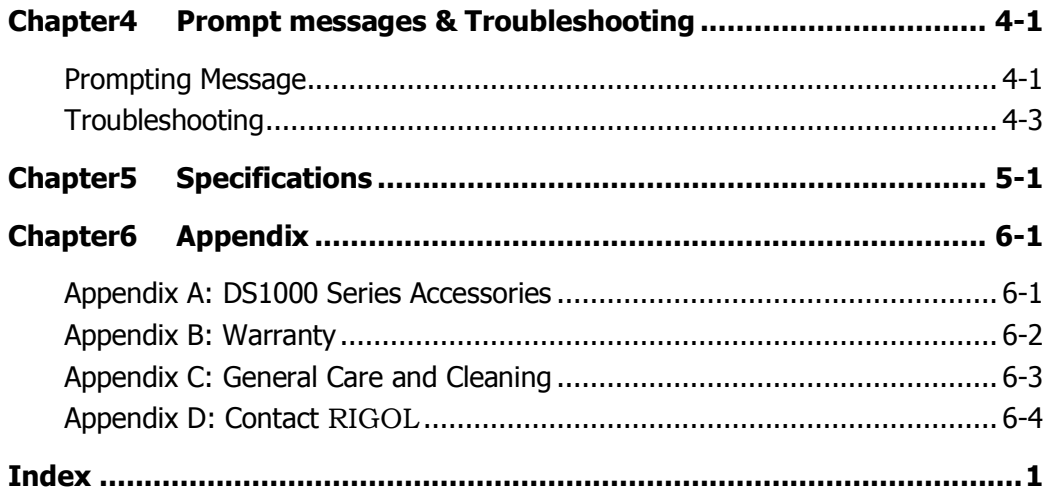

## <span id="page-12-0"></span>Chapter1 Quick Start

This chapter covers the following topics:

- The front panel and user interface
- To inspect the instrument
- To perform a functional check
- To compensate probes
- To use digital leads (DS1000xD only)
- To display a signal automatically
- To set up the vertical system
- To set up the horizontal system
- To trigger the oscilloscope

### <span id="page-13-0"></span>The Front Panel and the User Interface

The first thing to do with a new oscilloscope is to know its front panel. This chapter helps to be familiar with the layout of the knobs and keys and how to use them. Read the chapter carefully before further operations.

Figure 1-1, Front Panel; the knobs are used most often and are similar to the knobs on other oscilloscopes. The buttons allow you to use some of the functions directly but also bring up soft button menus on the screen, which enable the access to many measurement features associated with advanced functions, mathematics, and reference or to run control features.

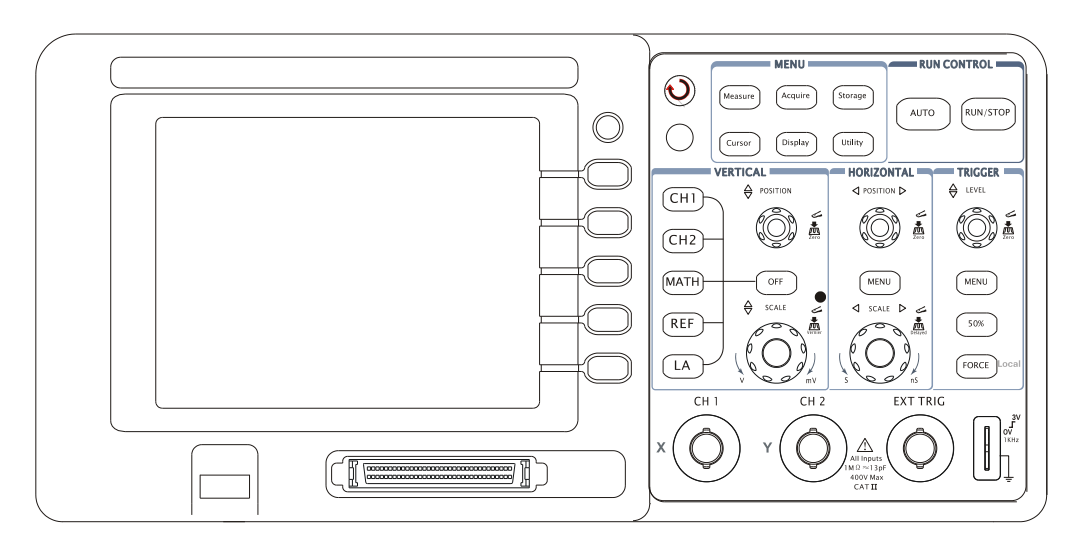

Figure 1-1 Front Panel of DS1000-Series Oscilloscope

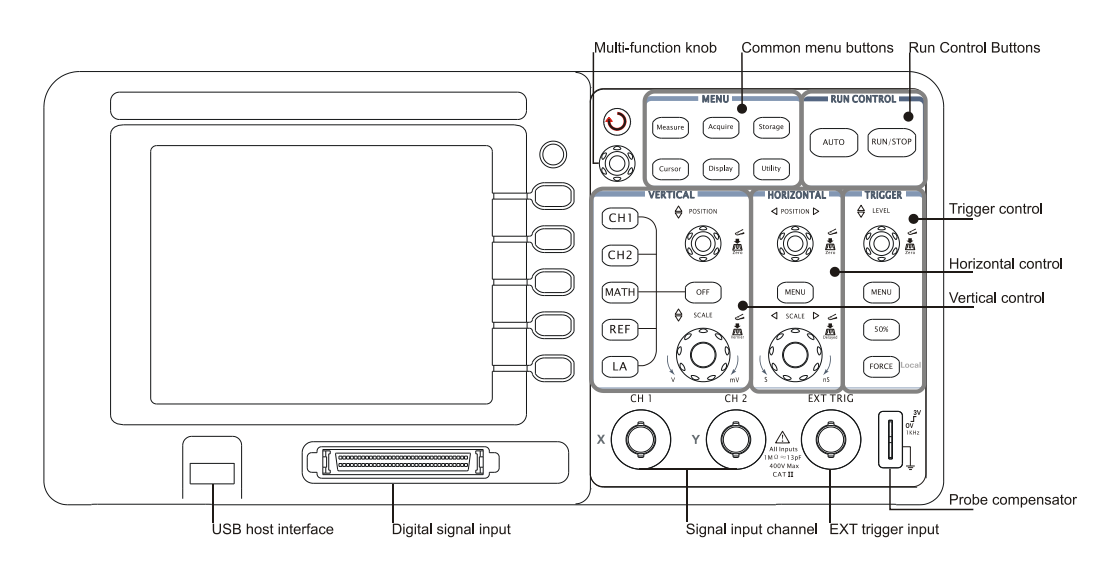

Figure 1-2 Front Panel Controls

### **Notation definitions in this User's Guide:**

Throughout this manual, notation symbols of buttons and knobs are the same to those on front-panel.

- A box around the name of the key denotes MENU function buttons on front-panel, such as Measure.
- $($ **L** $)$  denotes the multi-function knob $\odot$ .
- ©POSITION denotes the two POSITION knobs.
- © SCALE denotes the two SCALE knobs.
- ©LEVEL denotes the LEVEL knob.
- The name with a drop shadow denotes the menu operating key, such as WAVEFORM soft key in STORAGE menu.

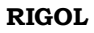

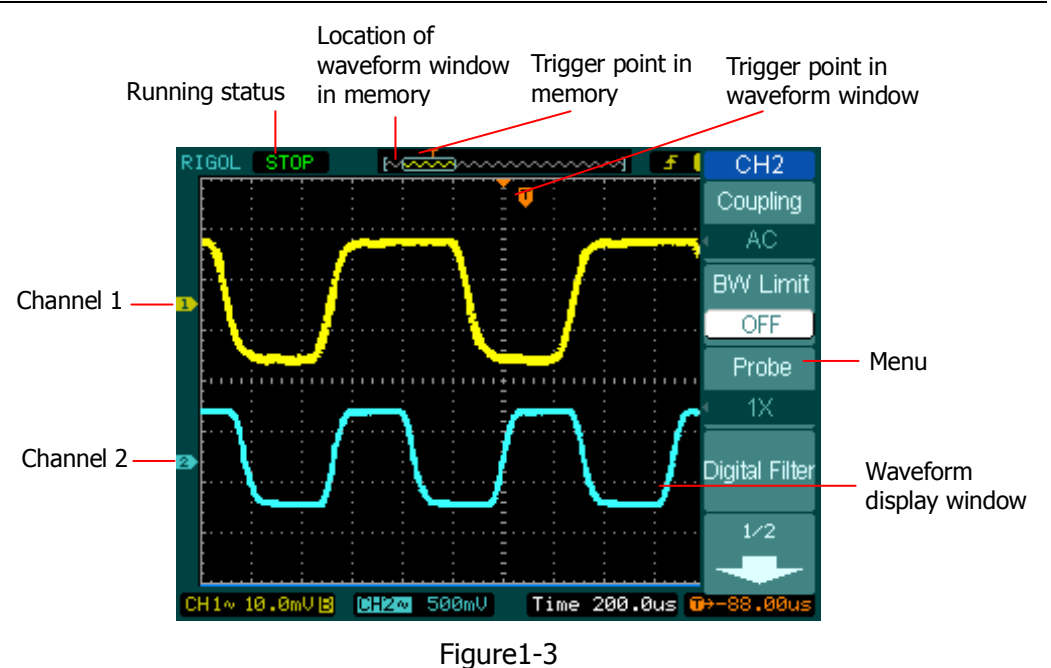

Display screen (Analog channels only)

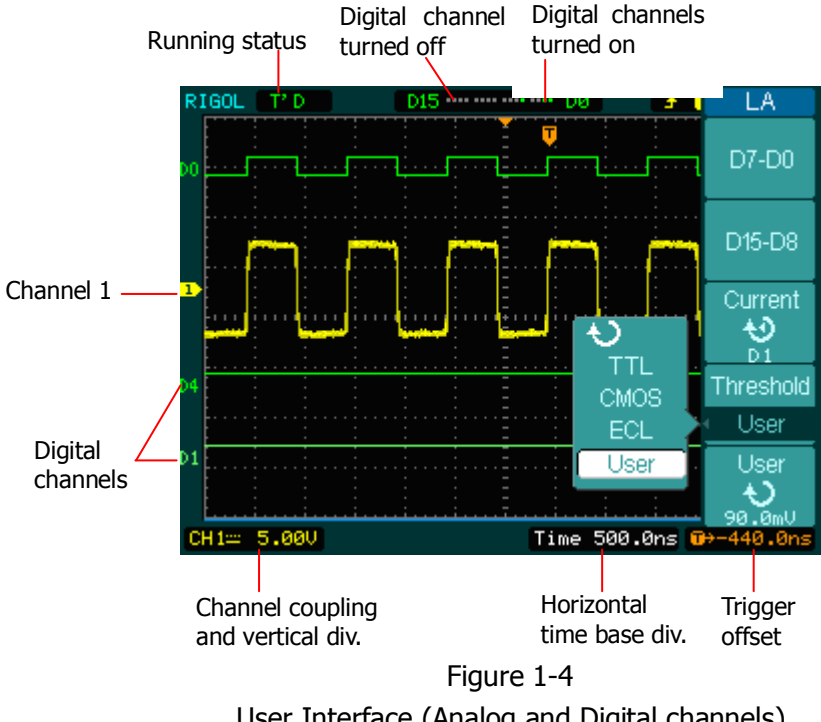

### <span id="page-16-0"></span>To Inspect the Instrument

After receiving a new DS1000 series oscilloscope, please inspect the instrument according to the following steps:

#### **1. Inspect the shipping container for damage.**

Keep a damaged shipping container or cushioning material until the contents of the shipment have been checked for completeness and the instrument has been checked mechanically and electrically.

#### **2. Check the accessories.**

Accessories supplied with the instrument are listed in "Accessories" in this guide. If the contents are incomplete or damaged notify your **RIGOL** Sales Representative.

#### **3. Inspect the instrument.**

In case there is any mechanical damage or defect, or the instrument does not operate properly or fails performance tests, notify the **RIGOL** Sales Representative.

If the shipping container is damaged, or the cushioning materials show signs of stress, notify the carrier as well as the **RIGOL** sales office. Keep the shipping materials for the carrier's inspection.

**RIGOL** offices will arrange for repair or replacement at **RIGOL**"s option without waiting for claim settlement.

### <span id="page-17-0"></span>To Perform a Functional Check

Perform this quick functional check to verify that the instrument is operating correctly.

### **1. Turn on the instrument.**

- $\triangleright$  Use the power cord designed for the oscilloscope only.
- $\triangleright$  Use a power source that delivers 100 to 240 VAC<sub>RMS</sub>, 45Hz to 440Hz.
- $\triangleright$  Turn on the instruments, and wait until the display shows the waveform window.
- $\triangleright$  Push the Storage button, select Storage in the top menu box and push the Factory menu box.

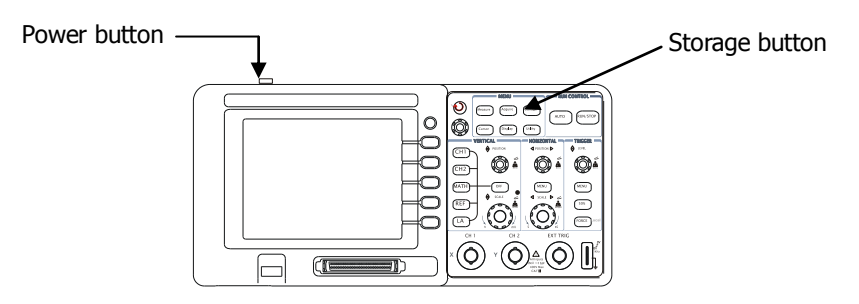

Figure 1-5 Power and Storage button

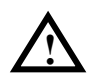

### **WARNNING:**

To avoid electric shock, be sure the oscilloscope is properly grounded.

### **2**.**Input a signal to a channel of the oscilloscope**

① Set the switch on the probe to 10X and connect the probe to Channel 1 on the oscilloscope.

To do this:

- $\triangleright$  Align the slot in the probe connector with the key on the CH 1 BNC.
- $\triangleright$  Push to connect, and twist to the right to lock the probe in place.

Attach the probe tip and ground lead to the PROBE COMP connector.

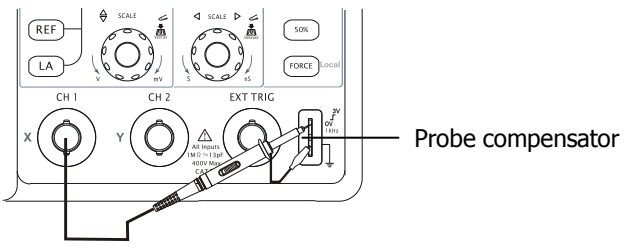

Figure 1-6 Attach the probe

② Set the probe attenuation to 10X. To do this, push CH1→**Probe**→10X.

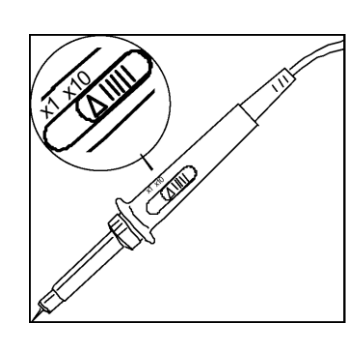

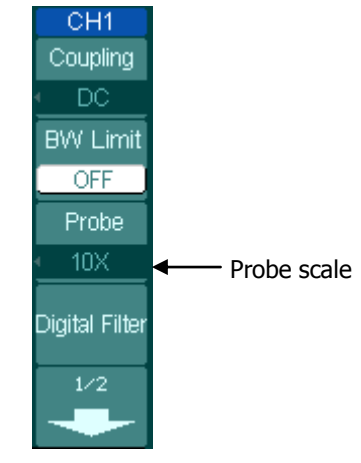

Figure 1-7 Figure 1-8

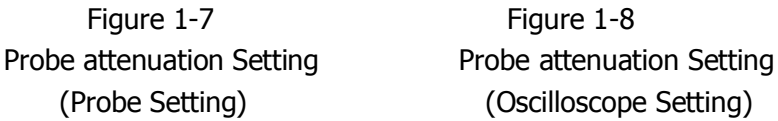

- ③ Push the AUTO button. Within a few seconds, a square wave will display (approximately 1 kHz 3 V peak- to- peak).
- ④ Push the OFF button or push the CH1 button again to turn off Channel 1. Push the CH2 button to turn on channel 2, repeat steps 2 and 3.

### <span id="page-19-0"></span>To Compensate Probes

Perform this adjustment to match the characteristics of the probe and the channel input. This should be performed whenever attaching a probe to any input channel the first time.

1. From CH1 menu, set the Probe attenuation to 10X (press CH1→Probe→10X). Set the switch to 10X on the probe and connect it to CH1 of the oscilloscope. When using the probe hook-tip, inserting the tip onto the probe firmly to ensure a proper connection.

Attach the probe tip to the Probe compensator connector and the reference lead to the ground pin, Select CH1, and then press AUTO.

2. Check the shape of the displayed waveform.

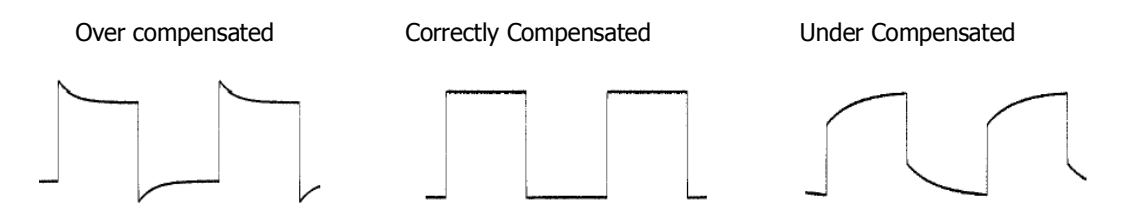

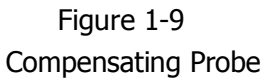

- 3. If necessary, use a non-metallic tool to adjust the trimmer capacitor on the probe for the flattest square wave possible as displayed on the oscilloscope.
- 4. Repeat as necessary.

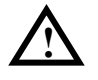

**WARNNING:** To avoid electric shock while using the probe, be sure the perfection of the insulated cable, and do not touch the metallic portions of the probe head while it is connected with a voltage source.

### <span id="page-20-0"></span>To Use Digital Leads (DS1000xD)

- 1. Switch off power supply of the Device Under Test if necessary to avoid short circuit. Since no voltage is applied to the leads at this step, you may keep the oscilloscope on.
- 2. Connect one end of the flat cable FC1868 to the Logic Analyzer Input, connect the other end to Logic Head LH1116. An identifier is located on each end of the flat cable, it can only be connected in one way. It is unnecessary to switch off power supply of your oscilloscope connect the cable.

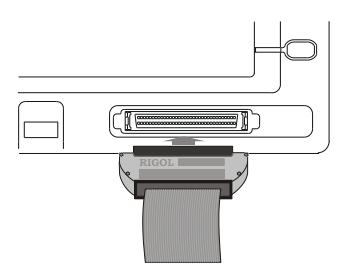

Figure 1-10 Digital Channel Interface

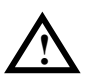

**CAUTION:** Use only FC1868, LH1116, TC1100 and LC1150 made by **RIGOL** for specified DS1000xDs.

3. Connect a test clip to one lead wire; make sure it's connected well.

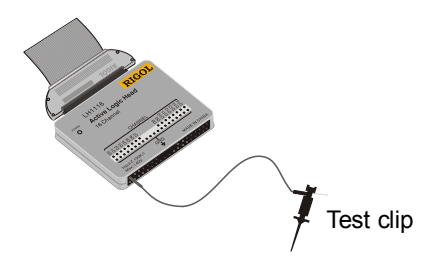

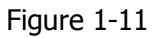

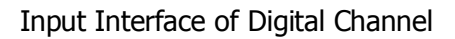

4. Test your device with the clip.

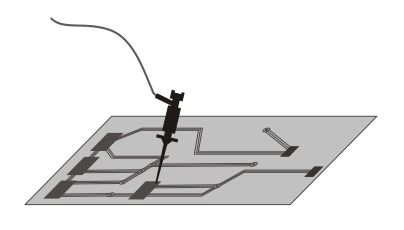

 Figure 1-12 Digital Channel Measurement

5. Remember to connect Ground Channel to the DUT's ground terminal.

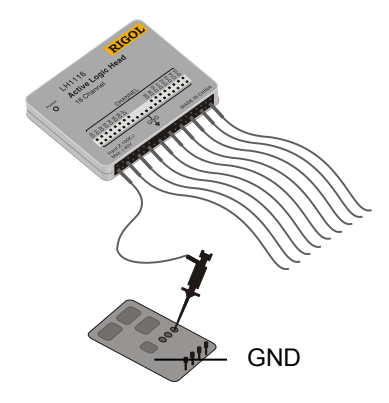

Figure 1-13 Connecting to the Ground

### <span id="page-22-0"></span>To Display a Signal Automatically

The oscilloscope has an automated feature to display the input signal best-fit. The input signal should be 50Hz or higher and a duty cycle is greater than 1%.

Press the AUTO button, the oscilloscope automatically sets up VERTICAL, HORIZONTAL and TRIGGER controls to display the input signal. Adjust the controls manually to get the best results if necessary.

Connect a signal to the Channel 1 (CH1).

**1.** Connect a signal to the oscilloscope as described above.

### **2.** Press AUTO.

The oscilloscope may change the current settings to display the signal; adjusts the vertical and horizontal scaling, the trigger coupling, type, position, slope, level, and mode.

### <span id="page-23-0"></span>To Set Up the Vertical Window

Figure 1-14 shows the VERTICAL controls, CH1, CH2, MATH, REF, and OFF buttons and vertical <sup>@</sup>POSITION, <sup>@SCALE</sup> knobs. Following the exercise of the buttons, knobs, and the status bar to be familiar with the vertical parameters settings.

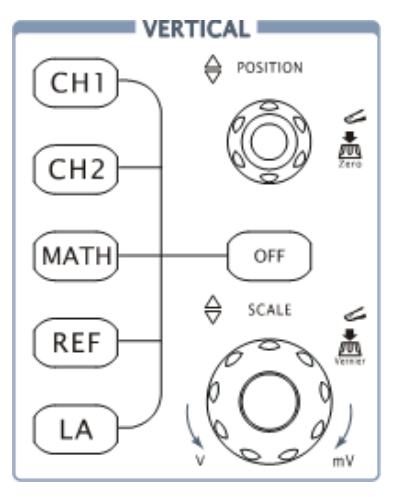

Figure 1-14 The vertical window

### **1. Center the signal on the display with the <b>@POSITION** knob.

The **@POSITION** knob moves the signal vertically, and it is calibrated. Note that turning the  $\circled{P}$  POSITION knob, a voltage value is displayed for a short time indicating its value with respect to the ground reference located at the center of the screen. Also notice that the ground symbol on the left side of the display moves in conjunction with the &POSITION knob.

#### **Measurement hints**

If the channel is DC coupled, measuring the DC component of the signal by simply noting its distance from the ground symbol.

If the channel is AC coupled, the DC component of the signal is blocked, allow you to use greater sensitivity to display the AC component of the signal.

### **Vertical offset back to 0 shortcut key**

Turn the **@POSITION** knob to change the vertical display position of channel and press the  $\circled{POSITION}$  knob to set the vertical display position back to 0 as a shortcut key, this is especially helpful when the trace position is far out of the screen and want it to get back to the screen center immediately.

### **2. Change the vertical setup and notice that each change affects the status bar differently.**

- Change the vertical sensitivity with the  $\circ$ SCALE knob and notice the change in the status bar.
- Press CH1 to turn on Channel 1.
- A soft button menu appears on the display (or remains on if it was already turned on).
- Toggle the soft buttons and notice the changes in the status bar. Channel 1 and 2 have a vernier soft button that allows the **@SCALE** knob to change the vertical step size in smaller increments. To press Volts/Div soft button to change the step size into **Fine** or **Coarse** status.
- Press OFF button to turn off the channel.

### **Coarse/Fine Shortcut key**

The Coarse/Fine vertical control can be set by simply pressing the vertical ©SCALE knob.

### <span id="page-25-0"></span>To Set Up the Horizontal System

Figure 1-15 shows the HORIZONTAL controls: MENU button, @POSITION and © SCALE knobs of horizontal system. Following the exercise to familiarize with the buttons, knobs, and status bar.

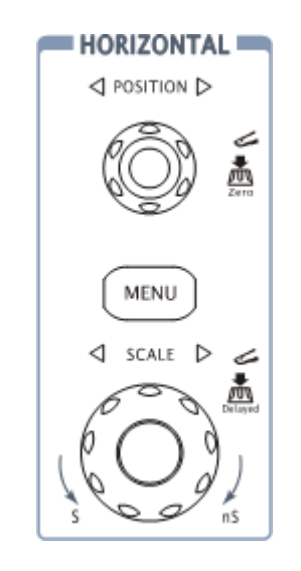

Figure 1-15 The horizontal system

### 1. Turn the **@SCALE** knob and notice the change in the status bar.

The horizontal  $@SCALE$  knob changes the sweep speed in a 1-2-5 step sequence, and displays the value in the status bar. The time base ranges of the DS1000CA series is from 2ns/div\* to 50s/div.

**\* NOTE:** The speed of horizontal scan varies by different models.

### **Delayed Scan Shortcut key**

To press the ©SCALE knob in the horizontal control area on the front-panel is another way to enter or exit Delayed Scan mode and it is equal to the following menu operations, MENU→**Delayed**→**ON**.

### **2. The horizontal**  $\circled{QPOSITION}$  **knob moves displayed signal horizontally on waveform window**

#### **Horizontal offset back to 0 shortcut key**

Press the @POSITION knob to set the horizontal offset to 0 as a shortcut key, this is especially helpful when the trigger point is far out of the screen and want it to get back to the screen center immediately.

### **3. Press the MENU key to display the TIME menu.**

To enter or exit the Delayed Scan mode, set the display to Y-T, X-Y or ROLL mode, and turn the horizontal  $@$ POSITION knob to adjust trigger offset.

### **Horizontal position control**

Trig-Offset: In this setting, the trigger position will be changed horizontally when you turn the **@POSITION** knob.

### <span id="page-27-0"></span>To Trigger the Oscilloscope

Figure 1-16 shows the trigger control: MENU, 50%, FORCE and a @LEVELtrigger level knob. Following the exercise to familiarize with the buttons, trigger level knob and status bar.

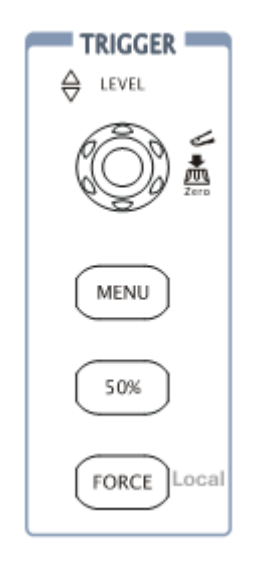

Figure 1-16 The trigger control window

### **1. Turn the trigger Level knob and notice the changes on the display.**

On the DS1000 series oscilloscopes, as you turn the  $\frac{E[1]E}{E[1]}$  knob or pressing the 50% button, two things will happen on the display for a short time.

- $\triangleright$  First, the trigger level value is displayed at the bottom-left of the screen. If the trigger is DC coupled, it is displayed as a voltage value. If the trigger is AC coupled or LF reject, it is displayed as a percentage of the trigger range.
- $\triangleright$  Second, a line is displayed showing the location of the trigger level (as long as AC coupling or low frequency reject are not selected).

### 双 **Trigger Level to 0 Shortcut key**

Turn the  $\bigcirc$ LEVEL knob to change trigger level value and press the  $\bigcirc$ LEVEL knob to set trigger level back to 0 as a shortcut key.

### **2. Change the trigger setup and notice these changes in the status bar.**

Press MENU button in the Trigger control.

A soft button menu appears on the display showing the trigger setting choices as shown in Figure 1-17.

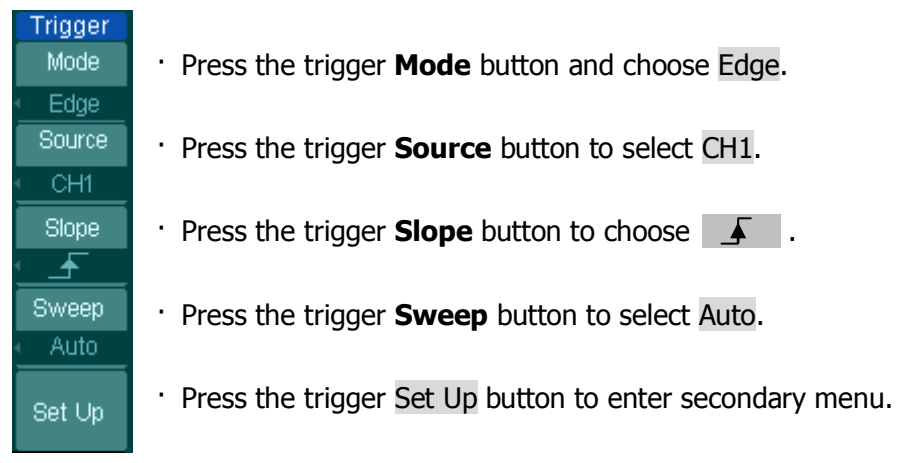

Figure 1-17

**NOTE**: The trigger type, slope and source change in conjunction with the status bar on the top-right of the screen.

### **3. Press** 50%

The 50% button sets the trigger level to the center of the signal.

### **4. Press** FORCE

Starts an acquisition regardless of an adequate trigger signal, usually used in "Normal" or "Single" trigger mode. This button has no effect if the acquisition is already stopped.

### **Key point:**

Holdoff: A time interval before the oscilloscope response to next trigger signal. During this holdoff period, the trigger system becomes "blind" to trigger signals. This function helps to view complex signals such as an AM waveform. Press **Holdoff** button to activate  $(\bigcup)$  knob, then turn it to adjust Holdoff time.

### <span id="page-30-0"></span>Chapter2 Operating Your Oscilloscope

By now, a user should understand the VERTICAL, HORIZONTAL and TRIGGER control systems and knows how to determine the system setup by status bar of a DS1000 series digital oscilloscope.

This chapter will go through all groups of front-panel buttons, knobs and menus; and further the knowledge of the operation by hints in this guide.

It is recommended to perform all of the following exercises to get the most of the powerful measurement capabilities of the oscilloscope.

This chapter covers the following topics:

- Understand the vertical system (CH1, CH2, MATH, REF, LA (Mixed Signal Oscilloscope), OFF, Vertical @POSITION, Vertical @SCALE)
- Understand the horizontal system (MENU, Horizontal@POSITION, Horizontal **@SCALE**)
- Understand the trigger system (
SLEVEL, MENU, 50%, FORCE)
- To set up the sampling system (Acquire)
- To set up the display system ( Display)
- To save and recall waveforms, CSV format, bmp format and other setups ( Storage)
- To set up utility ( Utility)
- To measure automatically (Measure)
- To measure with cursors (Cursor)
- To use run control buttons (AUTO, RUN/STOP)
- 
- 
- -

CH<sub>1</sub> Coupling  $\overline{DC}$ **BW Limit** OFF Probe  $\overline{1}$  X

Digital Filter

 $1\angle2$ 

### <span id="page-31-0"></span>Understand the vertical system

### **Settings of the channels**

Each channel of DS1000CA has an operation menu and it will pop up after pressing  $CH1$  or  $CH2$  button. The settings of all items in the menu are shown in the table below.

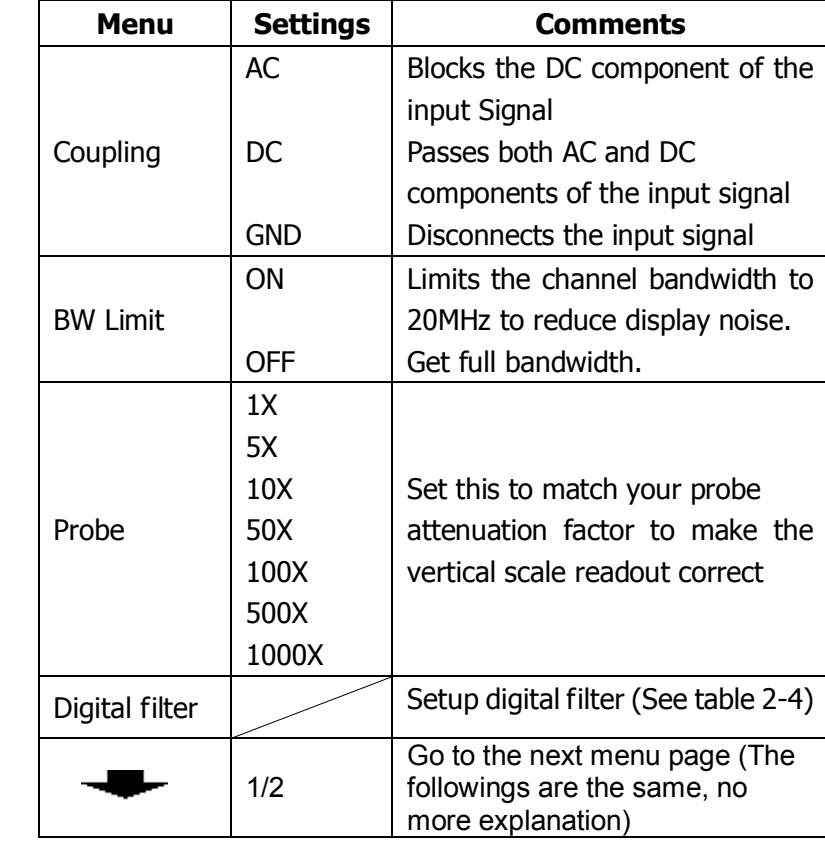

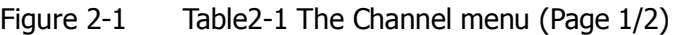

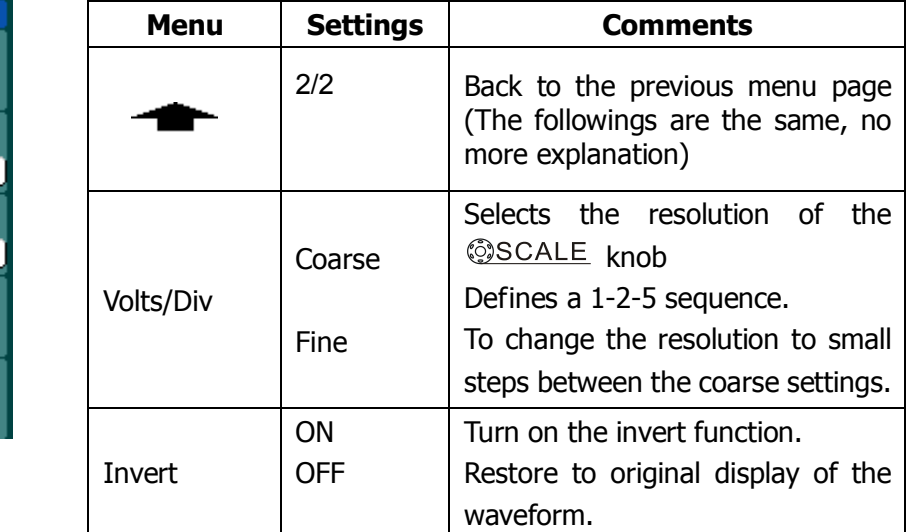

Figure 2-2 Table2-2 The Channel menu (Page 2/2)

CH<sub>1</sub>

 $2\angle 2$ Volts/Div Coarse Invert  $OFF$ 

### **1. Channel coupling**

To use Channel 1 as an example, input a sine wave signal with DC shift.

Press CH1→**Coupling**→AC to set "AC" coupling. It will pass AC component blocks the DC component of the input signal.

The waveform is displayed as Figure 2-3:

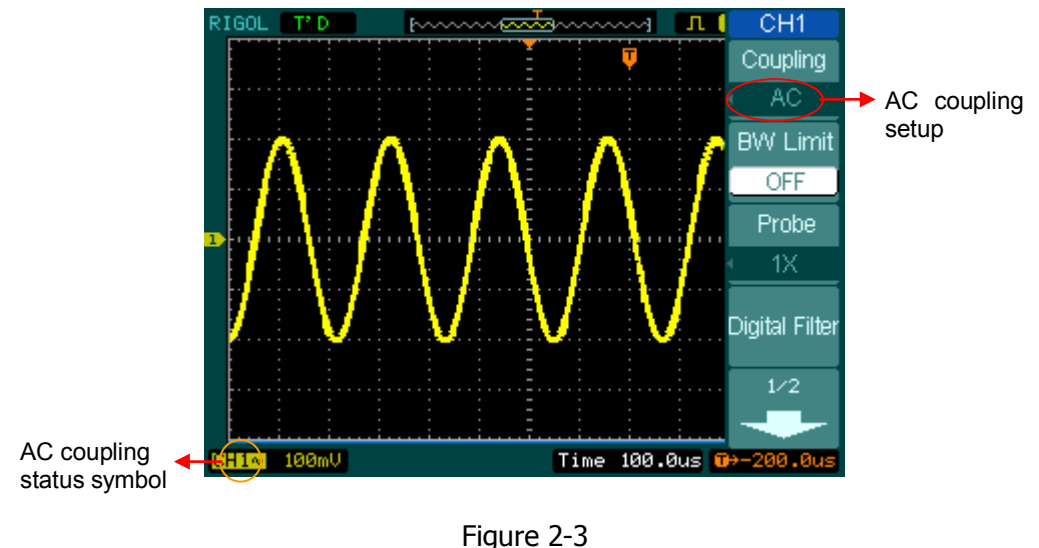

Waveform display

Press CH1→**Coupling**→DC, to set "DC" coupling. It will pass both AC and DC components of the input signal.

The waveform is displayed as Figure 2-4:

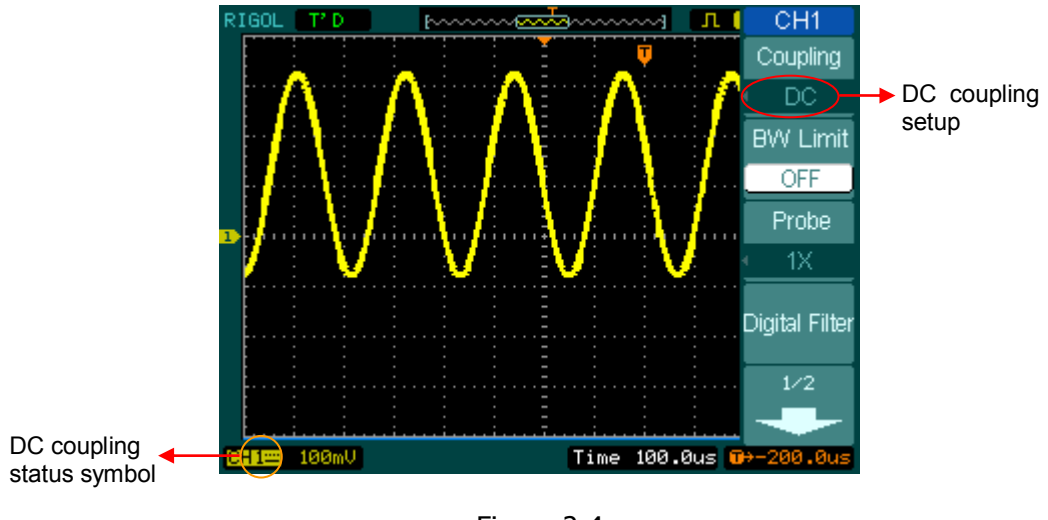

Figure 2-4 Waveform display

Press CH1→**Coupling**→GND, to set "GND" coupling, it disconnects the input signal.

The screen displays as Figure 2-5:

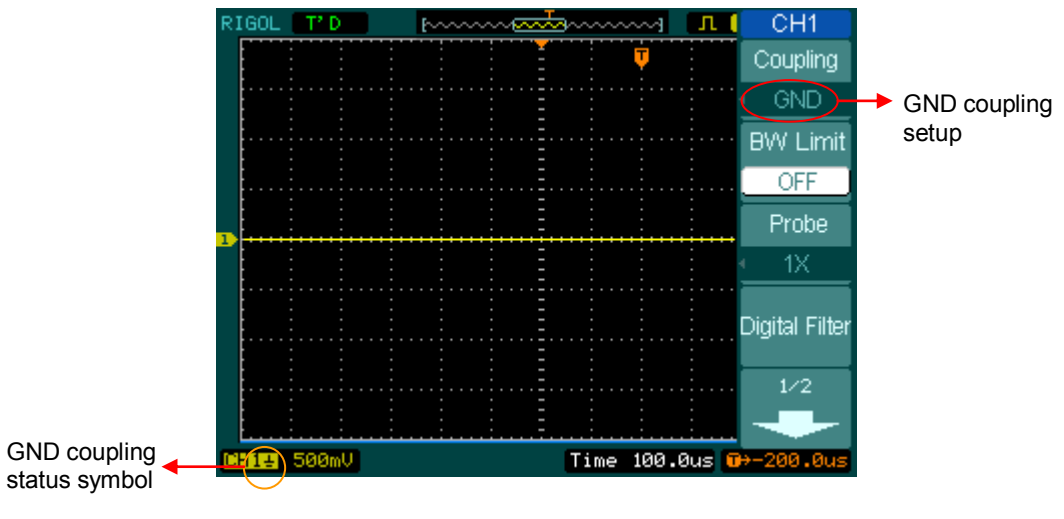

Figure 2-5 Screen display

### **2. Set up the channel bandwidth limit**

To use Channel 1 as an example, input a signal containing high frequency component.

Press CH1→**BW Limit**→OFF, to set up bandwidth limit to "OFF" status. The oscilloscope is set to full bandwidth and passing the high frequency component in the signal.

The waveform is displayed as Figure 2-6:

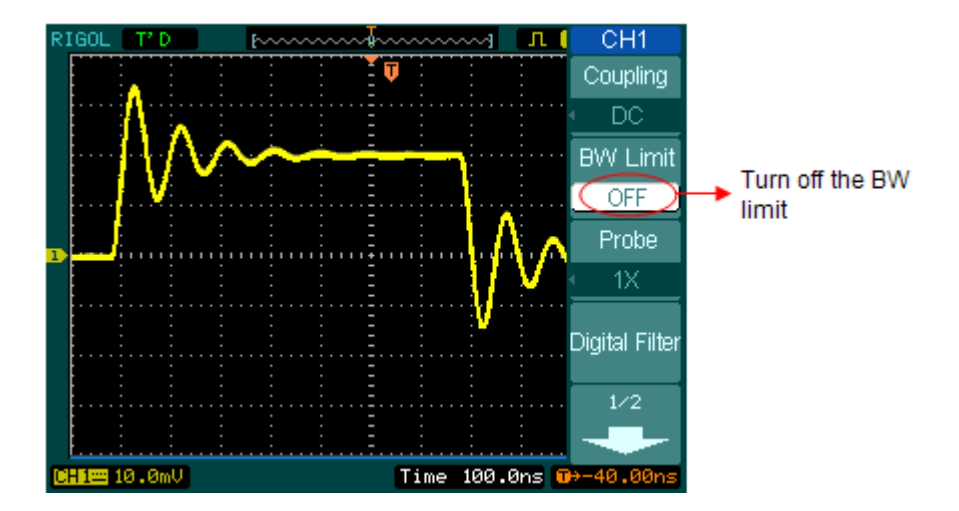

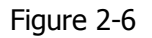

Turn off the BW limit

Press CH1→ **BW Limit**→ON, to set up bandwidth limit to "ON" status. It will reject the frequency component higher than 20MHz.

The waveform is displayed as Figure 2-7:
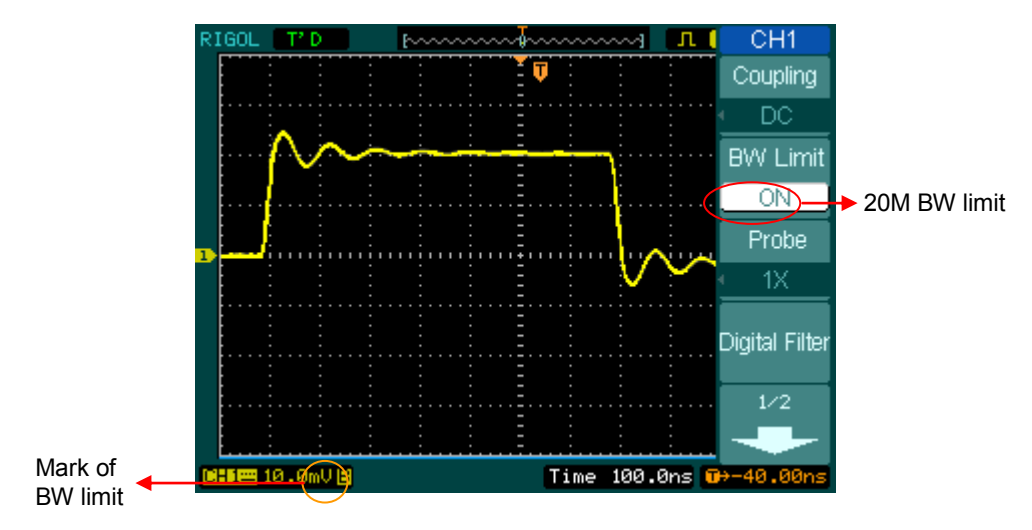

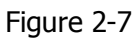

Turn on the BW limit

#### **3. Probe Attenuation Setting**

The oscilloscope allows selecting the attenuation factor for the probe. The attenuation factor changes the vertical scaling of the oscilloscope so that the measurement results reflect the actual voltage levels at the probe tip.

To change (or check) the probe attenuation setting, press the  $\overline{CH1}$  or  $\overline{CH2}$  button (according to which channel in using). Toggle the **Probe** soft button to match the attenuation factor of the probe.

This setting remains in effect until changed again.

Figure 2-8 show an example for using a 1000:1 probe and its attenuation factor.

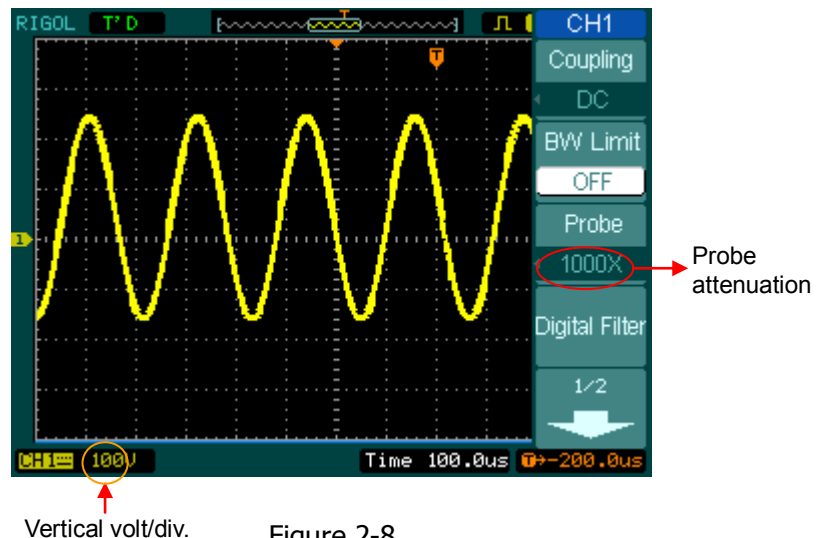

Figure 2-8 Using a 1000:1 probe

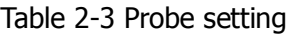

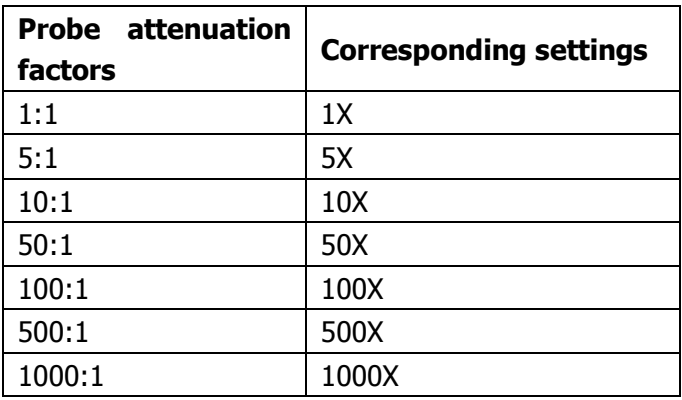

#### **4. Volts/Div settings**

The **Volts/Div** control has **Coarse** or **Fine** configuration. The Vertical Sensitivity is

20mv/div - 50V/div.

- **Coarse:** It is the default setting of Volts/Div in a 1-2-5-step sequence from 20mV/div, 5mV/div, 10mV, to 50 V/div.
- **Fine:** This setting changes the vertical scale to small steps between the coarse settings. It will be helpful to adjust the waveform in smooth steps.

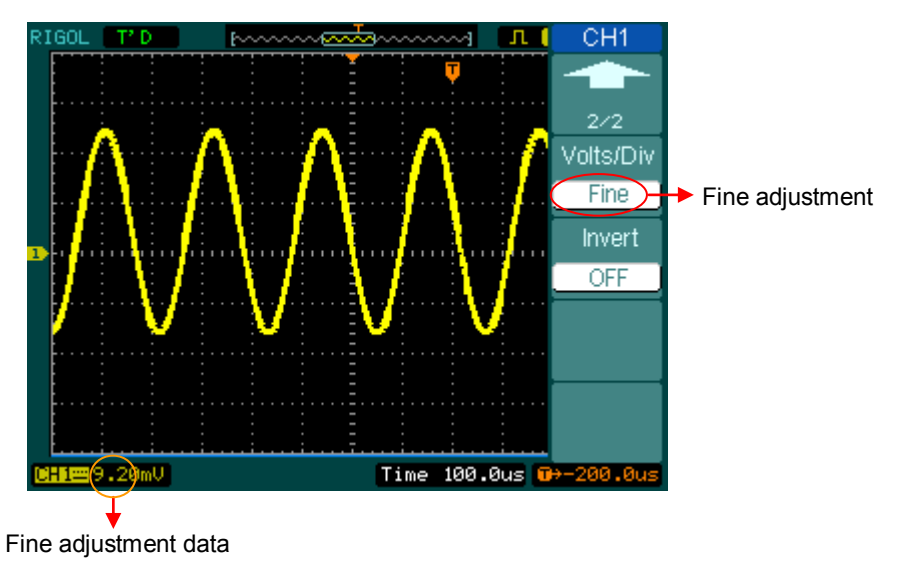

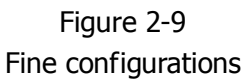

#### **Coarse/Fine Shortcut key**:

To change Coarse/Fine setting, not only by menu but also by pressing vertical ©SCALE knob

#### **5. To invert a waveform**

Invert turns the displayed waveform 180 degrees, as respect to the ground level. When the oscilloscope is triggered on the inverted signal, the trigger is also inverted.

Figure 2-10 and 2-11 show the changes after inversion.

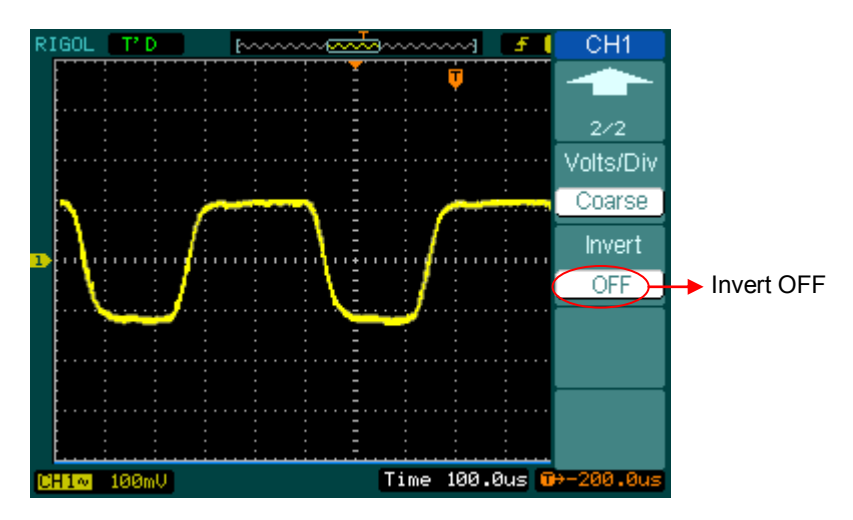

Figure 2-10 The waveform before inversion

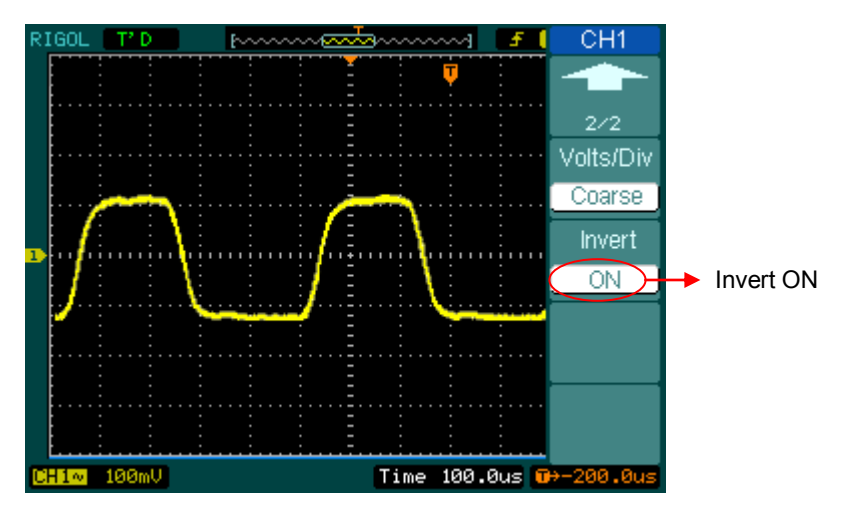

Figure 2-11 The waveform after inversion

# **Digital Filter**

Press  $\overline{CH1}$ → Digital filter, display the digital filter menu. Turn ( $\bigstar$ ) knob to set high and low limit of frequency.

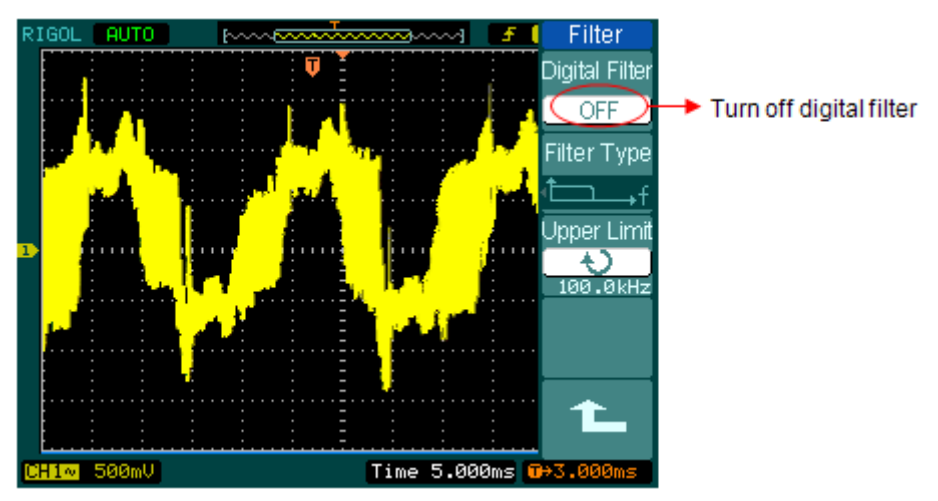

Figure2-12 Turn off Digital Filter

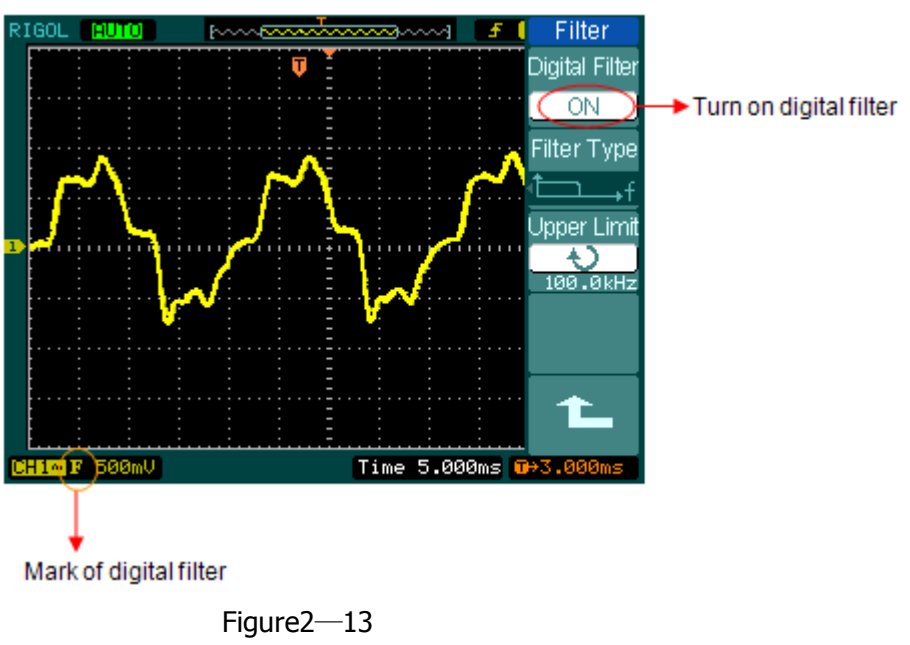

Turn on Digital Filter

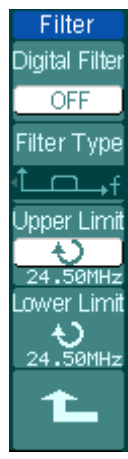

#### Figure 2-14 Table 2-4 The Filter menu

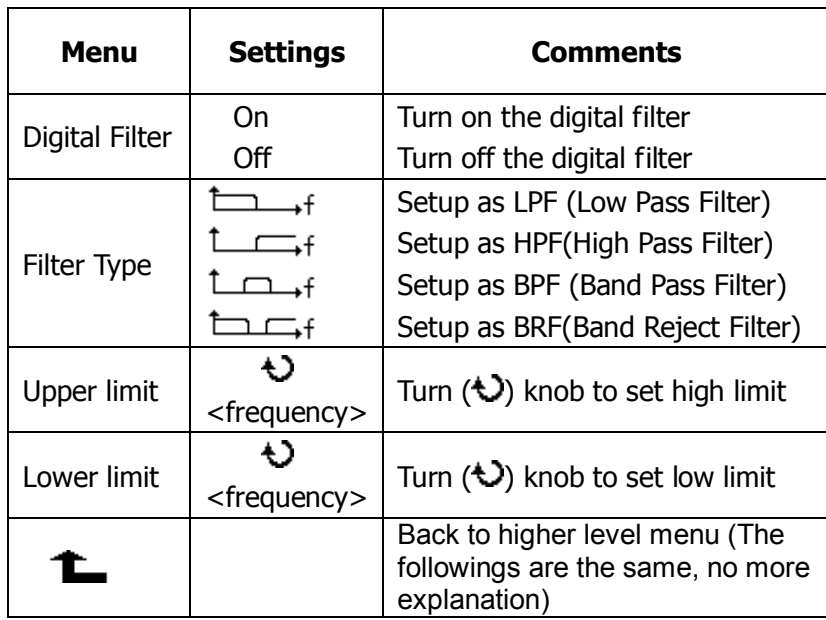

## **Math functions**

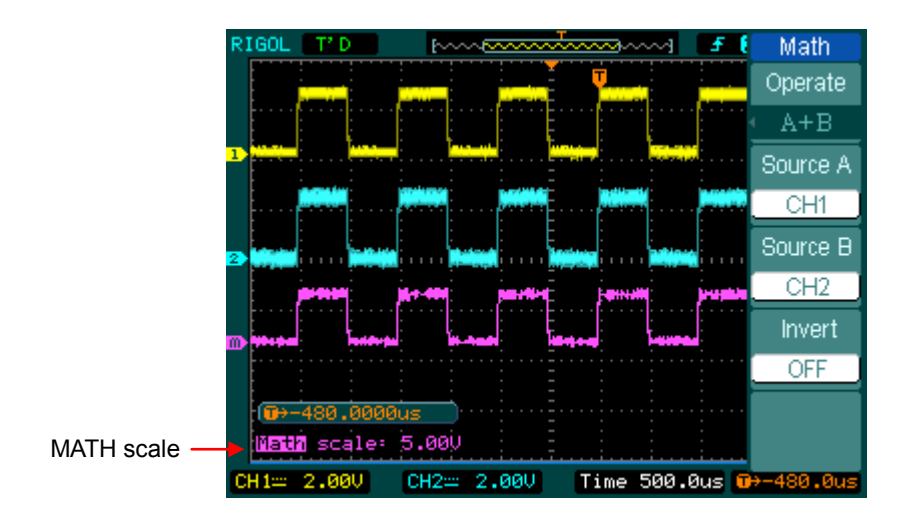

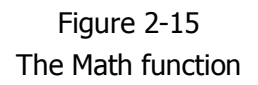

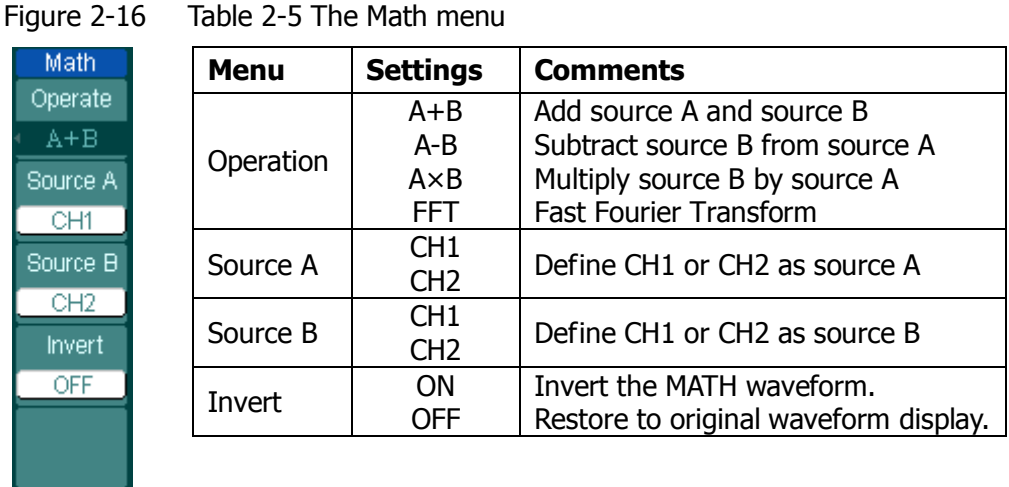

The mathematic functions include "add", "subtract", "multiply" and "FFT" for Channel 1 and Channel 2. The mathematic result can be measured by grid and cursor.

# **Using the FFT**

The FFT (Fast Fourier Transform) process converts a time-domain signal into its frequency components mathematically. FFT waveforms are useful in the following applications:

- Measuring harmonic content and distortion in systems
- Characterizing noise in DC power supplies

Figure 2-17 Table 2-6 The FFT menu

Analyzing vibration

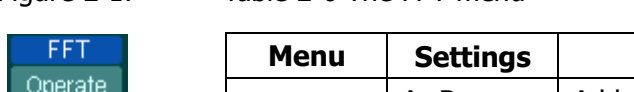

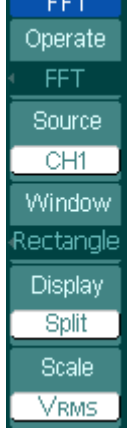

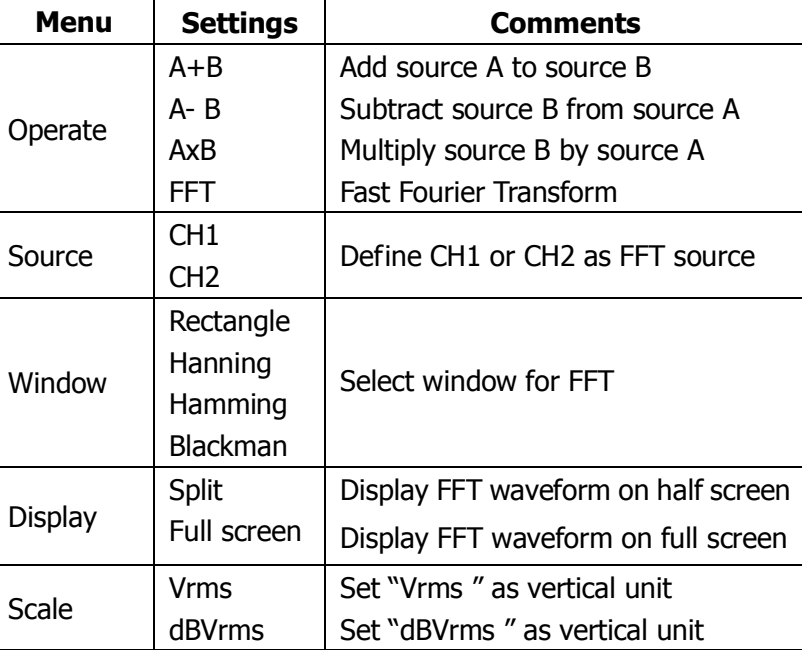

#### **Key points for FFT**

- 1. Signals that have a DC component or offset can cause incorrect FFT waveform component magnitude values. To minimize the DC component, choose AC Coupling on the source signal.
- 2. To reduce random noise and aliases components in repetitive or single-shot events, set the oscilloscope acquisition mode to average.
- 3. To display FFT waveforms with a large dynamic range, use the dBVrms scale. The dBVrms scale displays component magnitudes using a log scale.

#### **Selecting an FFT Window**

DS1000 series oscilloscopes provide four FFT windows. Each window is a trade-off between frequency resolution and amplitude accuracy. What you want to measure and your source signals characteristics help determine which window to use. Use the following guidelines to select the best window.

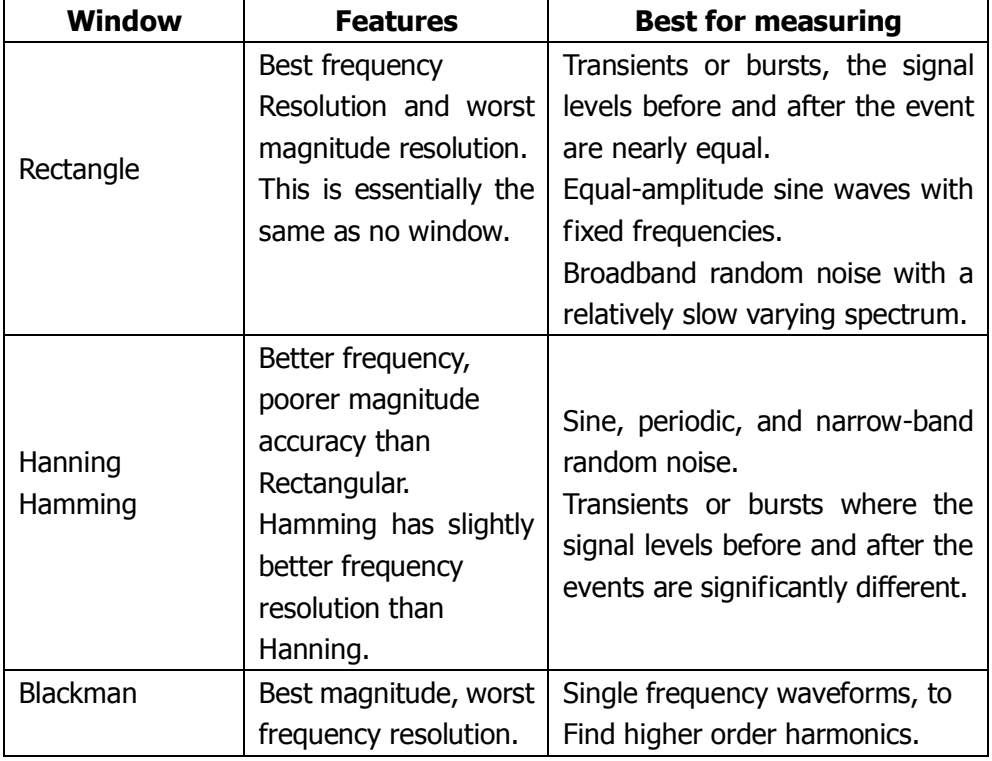

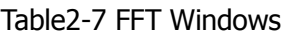

#### **Key points:**

**FFT Resolution:** the quotient between sampling rate and number of FFT points. With a fixed FFT points, the lower sampling rate results in better resolution.

#### **Nyquist Frequency**

The highest frequency that any real-time digitizing oscilloscope can acquire without aliasing. It's normally half of the sample rate. This frequency is called the Nyquist frequency. Frequency above the Nyquist frequency will be under sampled, causing a situation known as aliasing.

## **Using REF**

Reference Waveforms are saved waveforms to be selected for display. The reference function will be available after saving the selected waveform to non-volatile memory.

Press REF button to display reference waveform menu.

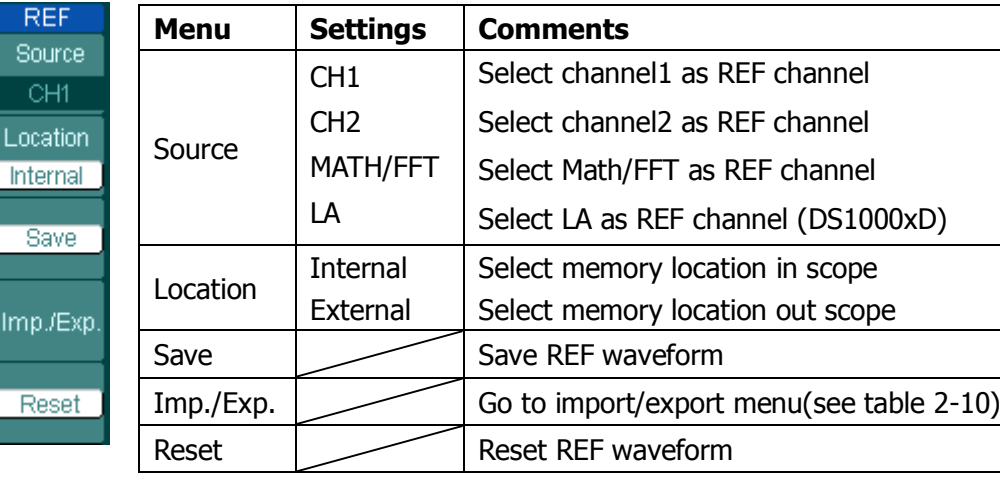

Figure 2-18 Table2-8 REF menu when using internal memory

Figure 2-19 Table 2-9 REF menu when using internal memory

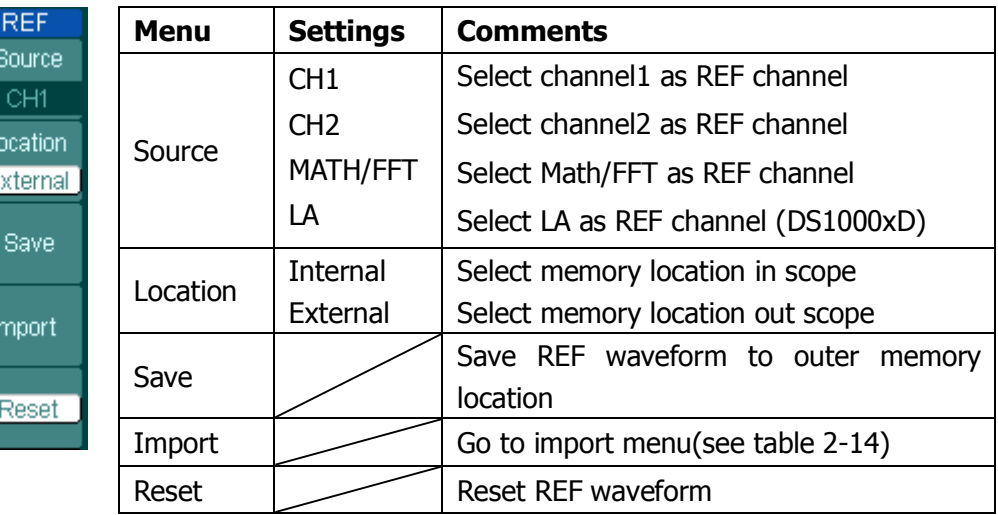

# **Import and Export**

© 2006 RIGOL Technologies, Inc.

Ē

Press  $\overline{\text{REF}} \rightarrow \text{Imp./Exp.}$  and go to the following menu.

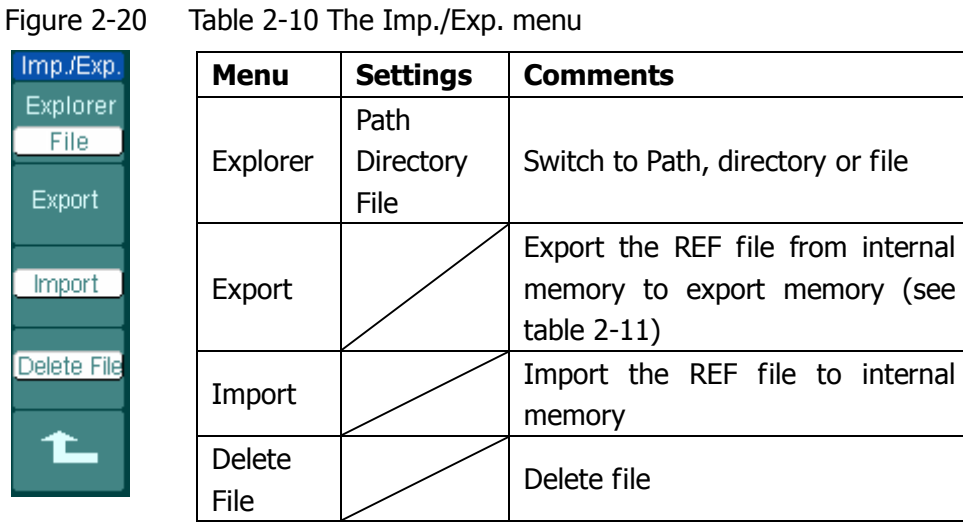

The figure of import and export as following

| F:\RIGOL\REF_0.REF | Imp./Exp.<br>Explorer                               |             |
|--------------------|-----------------------------------------------------|-------------|
| ⊟F:<br>面           | BREF_0.REF<br>말NewFile_0.…                          | Files       |
| පි RIGOL<br>○新建文件夹 | En NewFile_1.…<br>En NewFile_10--<br>En NewFile_11… | Export      |
|                    | PhewFile_2.…<br>En NewFile_3.…<br>En NewFile_4.…    | Import      |
|                    | En NewFile_5.…<br>En NewFile_6.…<br>En NewFile_7.…  | Delete File |
| File Size:1.02MB   | En NewFile_8.…                                      |             |

Figure 2-21 Import of export the figure

### **Export**

Press REF→Imp./Exp.→Export and go to the following menu.

Figure 2-22

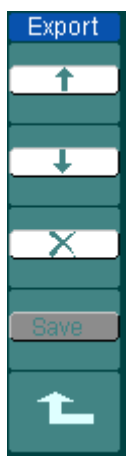

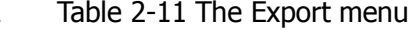

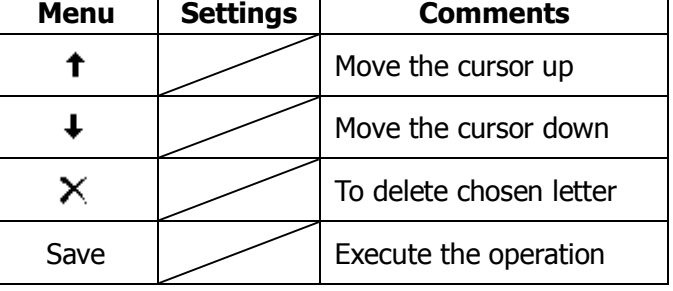

The figure of export as following.

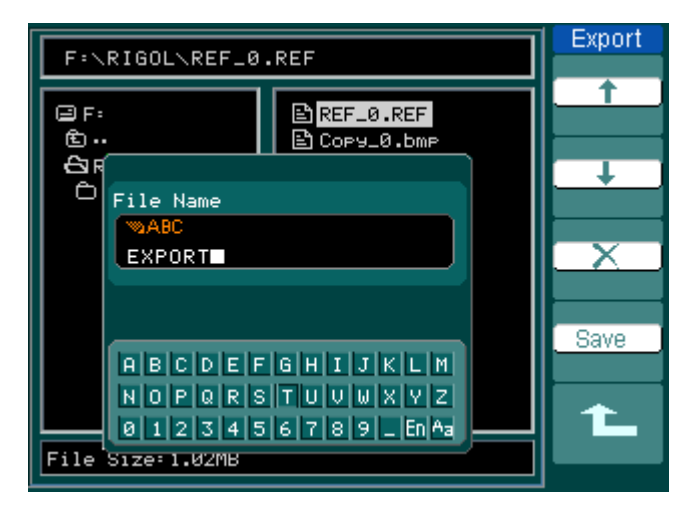

Figure 2-23 Figure export

# **Save to External Memory**

Press REF→Save and go to the following menu.

```
Figure 2-24 Table 2-12
```
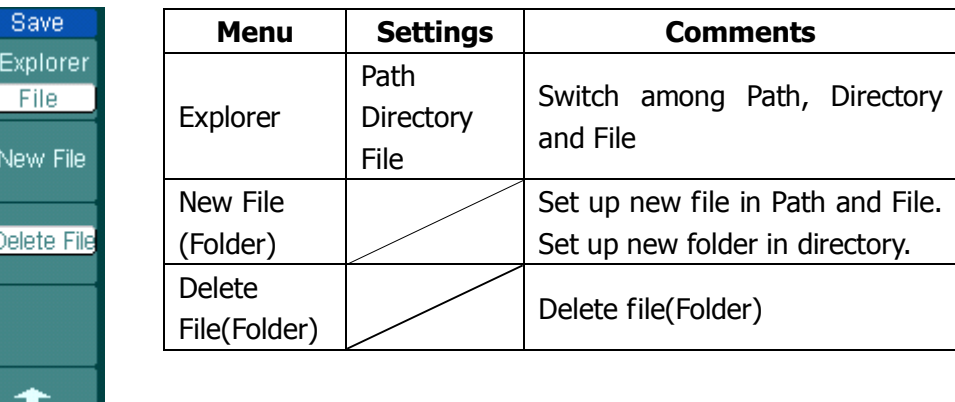

The figure of Save as following:

| F:\RIGOL\REF_0.REF           |                                                    | Save        |
|------------------------------|----------------------------------------------------|-------------|
|                              |                                                    | Explorer    |
| e F:                         | BREF_0.REF                                         | Files       |
| 面<br><b>ARIGOL</b><br>○新建文件夹 | B Cory_0.bmp<br>B️Cory_1.bmr<br>말NewFile_0.…       | New File    |
|                              | En NewFile_1.…<br>En NewFile_10⊷<br>En NewFile_11… | Delete File |
|                              | En NewFile_2.…<br>③NewFile_3.…<br>En NewFile_4.…   |             |
|                              | En NewFile_5.…<br>En NewFile_6.…                   |             |
| File Size:1.02MB             |                                                    |             |

Figure 2-25 Save the figure

## **New File (or New Folder)**

Press REF→Save→New File (or New Folder) and go to the following menu.

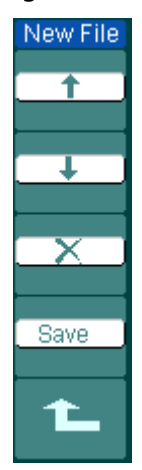

Figure 2-26 Table 2-13 The New File menu

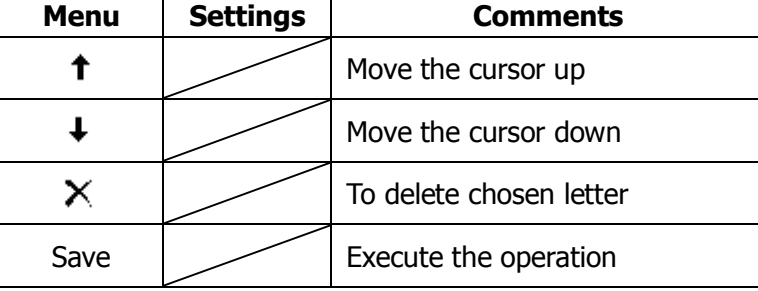

The figure of key in as following

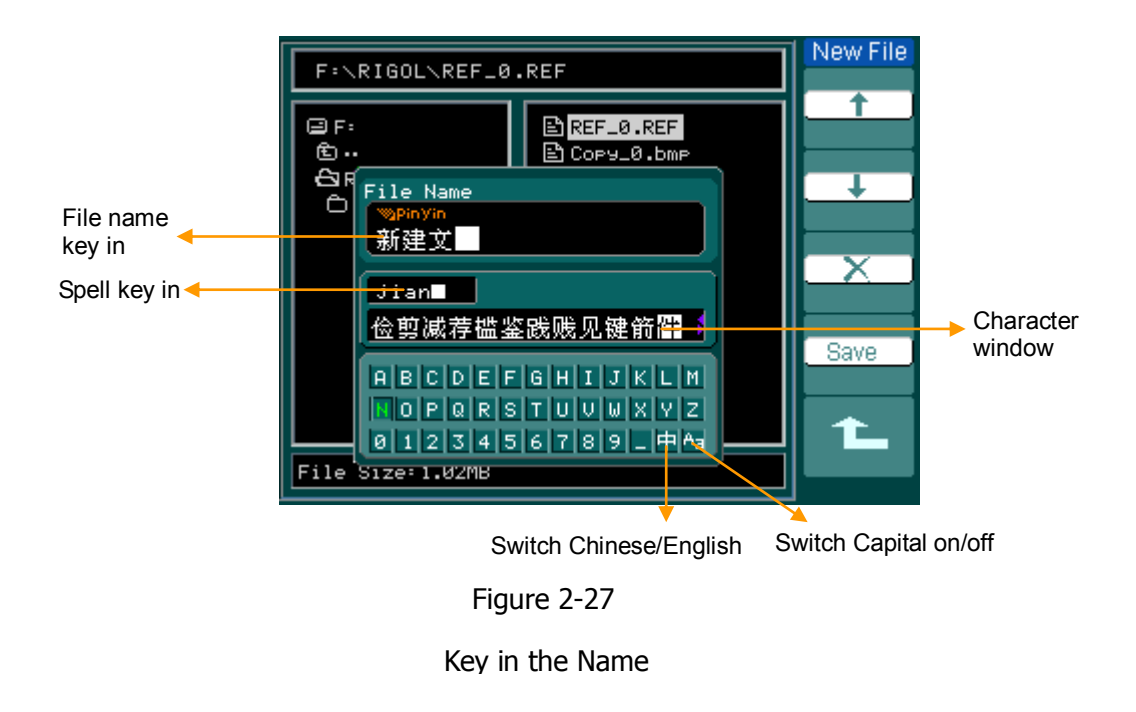

# **Import**

Press REF→Import and go to the following menu.

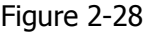

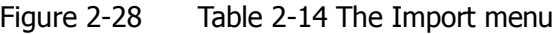

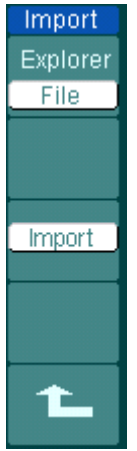

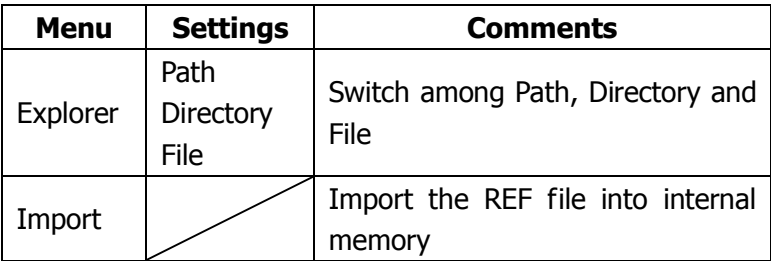

The figure of import as following.

| F:\RIGOL\REF_0.REF                    | Import<br>Explorer                                                                                                    |                        |
|---------------------------------------|----------------------------------------------------------------------------------------------------|------------------------|
| e F:<br>面<br>$\Theta$ RIGOL<br>○新建文件夹 | $B$ REF_0.REF<br>nd.0-9-9 ED 但<br>BìCory_1.bmr<br>BìCory_2.bmr<br>Bौ Copy_3.bmp<br>Bौ Copy_4.bmp<br>En NewFile_0.…<br>En NewFile_1.…<br>Enී NewFile_10⊷<br>En NewFile_11…<br>En NewFile_2.…<br>③NewFile_3.… | <b>Files</b><br>Import |
| File Size:1.02MB                      |                                                                                                    |                        |

Figure 2-29 Figure import

### **Displaying a Reference Waveform**

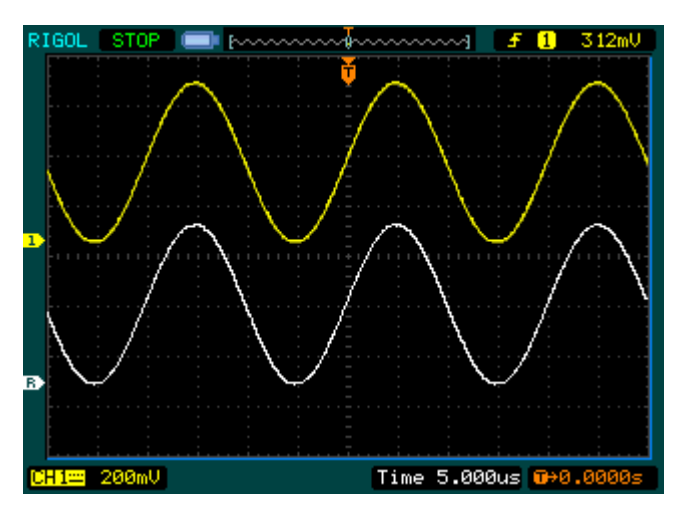

Figure 2-30 Reference waveform display

- 1. Push REF button to show the reference waveform menu.
- 2. Press soft button 1 to select the reference channel: CH1, CH2, MATH, FFT or LA (DS1000xD).
- 3. Turn vertical @POSITION and vertical @SCALE to adjust the REF waveform to a suitable position.
- 4. Press soft button No.2 to select the save location of REF waveform.
- 5. Press soft button No.3 to save the waveform as REF.

#### **NOTE:**

The reference function is not available in X-Y mode.

# **Set up LA channel (DS1000xD)**

Single channel or group channels can be chosen ON or OFF, and also can set the size of waveform. Change display location of digital channel on screen and select threshold style.

Press  $\Box$  function button and go to the following menu.

| LA.                               | <b>Menu</b>                     | <b>Settings</b>                                | <b>Comments</b>                                                                                                |
|-----------------------------------|---------------------------------|------------------------------------------------|----------------------------------------------------------------------------------------------------|
| D7-D0                             | $D7-D0$                         |                                                | Set up channel group D7-D0 (see table<br>$2-16$                                                                |
| $D15-D8$                          | D <sub>15</sub> -D <sub>8</sub> |                                                | set up channel group D15-D8 (see 2-17)                                                                         |
| <b>Current</b>                    | Current                         | $<$ D15-D0 $>$                                 | Select channel by turning $(\bigstar)$ knob                                                                    |
| Threshold<br>User<br>User<br>. Йm | Threshold                       | TΤL<br><b>CMOS</b><br>ECL.<br>User             | Select mode of whole digital channels.<br>The threshold voltage can set by user<br>when in user-defined style. |
|                                   | User                            | ł)<br><threshold<br>Voltage&gt;</threshold<br> | Set threshold voltage by turning $(\bigcup)$<br>knob.                                                          |

Figure 2-31 Table 2-15

#### **1. Display and re-line up the digital channels**

- (1) Press LA→D7-D0 or D15-D8 and go to the group channel setting menu. Turn on or turn off the display of the digital channels.
- (2) Press  $\boxed{A}$  **current** and choose digital channel by turning (**←)** knob. The chosen channel will be shown in red (Color LCD).
- (3) Turn vertical <sup>@</sup>POSITION knob to re-position the channel in screen.

The figure of menu shows as follow.

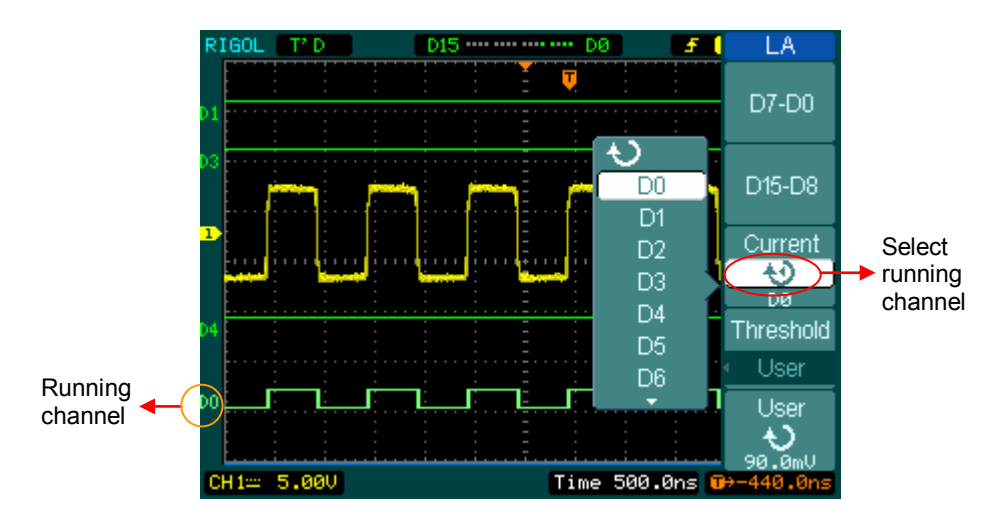

Figure 2-32 LA Channel menu

#### **2. Set threshold mode of digital channels**

Press  $\boxed{A}$  → Threshold, select logic standard or User to define your own threshold voltage.

The figure of menu shows as follow.

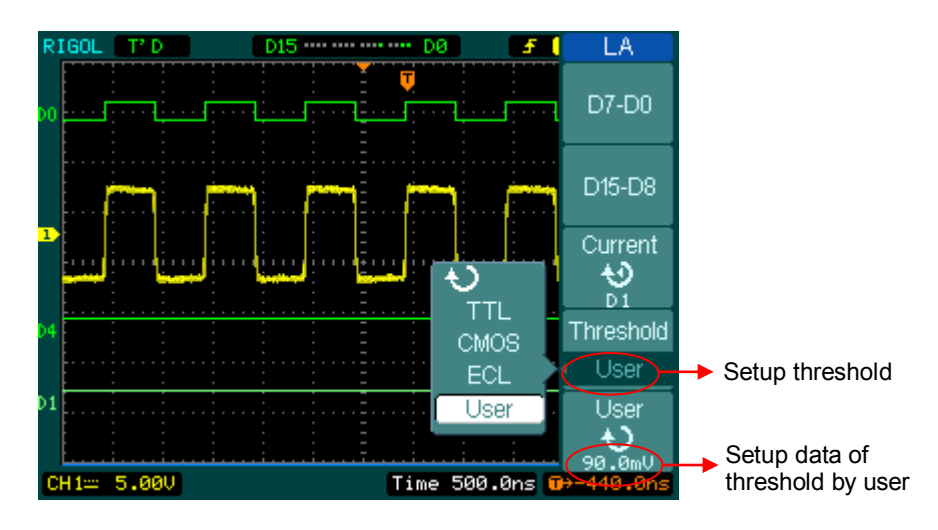

Figure 2-33 Threshold Mode Menu

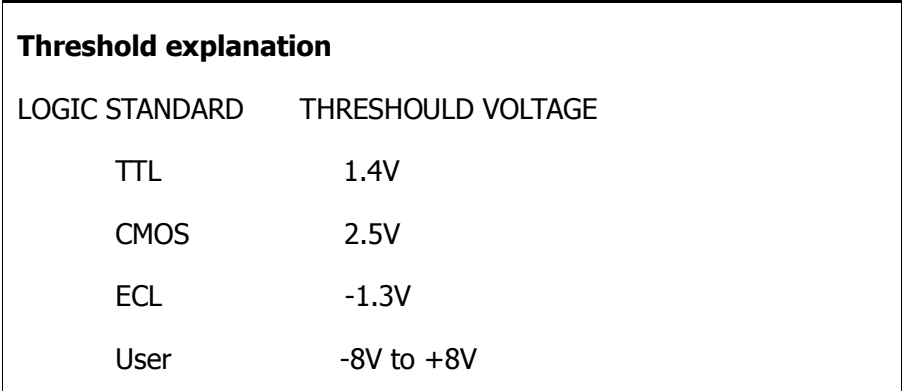

### **Set up Cannel Group**

Press  $\Box$  → D7-D0 or D15-D8; turn on/off the channel single, or in a group. Also you can change the size of waveforms in 8 bits as a group. See table 2-16 and 2-17

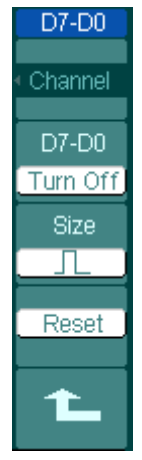

Char

D15-Turn Siz  $\overline{\mathbb{F}}$ 

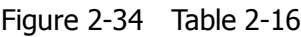

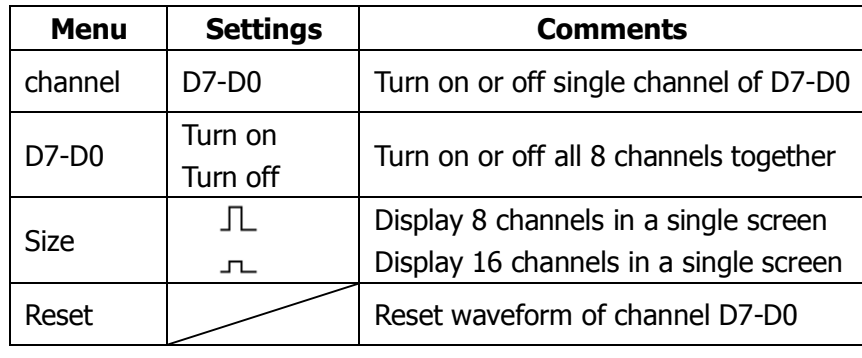

Figure 2-35 Table 2-17

| D15-D8                      | <b>Menu</b> | <b>Settings</b>     | <b>Comments</b>                                                                 |
|-----------------------------|-------------|---------------------|---------------------------------------------------------------------------------|
| Channel                     | channel     | D15-D8              | Turn on or off single channel of D15-D8                                         |
| $D15-D8$<br><b>Furn Off</b> | D15-D8      | Turn on<br>Turn off | Turn on or off 8 channels together                                              |
| Size:                       | <b>Size</b> | ΠL<br>工             | Display 8 channels in a single screen<br>Display 16 channels in a single screen |
| Reset                       | Reset       |                     | Reset waveform of channel D15-D8                                                |
|                             |             |                     |                                                                                 |

#### **1. Turn on or off a single logic channel**

Press  $LA \rightarrow D7-D0 \rightarrow Channel$ , and choose the wanted channel by turning (↓) knob. Press No. 1 soft button or push down ( $\bigcirc$ ) knob to turn on /off the channel. When the channel is on, we can see the mark  $($   $\blacksquare$ ). When the channel is turned off, the mark will be shown as  $(\blacksquare)$ .

As figure 2-36 shows.

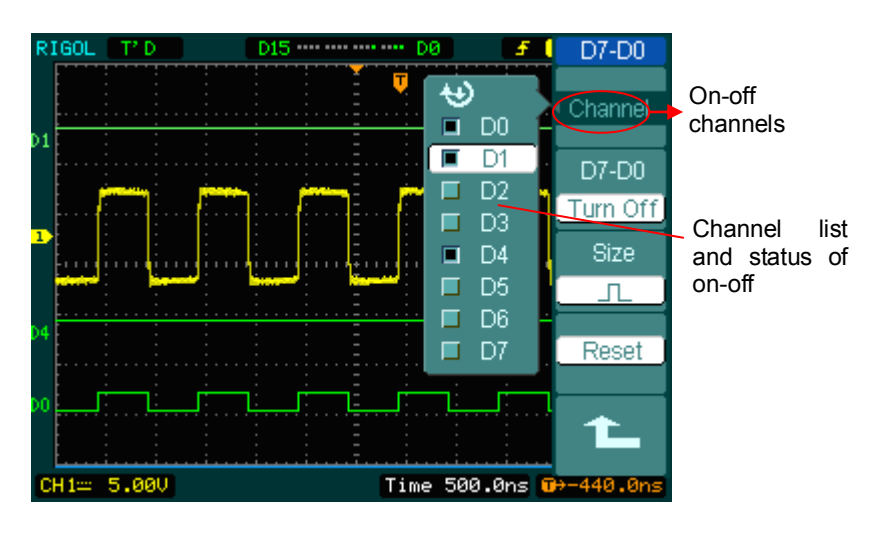

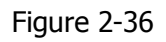

Single Logic Channel

#### **2. Force turn on or off all logic channels**

Press LA→D7-D0→**D7-D0**→Turn On / Turn Off (or D15-D8 →**D15-D8**→Turn On / Turn Off) will force to turn all the channels on/off. If you want to turn on/off any single channel instead, select the **Channel** by turning  $(\bigstar)$  knob, then press No. 1 soft button or  $(\bigcup)$  knob.

#### **3**.**Set up the viewing size of logic channels:**

Press LA→D7-D0→**Size**, or D15-D8→**Size**, to select wave size of logic channels. Select  $\Box$  to view 8 channels on the screen: Select  $\Box$  to view all of the 16 channels on the screen.

#### **4**.**Reset the logic channels display:**

Press  $\Box$ A→D7-D0→Reset, or D15-D8→Reset to reset the display of logic channels.

### **Turn on/off channels**

The CH1, CH2, Ext. Trigger and LA (DS1000xD) channels on DS1000 series are input channels. All functionalities applied will be based on operating the instrument with channels. So MATH and REF can be regarded as relatively isolated channels.

To turn on/off any one of the channels, press the corresponding button on the front panel. The key backlight indicates the channel is currently active. Press the button again to turn the channel off. Or when channel is currently selected, press OFF will turn the channel off as well, and the key backlight also goes off.

| <b>Channel Mode</b> | <b>Settings</b> | <b>Status Indicator</b>           |                                |  |
|---------------------|-----------------|-----------------------------------|--------------------------------|--|
|                     |                 | <b>DS1000 MONO</b>                | <b>DS1000 COLOR</b>            |  |
| Channel 1 (CH1)     | <b>ON</b>       | CH1 (black letter)                | <b>CH1</b> (black letter)      |  |
|                     | Selected        | CH1 (white letter)                | <b>CHI</b> (yellow letter)     |  |
|                     | OFF             | No indicator                      | No indicator                   |  |
| Channel 2 (CH2)     | <b>ON</b>       | CH 2 (black letter)               | CH <sub>2</sub> (black letter) |  |
|                     | Selected        | CH <sub>2</sub><br>(white letter) | CH <sub>2</sub> (blue letter)  |  |
|                     | <b>OFF</b>      | No indicator                      | No indicator                   |  |
| <b>MATH</b>         | <b>ON</b>       | Math (black letter)               | Math (black letter)            |  |
|                     | Selected        | Math (white letter)               | Math (purple letter)           |  |
|                     | OFF             | No indicator                      | No indicator                   |  |

Table 2-18

#### Note:

The status indicators of the DS1000 Mono series in the above table are displayed when the Screen is set as Normal. The channel status symbol is displayed at the lower-left of the screen. Pressing  $\Box$  will turn all the digital channels on/off

### **Using Vertical** @POSITION and @SCALE

You can use the vertical controls to display waveforms, adjust vertical @SCALE and ©POSITION, and set input parameters.

- 1. Using vertical POSITION knob. The vertical <sup>@</sup>POSITION control changes the position of signal waveforms in all channels (including MATH and REF). The resolution changes according to the vertical level set. Pressing this knob will clear the channel offset to zero.
- 2. Using vertical **SCALE** knob.

The vertical **@SCALE** can change the vertical sensitivity of waveforms in all channels (including MATH and REF, excluding LA). If the Volts/Div is set to "Coarse", the waveform scales in a 1-2-5 step sequence from 2 mV to 5 V. If the Volts/Div is set to "Fine", it scales to small steps between the coarse settings.

- 3. Channels can be adjusted by the vertical@POSITION and@SCALE only when they are selected.
- 4. During the vertical position, a position message is displayed on the left bottom of the screen, in the same color as the corresponding channel. The unit is V (Volts).

# Understand the Horizontal System

The oscilloscope shows the time per division in the scale readout. Since all active waveforms use the same time base, the oscilloscope only displays one value for all the active channels, except when using Delayed Scan, or Alternative Trigger.

The horizontal controls can change the horizontal scale and position of waveforms. The horizontal center of the screen is the time reference for waveforms. Changing the horizontal scale causes the waveform to expand or contract about the screen center.

Horizontal position changes the displayed waveform position, relative to the trigger point.

#### **The Horizontal Knobs**

- ©POSITION: The horizontal ©POSITION knob adjusts the horizontal position of all channel (include Math) waveforms. The resolution of this control varies with the time base. Pressing this button clears trigger offset and moves the trigger point to the horizontal center of the screen.
- ©SCALE: Use ©SCALE to select the horizontal time/div (scale factor) for the main or the Delayed Scan time base. When Delayed Scan is enabled, it changes the width of the window zone by changing the Delayed Scan time base.

#### **Horizontal Menu.**

Press the horizontal MENU button to display the horizontal menu. The settings of this menu are listed in the following table.

#### Figure 2-37 Table 2-19 The Horizontal menu

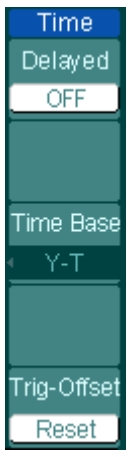

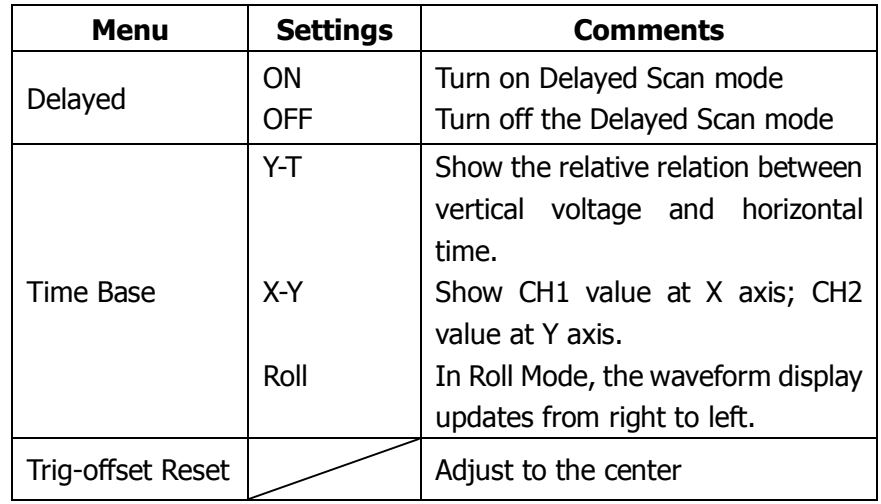

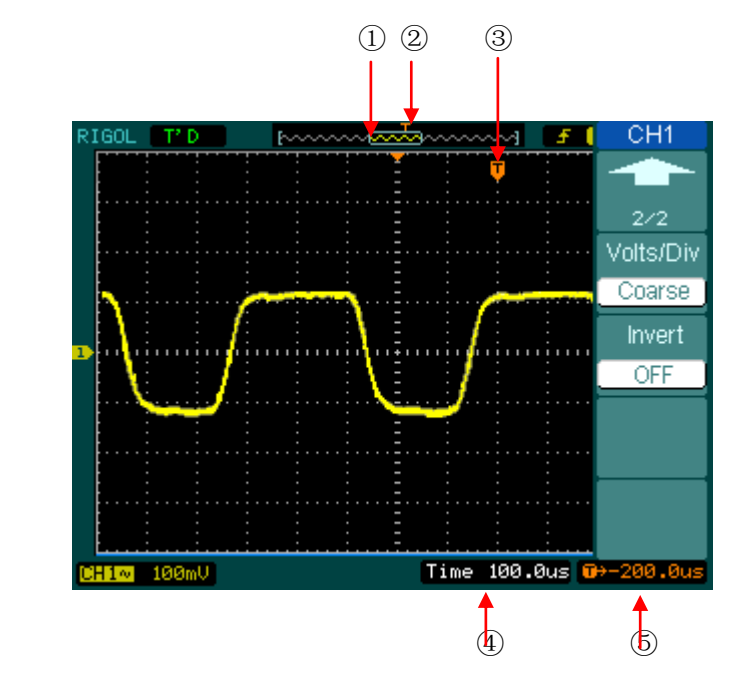

Figure 2-38 Status bar and mark for Horizontal control

#### **Marks Indicator**

- ① The current waveform window"s position in the memory.
- ② The trigger position in the memory.
- ③ The trigger position in the current waveform windows.
- ④ The horizontal time base (main time base).
- ⑤ The trigger"s horizontal offset according to the center of the window.

#### **Key Points**

- **Y-T:** The conventional oscilloscope display format. It shows the voltage of a waveform record (on the vertical axis) as it varies over time (on the horizontal axis).
- **X-Y:** XY format displays channel 1 in the horizontal axis and channel 2 in the vertical axis.
- **Roll Mode:** In this mode, the waveform display rolls from right to left. No trigger or horizontal offset control of waveforms is available during Roll Mode, and it"s only available when set to 500 ms/div or slower.
- **Slow Scan Mode:** This mode is available when the horizontal time base is set to 50ms or slower. In this mode, the oscilloscope acquires sufficient data for the left part to the trigger point, then wait for trigger, when trigger occurs, it continue to draw the rest part from the trigger point to the end of the right side. When choosing this mode to view low frequency signals, it is recommended that the channel coupling be set as DC.
- **Time/Div:** Horizontal scale. If the waveform acquisition is stopped (using the RUN/STOP button), the Time/Div control expands or compresses the waveform.

#### **Delayed Scan:**

The Delayed Scan is a magnified portion of the main waveform window. Use Delayed Scan to locate and horizontally expand part of the main waveform window for a more detailed (higher horizontal resolution) analysis of signal. The Delayed Scan time base setting cannot be set slower than the Main time base setting.

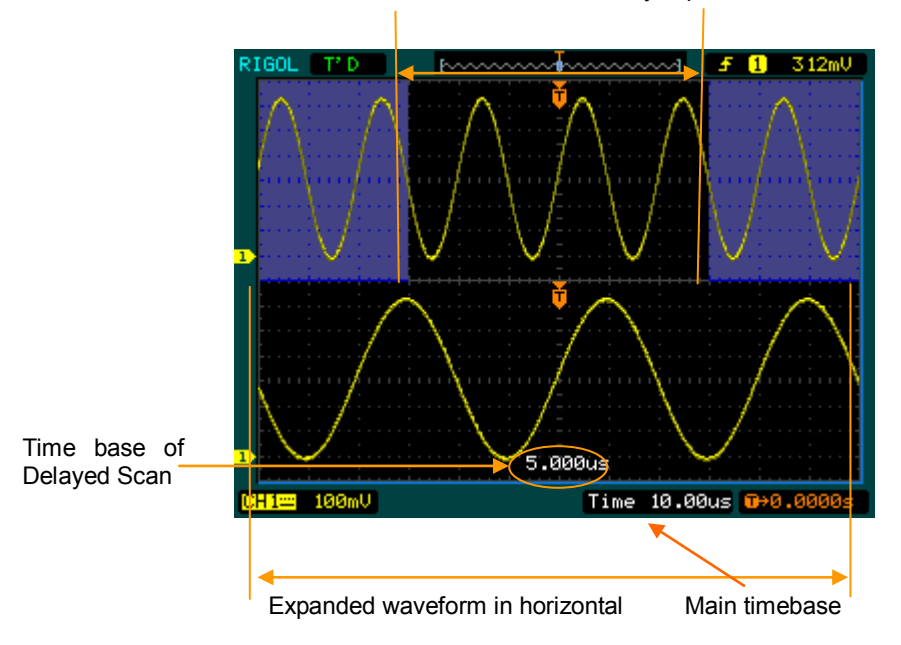

Waveform to be horizontally expanded

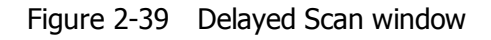

The following steps show you how to use Delayed Scan.

- **1.** Connect a signal to the oscilloscope and obtain a stable display.
- **2.** Press horizontal MENU→ **Delayed** → ON or press horizontal ©SCALE knob to enter Delayed Scan mode.

The screen splits into two parts. The upper half displays the main waveform window and the lower half displays an expanded portion of the main waveform window. This expanded portion of the main window is called the Delayed Scan window. Two blocks shaded at the upper half; the un-shaded portion is expanded in the lower half. The horizontal @POSITION and @SCALE knobs control the size and position of the Delayed Scan. The value at bottom of the screen is the main time base and the value on the center bottom means the Delayed Scan time.

#### **RIGOL**

- **•** Use the horizontal **DEPOSITION** knob to change the position of the expanded portion.
- Use the horizontal **@SCALE** knob to adjust the Delayed Scan resolution.
- To change the main time base, turn off the Delayed Scan mode.
- Since both the main and Delayed Scan are displayed; there are half as many vertical divisions so the vertical scaling is doubled. Notice the changes in the status bar.

#### **Delayed Scan Shortcut Key**:

Delayed Scan function can be activated not only by menu but also by pressing horizontal **@SCALE** knob.

### **X-Y Format**

This format is useful for studying phase relationships between two signals.

Channel 1 in the horizontal  $axis(X)$  and channel 2 in the vertical  $axis(Y)$ , the oscilloscope uses a none-trigger acquisition mode, data is displayed as dots.

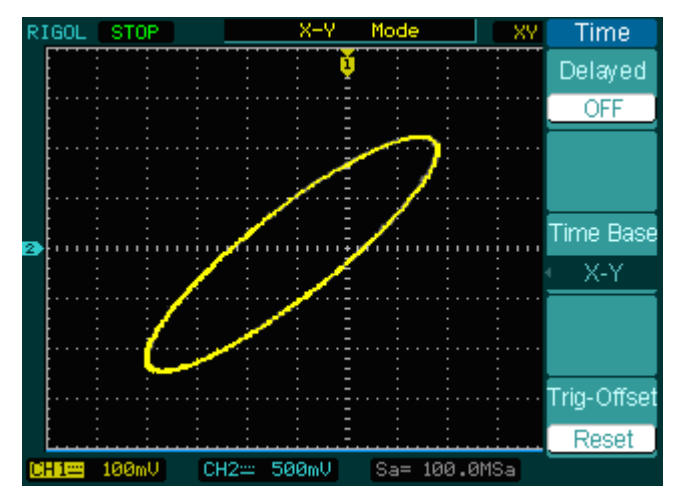

Figure 2-40 X-Y display format

The following modes or functions will not work in X-Y format.

- LA Function (DS1000xD)
- Automatic Measurements
- Cursor Measurements
- REF and MATH Operations
- Delayed Scan Mode
- Vector Display Mode
- Horizontal ©POSITION knob
- Trigger Controls

# Understand the Trigger System

The trigger determines when the oscilloscope starts to acquire data and display a waveform. When a trigger is set up properly, it can convert unstable displays or blank screens into meaningful waveforms.

When the oscilloscope starts to acquire a waveform, it collects enough data so that it can draw the waveform to the left of the trigger point. The oscilloscope continues to acquire data while waiting for the trigger condition to occur. After it detects a trigger, the oscilloscope continues to acquire enough data so that it can draw the waveform to the right of the trigger point.

The trigger control area on the front panel includes a knob and three buttons:

- ©LEVEL: The knob that set the trigger level; press the knob and the level will reset to zero.
- 50%: The instant execute button setting the trigger level to the vertical midpoint between the peaks of the trigger signal
- FORCE: Force to create a trigger signal and the function is mainly used in Normal and Single mode

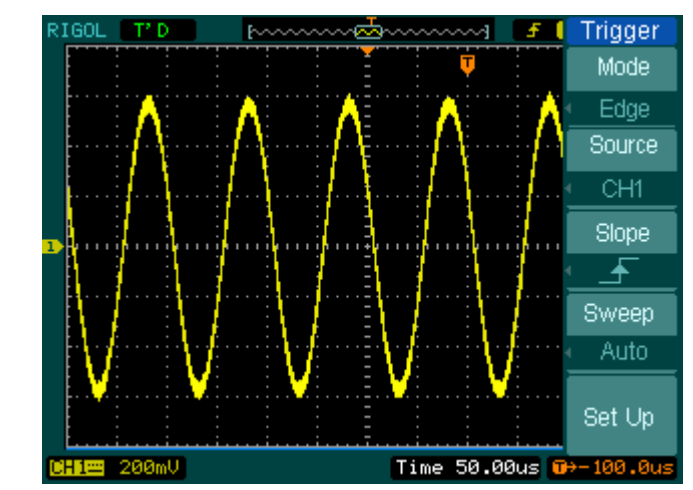

MENU: The button that activates the trigger controls menu.

Figure 2-41 Trigger controls

### **Trigger Modes**

The oscilloscope provides seven trigger modes: Edge, Pulse, Slope, Video, Alternative, Pattern (only for DS1000xDs) and Duration trigger (only for DS1000xDs).

- **Edge:** An edge trigger occurs when the trigger input passes through a specified voltage level in the specified slope direction.
- **Pulse:** Use this trigger type to catch pulses with certain pulse width.
- **Video:** Use video trigger on fields or lines for standard video signals.
- **Slope**: The oscilloscope begins to trigger according to the signal rising or falling speed.
- **Alternative**: Trigger on non-synchronized signals

**Pattern:** To Trigger through detecting a specified code.

**Duration:** To trigger within a specified time on the conditions of a specified code

### **Settings for Edge Trigger**

An edge trigger determines whether the oscilloscope finds the trigger point on the rising or the falling edge of a signal. Select Edge trigger Mode to trigger on Rising edge, falling edge or rising & falling edge.

| <b>Menu</b> | <b>Settings</b>                 | Comments                                |  |  |
|-------------|---------------------------------|-----------------------------------------|--|--|
|             | CH <sub>1</sub>                 | Select CH1 as trigger signal            |  |  |
|             | CH <sub>2</sub>                 | Select CH2 as trigger signal            |  |  |
|             | EXT                             | Select EXT TRIG as trigger signal       |  |  |
| Source      | EXT/5                           | Select attenuated EXT TRIG/5 as trigger |  |  |
|             |                                 | signal                                  |  |  |
|             | <b>AC Line</b>                  | Select power line as trigger signal     |  |  |
|             | D <sub>15</sub> -D <sub>0</sub> | Select a digital channel in D15-D0 as   |  |  |
|             |                                 | trigger source (Only in DS1000xDs)      |  |  |
|             | $\pm$ Rising                    | Trigger on rising edge                  |  |  |
| Slope       | $\pm$ Falling                   | Trigger on falling edge                 |  |  |
|             | ↑↓Rising &                      | Trigger on both ring & falling edge     |  |  |
|             | Falling                         |                                         |  |  |
|             | Auto                            | Acquire waveform even<br>no<br>trigger  |  |  |
|             |                                 | occurred                                |  |  |
| Sweep       | Normal                          | Acquire waveform when trigger occurred. |  |  |
|             | Single                          | When<br>trigger occurs, acquire<br>one  |  |  |
|             |                                 | waveform then stop                      |  |  |
| Set up      |                                 | To go to Set Up menu, see table 2-38    |  |  |

Figure 2-42 Table 2-20

Trigger Mode Edge Source CH1 Slope ∱ **Sweep** Auto

Set Up

## **Settings for Pulse Width Trigger**

Pulse trigger occurs according to the width of pulse. The abnormal signals can be detected through setting up the pulse width condition.

```
Figure 2-43 Table 2-21
```
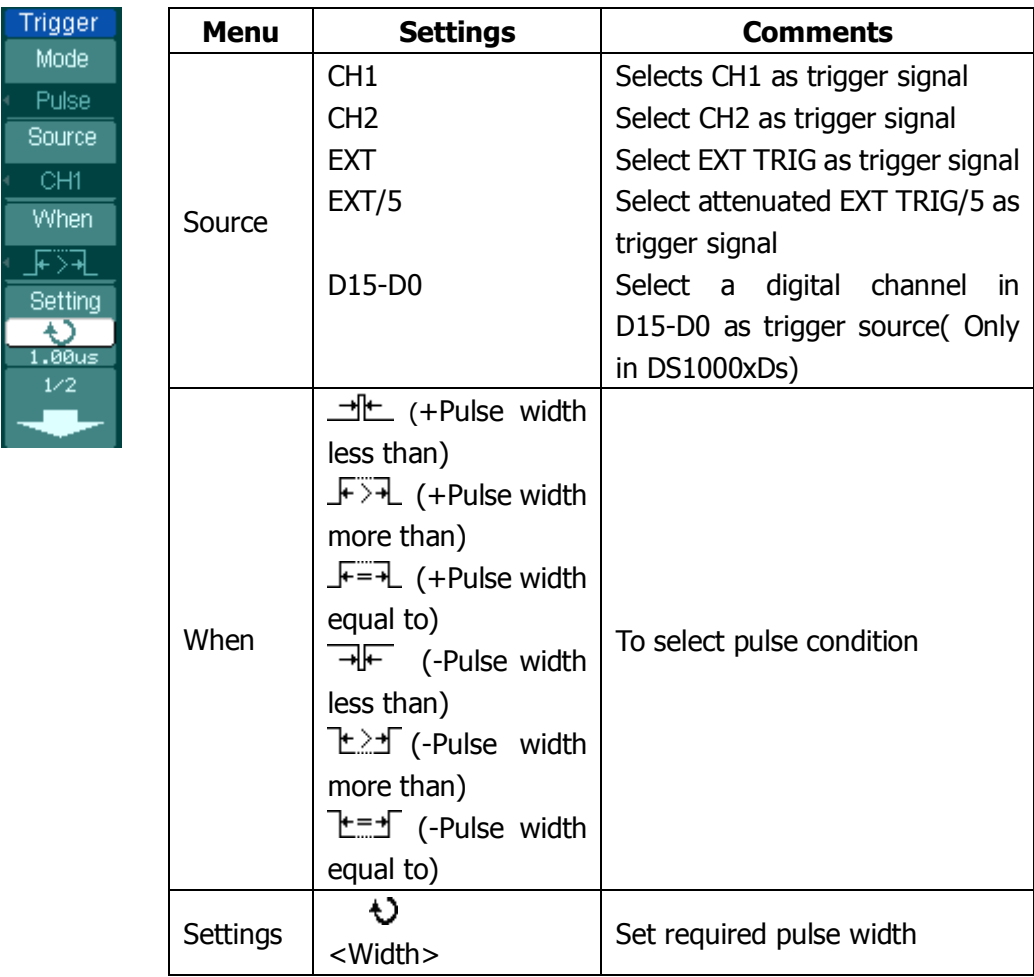

#### Figure 2-44 Table 2-22

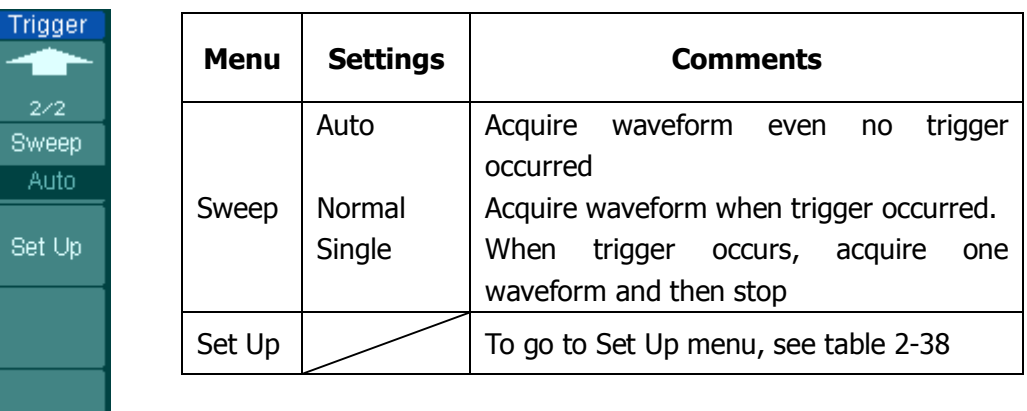

**Note:** The Pulse width adjust range is 20ns  $\sim$  10s. When the condition is met, it will trigger and acquire the waveform.

# **Settings for Video Trigger**

Choose video trigger to trigger on fields or lines of NTSC, PAL, or SECAM standard video signals. Trigger coupling preset to DC.

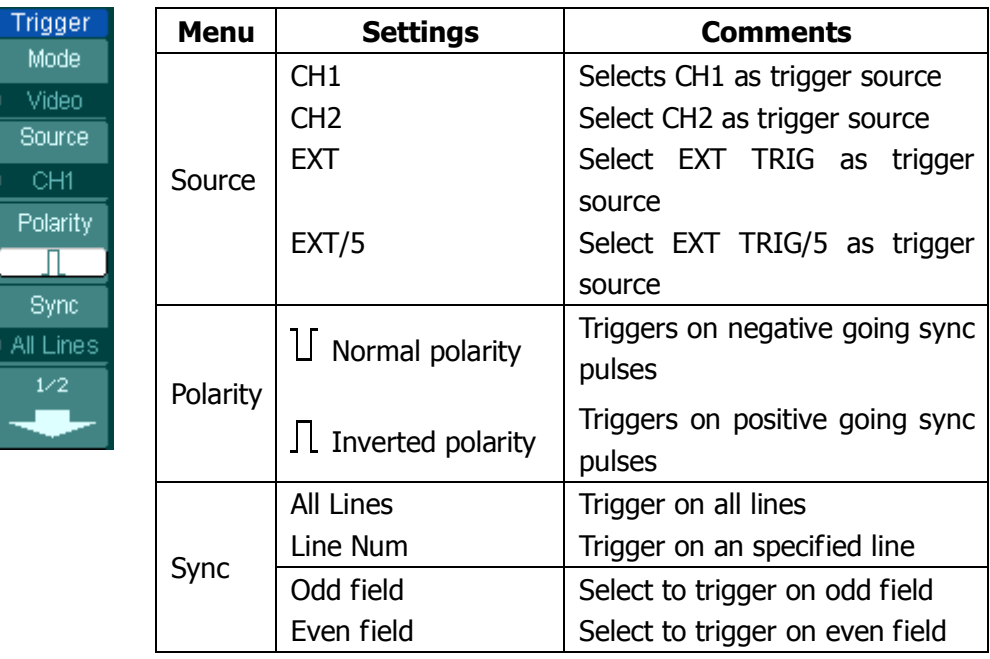

Figure 2-45 Table 2-23 The Video Trigger menu (Page 1/2)

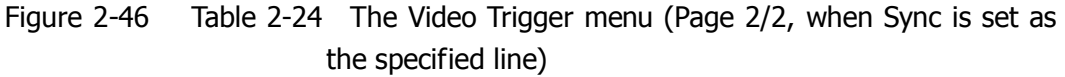

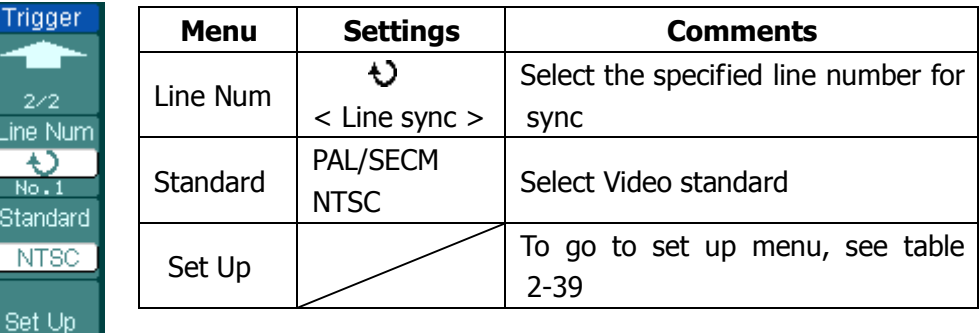

Triad

Line I

No. Standa Figure 2-47 Table 2-25 The Video Trigger menu (When the Sync is set as All lines, Odd field and Even field)

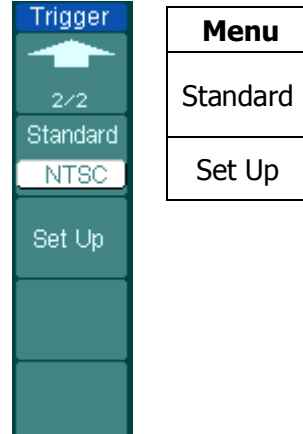

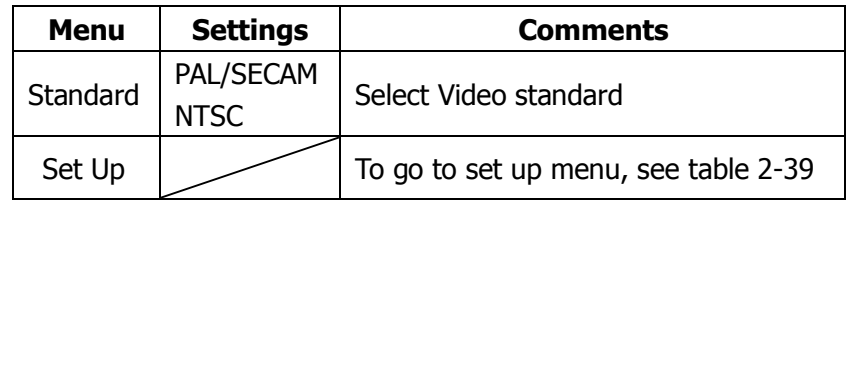

#### **Key points**

**Sync Pulses:** When Normal Polarity is selected, the trigger always occurs on negative-going sync pulses. If the video signal has positive-going sync pulses, use the inverted Polarity selection.

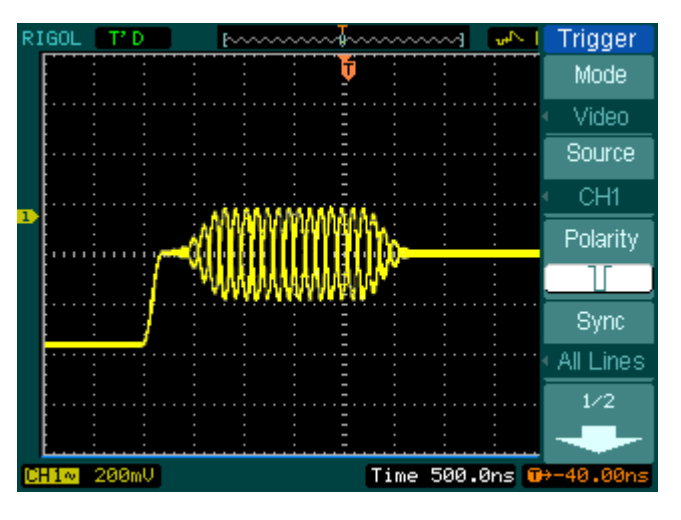

Figure 2-48 Video Trigger: Line Synchronization
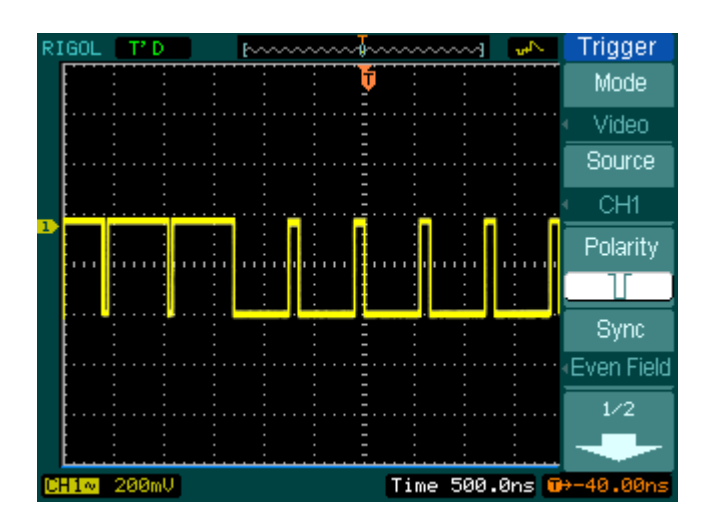

Figure 2-49 Video Trigger: Field Synchronization

# **Slope Trigger**

Slope trigger sets the oscilloscope as the positive/negative slope trigger within the specified time

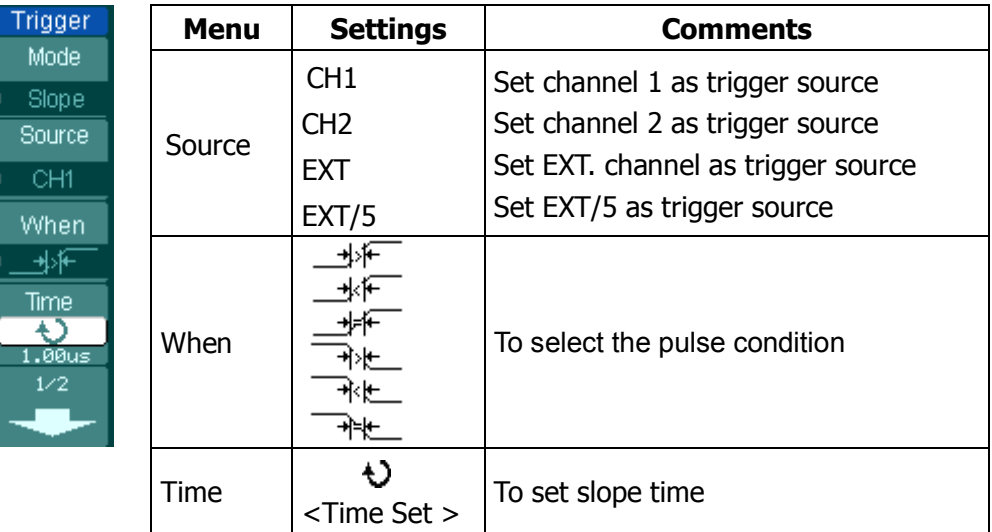

Figure 2-50 Table 2-26 The Slope Trigger menu (Page 1/2)

Figure 2-51 Table 2-27 The Slope Trigger menu (Page2/2)

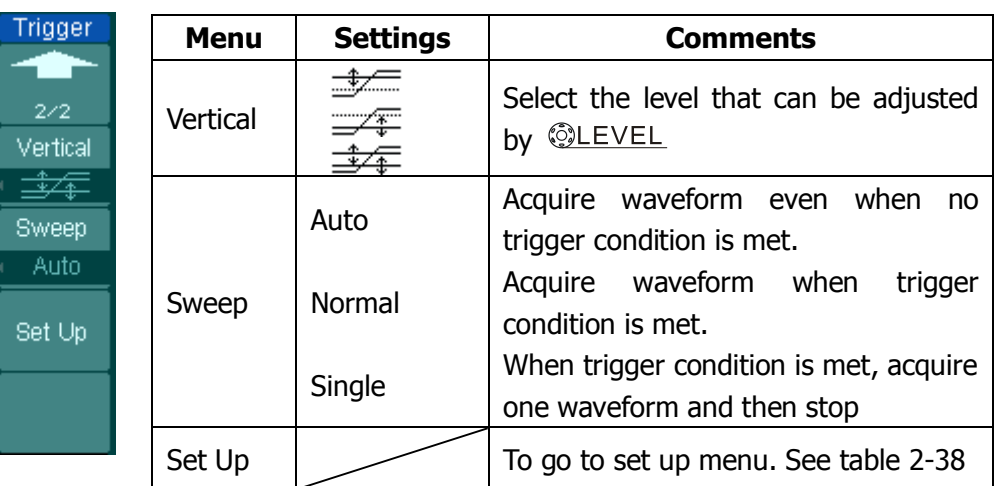

**Note:** Slope time can be set from 20ns to 10s. When a signal meets the trigger condition, scope will execute the acquisition. You can adjust LEVEL A/ LEVEL B or both simultaneous by turning the  $@$ LEVEL knob.

# **Alternative Trigger**

When alternative trigger is on, the trigger sources come from two vertical channels.

This mode can be used to observe two non-related signals. You can choose two different trigger modes for the two vertical channels. The options are as follows: Edge, Pulse, Slope and video. The info of the trigger level of the two channels will be displayed on the upper-right of the screen.

| Trigger                      | <b>Menu</b> | <b>Settings</b>         | <b>Comments</b>                 |
|------------------------------|-------------|-------------------------|---------------------------------|
| Mode                         | Select      | CH <sub>1</sub>         | Set trigger mode for Channel 1  |
| Alternative<br><b>Select</b> |             | CH <sub>2</sub>         | Set trigger mode for Channel 2  |
| CH1                          |             | Edge                    | Set Edge Trigger as the trigger |
| <b>Type</b>                  | Type        |                         | type                            |
| Edge                         |             |                         | Trigger on rising edge          |
| Slope                        | Slope       | $\overline{f}$ (Rising) | Trigger on falling edge         |
|                              |             | $\pm$ (Falling)         | Trigger on both ring & falling  |
| Set Up                       |             |                         | edge                            |
|                              | Set Up      |                         | To go to set up menu. See table |
|                              |             |                         | $2 - 38$                        |

Figure 2-52 Table 2-28 The Alternative menu (Trigger Type: Edge)

| Trigger                                                  | <b>Menu</b> | <b>Settings</b>                                                                                                    | <b>Comments</b>                                                  |
|----------------------------------------------------------|-------------|----------------------------------------------------------------------------------------------------|------------------------------------------------------------------|
| Mode.<br>Alternative<br><b>Select</b><br>CH <sub>1</sub> | Select      | CH <sub>1</sub><br>CH <sub>2</sub>                                                                                                    | Set trigger mode for Channel 1<br>Set trigger mode for Channel 2 |
| <b>Type</b><br>Pulse                                     | <b>Type</b> | Pulse                                                                                                    | Pulse<br>Set<br>Trigger<br>the<br>for<br>channel                 |
| When<br>मरक<br>1/2<br>$\overline{\phantom{a}}$           | When        | $\mathbf{I}$ (+Pulse width less than)<br>$\pm$ > $\pm$ (+Pulse width more than)<br>$F = +$ (+Pulse width equal to)<br>$\overline{\mathbf{H}}$ (-Pulse width less than)<br>$\pm$ $\pm$ (-Pulse width more than)<br>$\pm$ $\pm$ (-Pulse width equal to) | To select pulse condition                                        |

Figure 2-53 Table 2-29 (Trigger Type: Pulse Page One )

Figure 2-54 Table 2-30 The Alternative menu (Trigger Type: Pulse Page 2/2)

| Trigger        | <b>Menu</b> | <b>Settings</b>               | <b>Comments</b>                      |
|----------------|-------------|-------------------------------|--------------------------------------|
| 2/2<br>Setting | Setting     | ♦<br><pulse width=""></pulse> | Set the width of the pulse           |
| .00us          | Set Up      |                               | To go to set up menu. See table 2-38 |
| Set Up         |             |                               |                                      |
|                |             |                               |                                      |

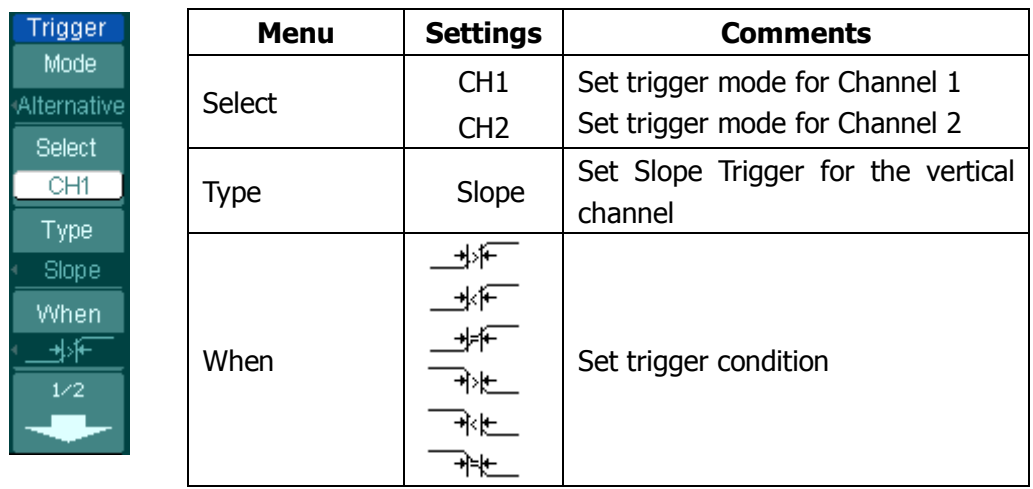

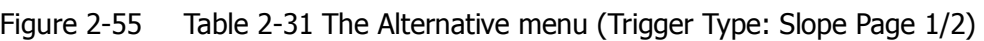

Figure 2-56 Table 2-32 The Alternative menu (Trigger Type: Slope Page 2/2)

| Trigger  |
|----------|
|          |
| 2⁄2      |
| Time     |
| 1.00us   |
| Vertical |
|          |
| Set Up   |
|          |
|          |

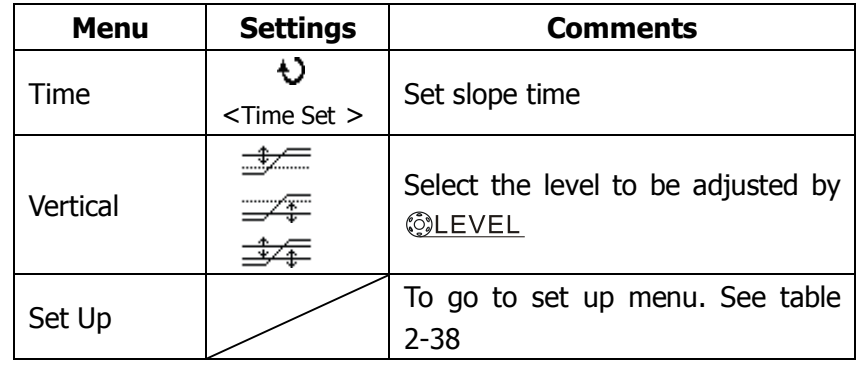

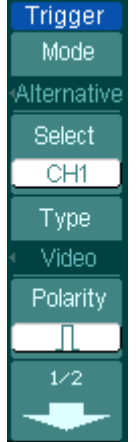

 $\overline{2}$ Sy  $\overline{\mathsf{Line}}$ Line I  $\frac{1}{N_0}$ **Stand** NT:

Set

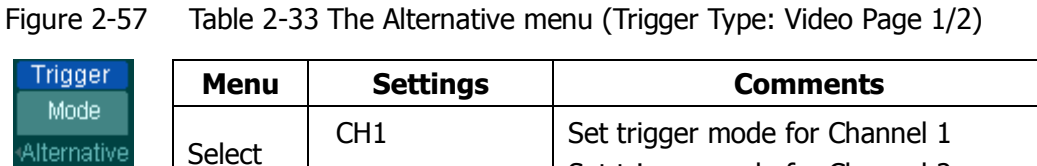

Type  $\vert$  Video  $\vert$  Video Trigger for the channel

Set trigger mode for Channel 2

Triggers on negative going sync pulses Triggers on positive going sync pulses

CH2

Polarity  $\left| \begin{array}{c} \mathbf{l} \\ \mathbf{l} \end{array} \right|$  Normal polarity

**IL**Inverted polarity

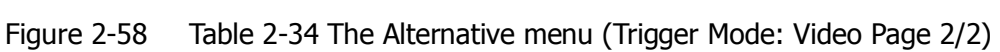

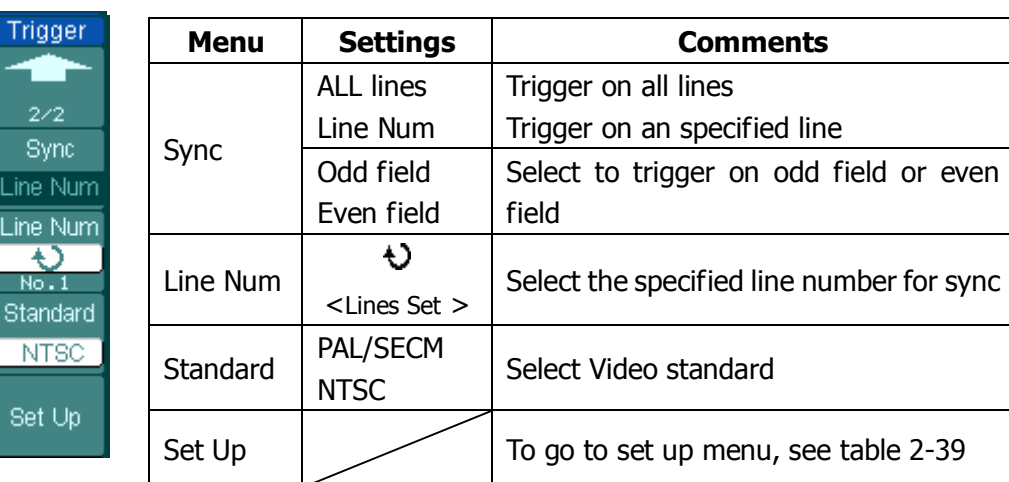

# **Pattern Trigger (DS1000xD)**

Pattern trigger identifies trigger terms by checking appointed code. The code is logical relationship of all channels, with high  $(H)$ , low  $(L)$  and ignore $(X)$ .

Figure 2-59 Table 2-35

| Trigger              | <b>Menu</b> | <b>Settings</b>          | <b>Comments</b>                                                                                                    |
|----------------------|-------------|--------------------------|----------------------------------------------------------------------------------------------------|
| Mode.<br>Pattern     | Select      | D15-D0                   | Choose digital channel for Pattern trigger                                                                                                    |
| Select<br>↩          |             | Н                        | High                                                                                                    |
| DØ.                  |             |                          | Low                                                                                                    |
| Code:                | Code        | X                        | Ignore                                                                                                    |
| x                    |             | $\mathbf{F}$             | <b>Rising Edge</b>                                                                                                    |
| <b>Sweep</b><br>Auto |             |                          | Falling Edge                                                                                                    |
| Set Up               | Sweep       | Auto<br>Normal<br>Single | Acquire waveform even no trigger occurred<br>Acquire waveform when trigger occurred<br>When trigger occurs, acquire one waveform<br>and then stop |
|                      | Set Up      |                          | To go to set up menu, see table 2-40                                                                                                    |

### **Key Points:**

**H (High):** Logic high: voltage is higher than threshold setting.

**L (Low):** Logic low: voltage is lower than threshold setting.

**X (Ignore):** Don't care. If all the channels are ignored, the oscilloscope won't be triggered.

Rising Edge ( $\overline{f}$ ) or Falling Edge ( $\overline{f}$ ): Set the code as an edge of the channel, rising edge or falling edge. When the edge is appointed, if code settings of other channels are all true, the oscilloscope will be triggered on the appointed edge. If no edge is appointed, the oscilloscope will be triggered on the last edge whose code is true.

# **Edge of appointed code**

You can only appoint one code as edge. If you have appointed an edge, then appointed another edge in a different channel, and the first appointed edge will be set to X (Ignore).

# **Duration Trigger (DS1000xD)**

Trigger in appointed time when code terms are satisfied.

#### Figure 2-60 Table 2-36 (Page One)

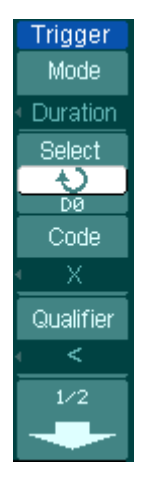

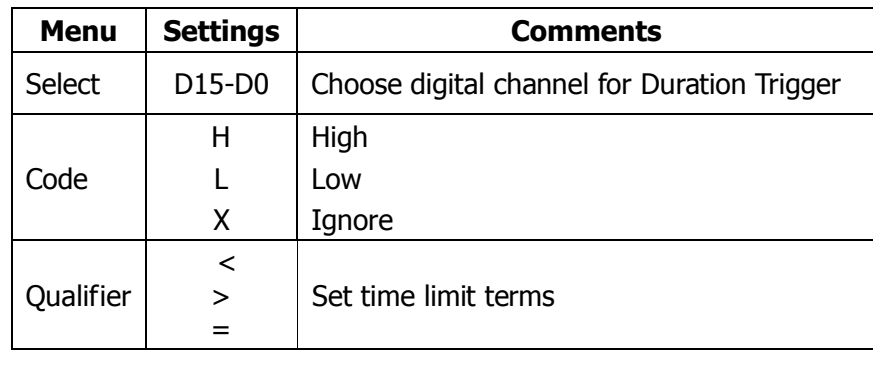

Figure 2-61 Table 2-37 (Page Two)

| Trigger                        | <b>Menu</b> | <b>Settings</b>            | <b>Comments</b>                                                                                                    |
|--------------------------------|-------------|----------------------------|----------------------------------------------------------------------------------------------------|
| 2/2<br>Time                    | Time        | Đ<br>$<$ Time<br>Setting > | Set duration and limit symbol time                                                                                                    |
| 1.000s<br><b>Sweep</b><br>Auto | Sweep       | Auto<br>Normal<br>Single   | Acquire waveform even no trigger occurred<br>Acquire waveform when trigger occurred<br>When trigger occurs, acquire one waveform<br>and then stop |
| Set Up                         | Set Up      |                            | To go to set up menu, see table 2-40                                                                                                    |
|                                |             |                            |                                                                                                    |

### **Key Points:**

**H (High):** Logic high: voltage is higher than threshold setting.

**L (Low):** Logic low: voltage is lower than threshold setting.

**X (Ignore):** Don"t care. If all the channels are ignored, the oscilloscope won"t be triggered.

**Qualifier:** A timer begins when code terms are satisfied. Duration trigger occurred in the time set by the qualifier.

# **Trigger Set Up**

Set up different trigger settings according to different trigger modes. When in the mode of Edge and Pulse, only Holdoff is adjustable. When source is non-digital channel and in slope trigger, only trigger coupling, trigger sensitivity and Holdoff can be set. For video trigger, Sensitivity and Holdoff can be set.

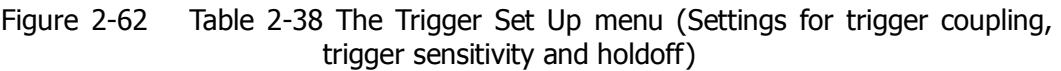

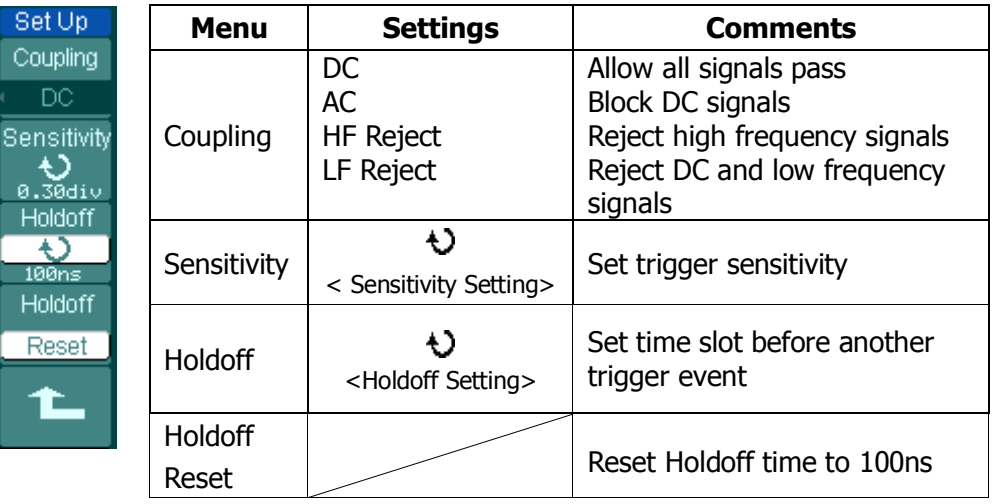

Figure 2-63 Table 2-39 The Trigger Set Up menu (Settings for sensitivity and holdoff)

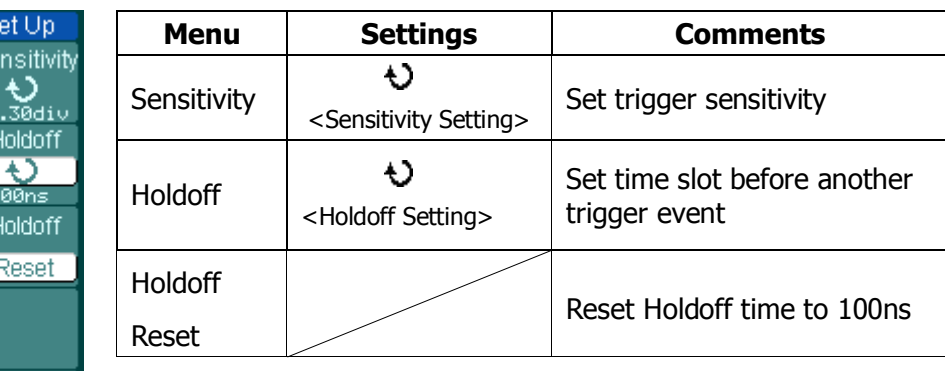

s se

ø

# Figure 2-64 Table 2-40 The Trigger Set Up menu (Settings only for holdoff)

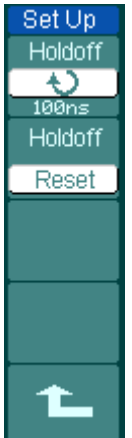

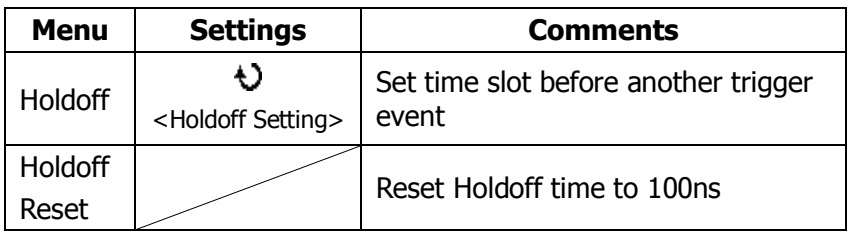

© 2006 RIGOL Technologies, Inc.

# **Trigger Holdoff**

Trigger Holdoff can stabilize complex waveform, such as the pulse range. Holdoff time is the oscilloscope's waiting period before starting a new trigger. During Holdoff, oscilloscope will not trigger until Holdoff ends. For instance: To trigger on the first pulse on a group of them, users can set the holdoff time to Pulse cluster width.

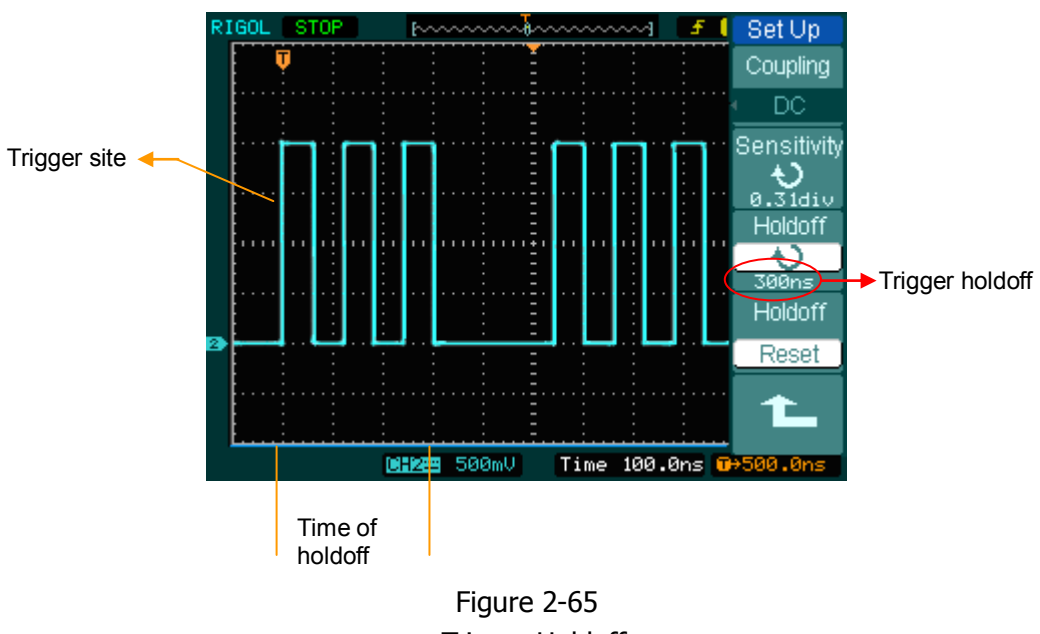

Trigger Holdoff

To use trigger Holdoff:

- 1. Press the trigger MENU button to display Trigger Menu.
- 2. Press Set Up key to display trigger set up menu.
- 3. Turn the multi function knob  $\langle \cdot \rangle$  to change Holdoff time until waveform is stable.
- 4. Pushing Trigger Hold off reset can reset the Holdoff time to its default value.

# **Trigger Key points**

### **1. Trigger Source:**

Trigger can occur from several sources: Input channels (CH1 and CH2), AC Line, Ext, Ext/5.

### **CH1 or CH2:**

It is the most commonly used trigger source. The channel works when selected as a trigger source whatever displayed or not.

### **Ext Trig:**

The instrument can be trigger from a third source while acquiring data from CH1 and CH2. For example, to trigger from an external clock or with a signal from another part of the test circuit. The Ext, Ext/ 5 trigger sources use an external trigger signal connected to the EXT TRIG connector. Ext uses the signal directly; it has a trigger level range of  $+1.6$  V to -1.6 V. The EXT/ 5 trigger source attenuates the signal by 5X, which extends the trigger level range to  $+8$  V to  $-8$  V allowing the oscilloscope to trigger on a larger signal.

### **AC Line:**

AC power can be used to display signals related to the power line frequency, such as lighting equipment and power supply devices. The oscilloscope gets triggered on its AC power input, an AC trigger signal is not required. When AC Line is selected as trigger source, the oscilloscope automatically set coupling to DC, set trigger level to 0V.

### **2. Sweep Mode:**

The sweep mode determines how the oscilloscope behaves in the absence of a trigger event. The oscilloscope provides three trigger modes: Auto, Normal, and Single.

#### **Auto:**

This sweep mode allows the oscilloscope to acquire waveforms even when it does not detect a trigger condition. If no trigger condition occurs while the oscilloscope is waiting for a specific period (as determined by the time-base setting), it will force itself to trigger.

When forcing invalid triggers, the oscilloscope cannot synchronize the waveform, and the waveform seems to roll across the display. If valid triggers occur, the display becomes stable on the screen.

Any factor results in the un-stability of waveforms can be detected by Auto Trigger, such as the output of Power supply.

#### **RIGOL**

**Note:** When horizontal control is set under 50 ms/div, Auto mode allows the oscilloscope not to capture trigger signal.

### **Normal:**

The Normal mode allows the oscilloscope to acquire a waveform only when it is triggered. If no trigger occurs, the oscilloscope keeps waiting, and the previous waveform, if any, will remain on the display.

### **Single:**

In Single mode, after pressing the RUN/STOP key, the oscilloscope waits for trigger. While the trigger occurs, the oscilloscope acquires one waveform then stop.

### **3. Coupling:**

Trigger coupling determines which signal component passing to the trigger circuit. Coupling types include AC, DC, LF Reject and HF Reject.

- **AC:** AC coupling blocks DC components.
- **DC:** DC coupling passes both AC and DC components.
- **LF Reject:** LF Reject coupling blocks DC component, and attenuates all signal with a frequency lower than 8 kHz.
- **HF Reject:** HF Reject coupling attenuates all signals with a frequency higher than 150 kHz.

### **4. Pre-trigger/delayed trigger:**

The data collected before and after trigger.

The trigger position is typically set at the horizontal center of the screen. In the full-screen display the 6div data of pre-trigger and delayed trigger can be surveyed. More data (14div) of pre-trigger and 1s delayed trigger can be surveyed by adjusting the horizontal <sup>@POSITION</sup> knob.

This feature is very useful to study the events that led up to the trigger point. Everything to the right of the trigger point is called post-trigger information. The delay range (pre-trigger and post-trigger information) depends on the sweep speed selected.

### **5. Adjustable trigger sensitivity**

To avoid the influence of noise from the physical world, and get the stable trigger, the trigger circuit has adopted Stickiness. In DS1000CA series, the stickiness is adjustable from 0.1div-1.0div, which means when it sets to 1.0div, the trigger circuit will not affect any signal with peak-peak amplitude less than 1.0div, so as to avoid the influence of the noise.

# To Set Up the Sampling System

As Figure 2-66 shows, the Acquire button at the MENU of the front panel.

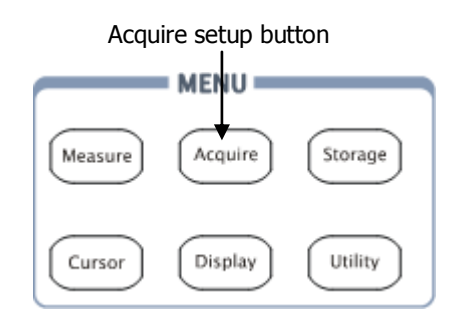

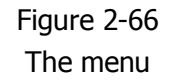

Press the Acquire button, the interface menu as follows:

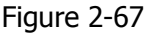

Table 2-41 The Acquire menu

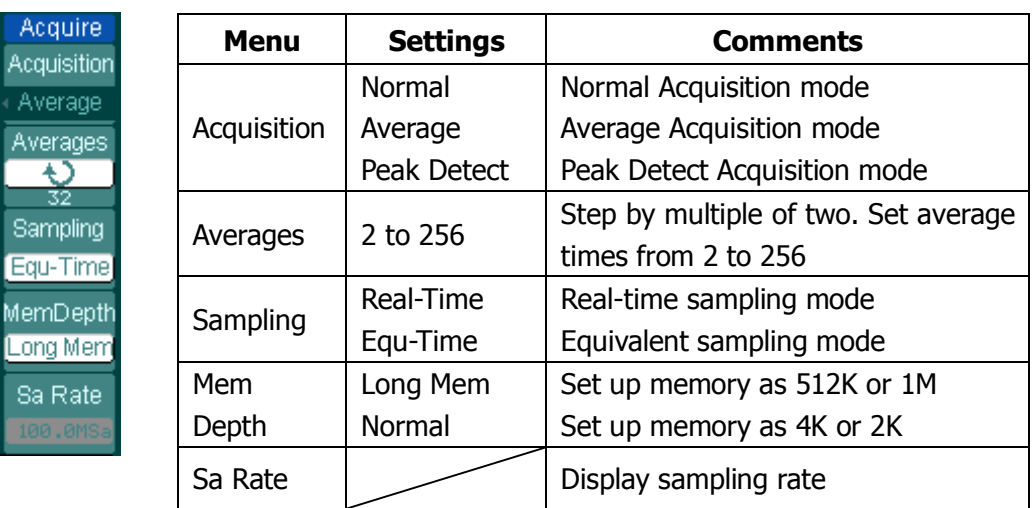

The waveform displayed on the screen will change in conjunction with the setting of Acquire menu.

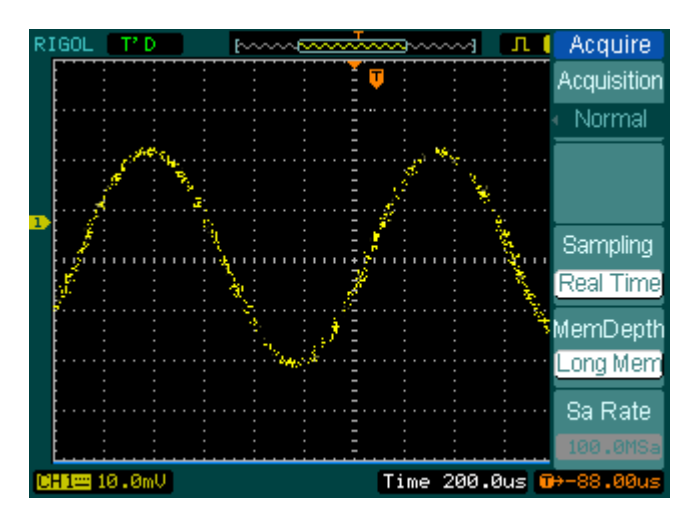

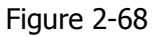

Signal that contains noise, and without average sampling

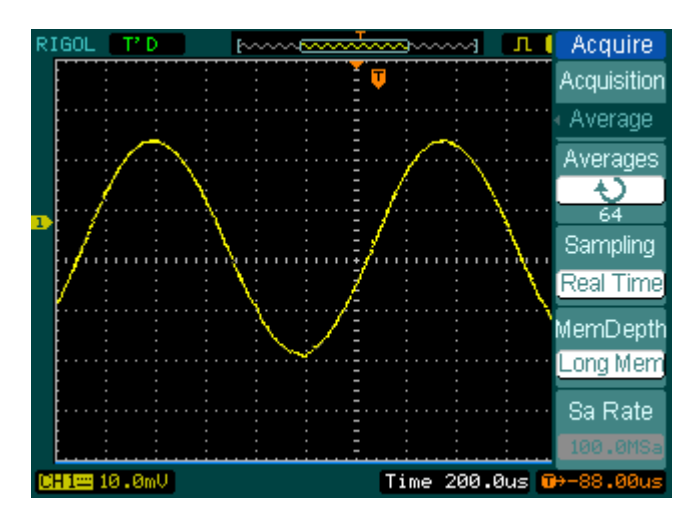

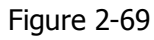

Display signal after average sampling

#### **Note:**

- Select **Real-time** acquisition to observe the single-shot or pulse signals.
- Select **Equ-Time** to observe high frequency repetitive signals.
- To reduce the displayed random noise, select the **Average** Acquisition. And this mode would make the screen refresh slower.
- To Avoid signal aliasing, select **Peak Detect** Acquisition.

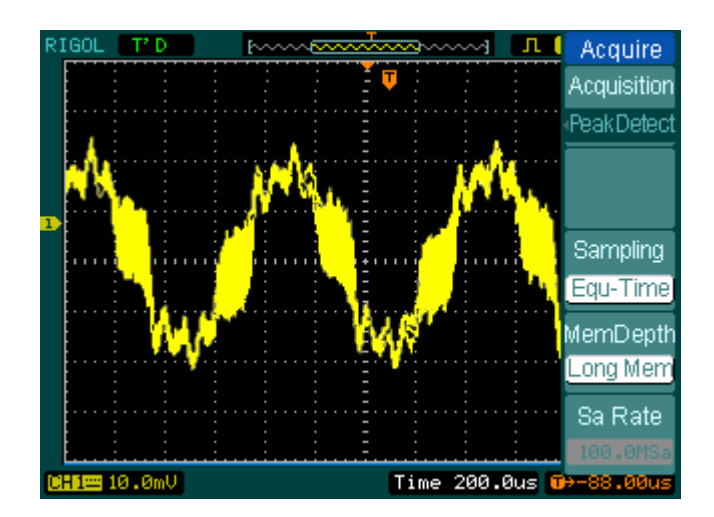

Figure 2-70 Signal with Peak Detect Acquisition

The Peak Detect effect is shown as the figure above.

**Stop Acquisition:** When the scope is acquiring waveforms, the waveforms is in a live status; when acquisition is stopped, frozen waveform will be displayed, the position and scale can still be adjusted by vertical control and horizontal control.

#### **Key Points**

#### **Real-time Sampling:**

DS1000CA has Real-time sampling rate up to 2GSa/s. At the time base 20ns or faster, the oscilloscopes use the sine $(x)/x$  interpolation to expand the horizontal time base.

#### **Equivalent sampling:**

Known as Repetitive sampling to get up to 20 ps of horizontal resolution (equivalent 50Gsa/s). This mode is good for observing repetitive signals, and it is not recommended for single-shot or pulse.

#### **Normal:**

Oscilloscope acquires signal by equal time interval.

#### **Average Acquisition:**

Apply averaging to your signal to remove uncorrelated noise and improve measurement accuracy. Reduces random or uncorrelated noise in the signal display. The averaged waveform is a running average over a specified number of acquisitions from 2 to 256.

#### **Peak Detect:**

Peak Detect mode captures the maximum and minimum values of a signal. Finds highest and lowest record points over many acquisitions.

© 2006 RIGOL Technologies, Inc.

# To Set Up the Display System

Figure 2-71 shows the menu button for the display system on the front panel.

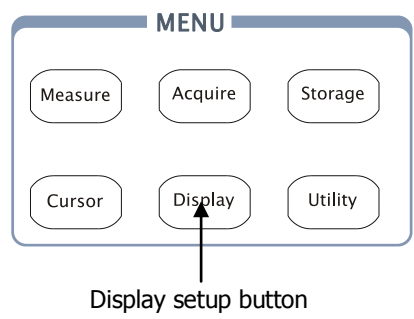

Figure 2-71 The menu

Press the Display button to pop up the menu for the settings of the display system.

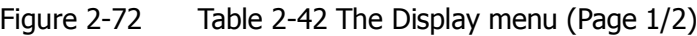

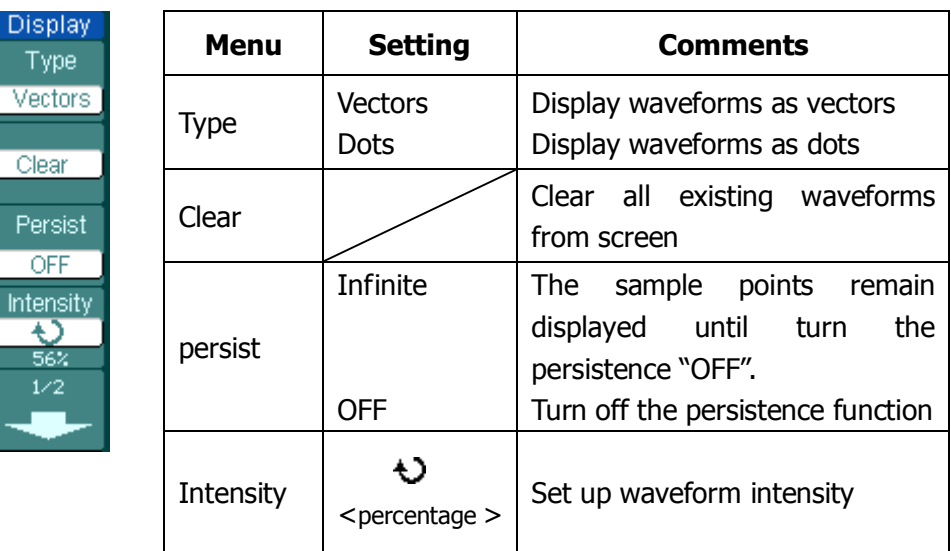

Display

 $2/2$ Grid **eler Brightness** 

MenuDisplay Infinite **Screen** Normal

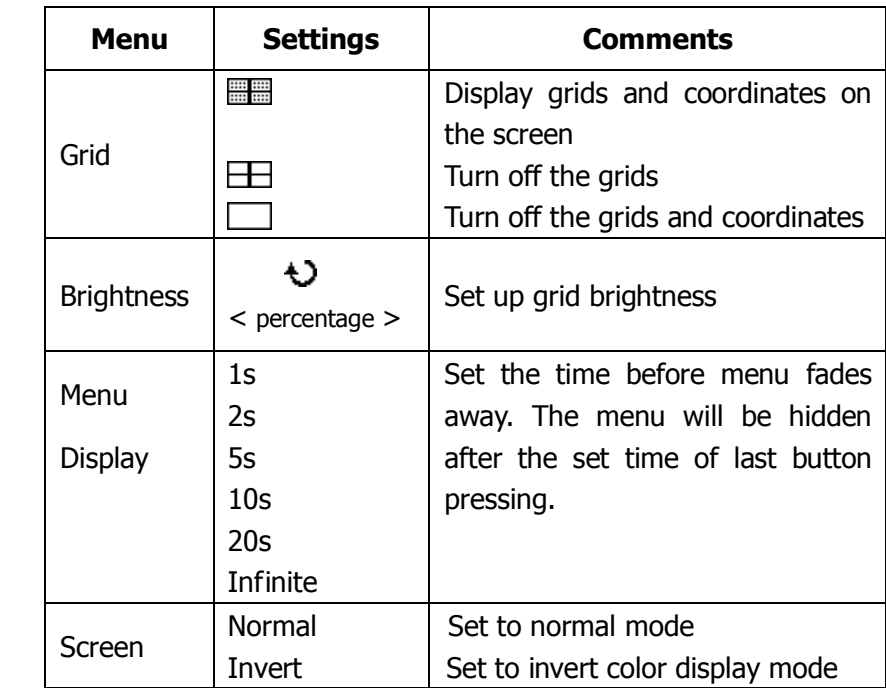

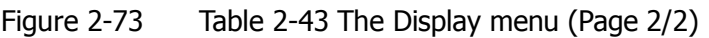

### **Key points:**

**Display type:** Display type includes Vector and Dot. In vectors type, oscilloscope connects dots through digital interpolation including both linearity and  $sin(x)/x$ .  $Sin(x)/x$  interpolation is suitable for Real-time sampling and will be more effective at 50ns or faster time base.

**Refresh rate:** It is an important performance of digital oscilloscopes. It means the number of display refreshing per second and it will affect the ability to observe signal.

# **Adjusting waveform intensity**

Default setup of multi-function knob  $(\bigstar)$  is adjusting waveform intensity.

# To Store and Recall Waveforms or Setups

Figure 2-74 shows the menu button for the storage system on the front panel.

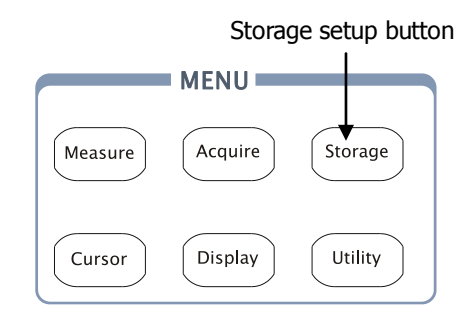

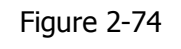

Storage Setup Button

Press the Storage button to show the menu for the settings of the storage system. Waveforms and setups can be stored in and recalled from, both internal memory and external memory. The waveform file, setup file, bitmap and CSV file in external memory can be created and deleted. System supports English/Chinese key in.

Waveform and setup, the menu as following:

Figure 2-75 Table 2-44 The Storage menu

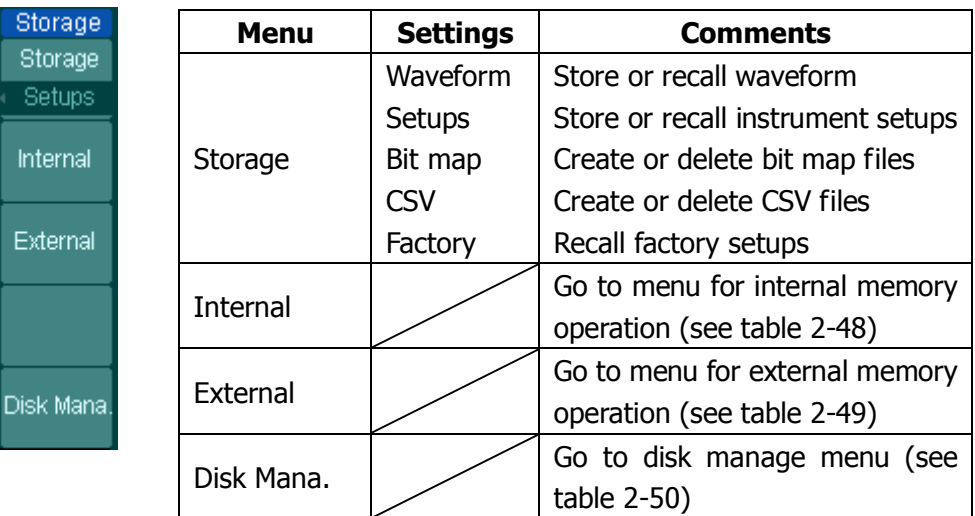

For factory default setups, the menu is as following:

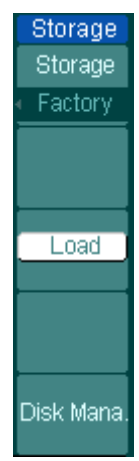

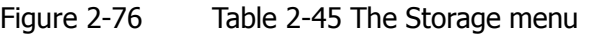

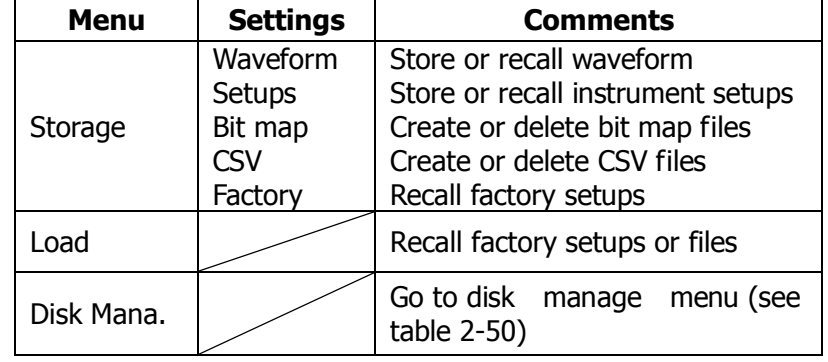

For CSV, the menu as following:

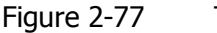

Table 2-46 The Storage menu

| Storage    | <b>Menu</b> |                  |                                   |
|------------|-------------|------------------|-----------------------------------|
|            |             | <b>Settings</b>  | Comments                          |
| Storage    |             | Waveform         | Store or recall waveform          |
| <b>CSV</b> |             | Setups           | Store or recall setups            |
| Data Depth | Storage     | <b>Bitmap</b>    | Create or delete bit map files    |
| Displayed  |             | <b>CSV</b>       | Create or delete CSV files        |
|            |             | Factory          | Recall factory setups             |
| Para Save  |             | <b>Displayed</b> | Save currently displayed          |
| OFF.       | Data Depth  |                  | waveform data to CSV file         |
|            |             | Maximum          | Save the whole waveform data      |
| External   |             |                  | in memory to CSV file             |
|            | Para Save   | On<br>Off        | Save the current oscilloscope     |
| Disk Mana. |             |                  | settings in different format with |
|            |             |                  | the same file name                |
|            | External    |                  | Go to menu for external memory    |
|            |             |                  | operation (see table 2-49)        |
|            | Disk Mana.  |                  | Go to disk manage<br>menu         |
|            |             |                  | (see table 2-50)                  |

For bitmap, the menu is as follows.

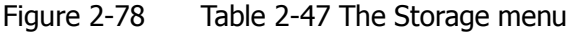

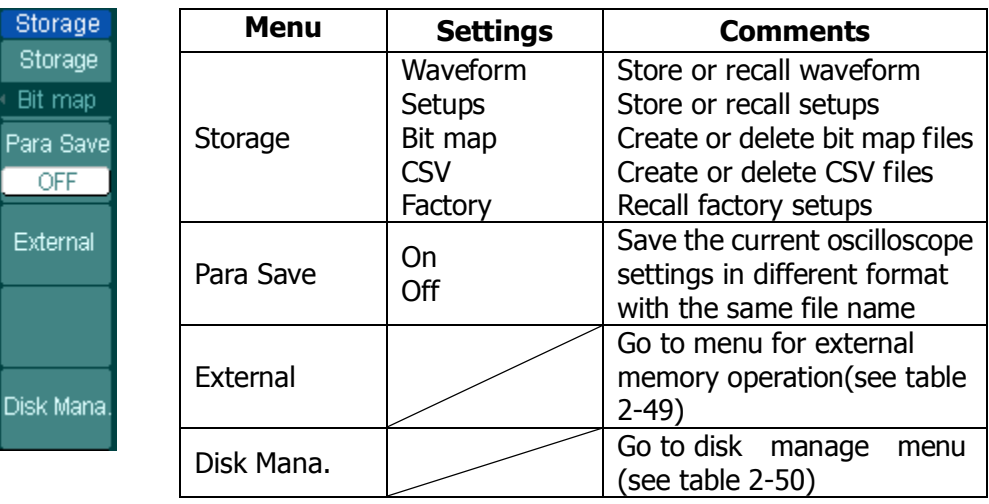

Loca

⊡∐n

# **Internal Memory**

Press Storage→Internal to go to the following menu.

### Figure 2-79 Table 2-48

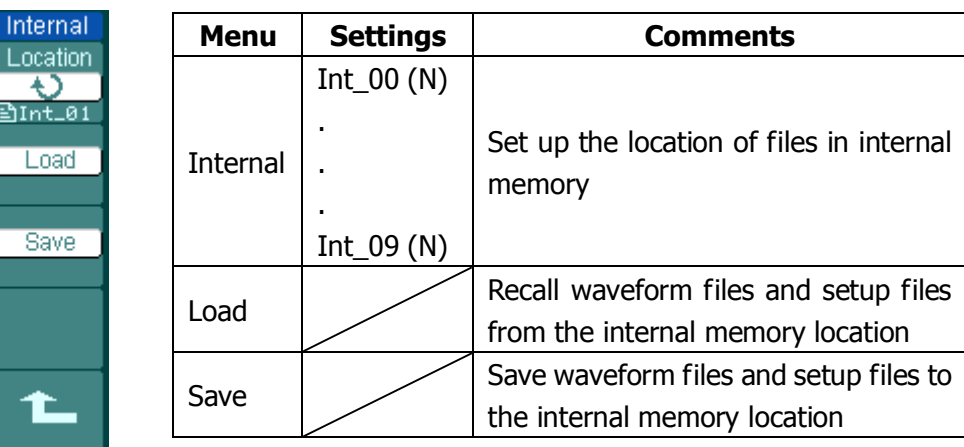

# **External Memory**

Press Storage→External to go to the following menu.

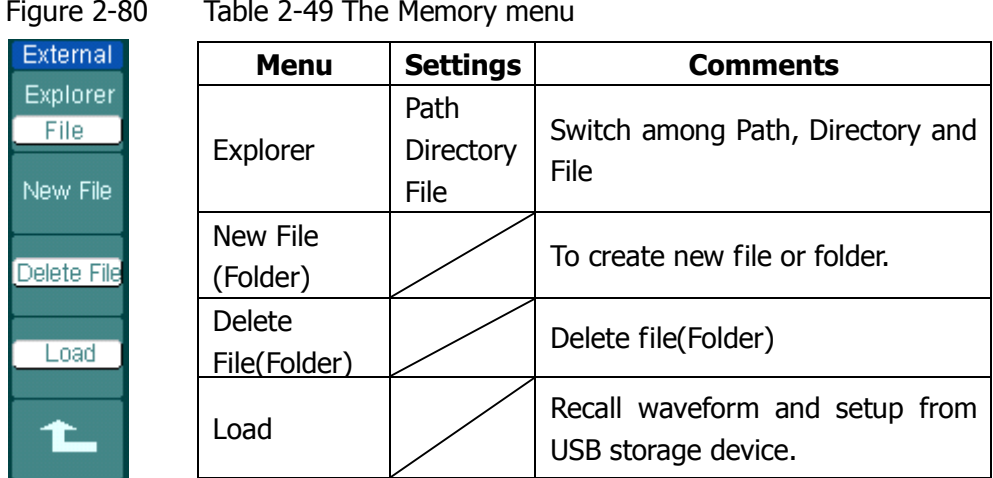

File system as follows:

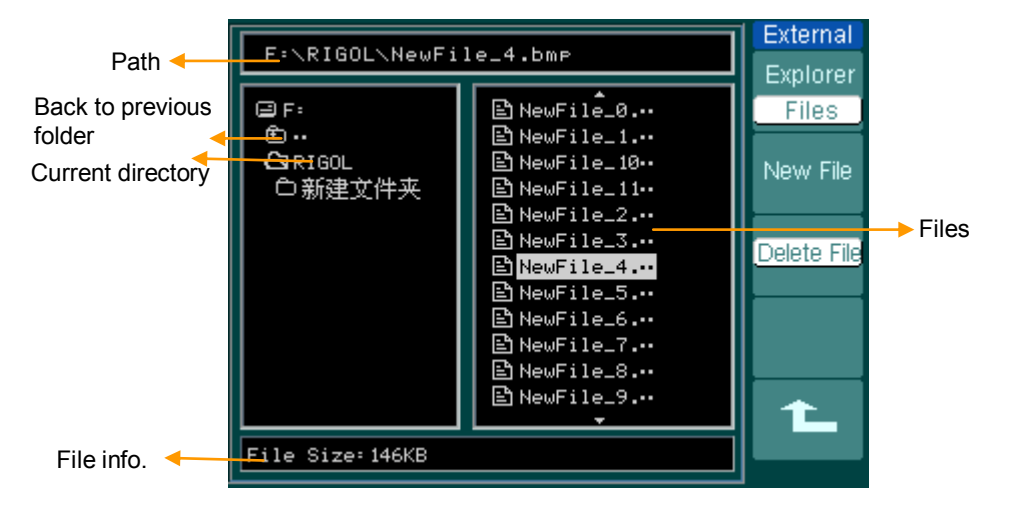

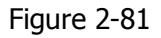

File system

# **Disk Manage**

Press Storage→Disk Mana. to go to the following menu.

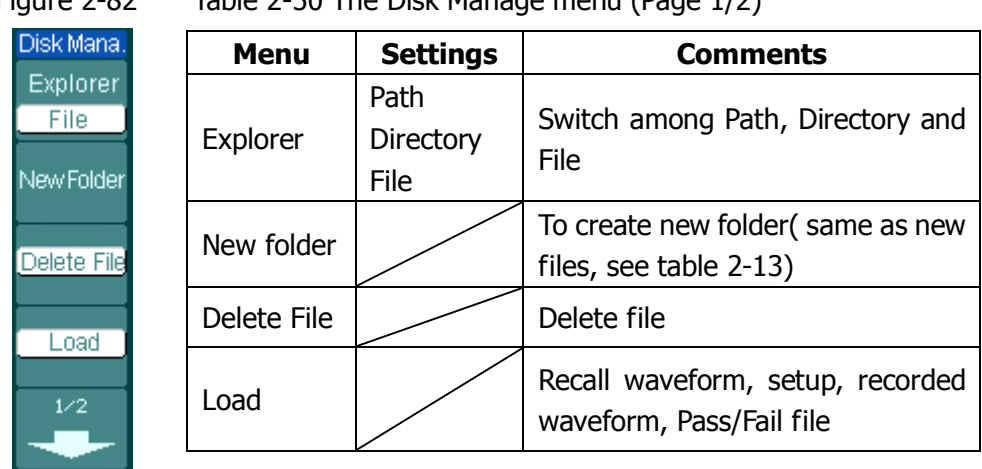

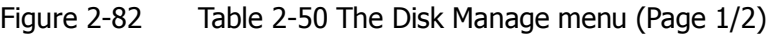

# Figure 2-83 Table 2-51 The Disk Manage menu (Page 2/2)

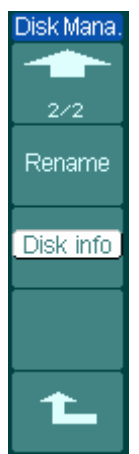

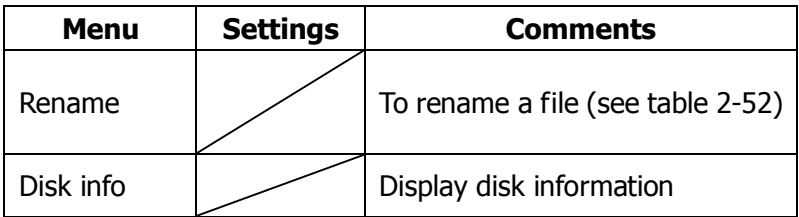

# **Rename**

Press Storage→Disk Mana.→Rename to go to the following menu.

Figure 2-84 Table 2-52 The Rename menu

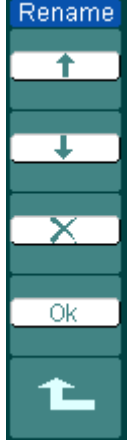

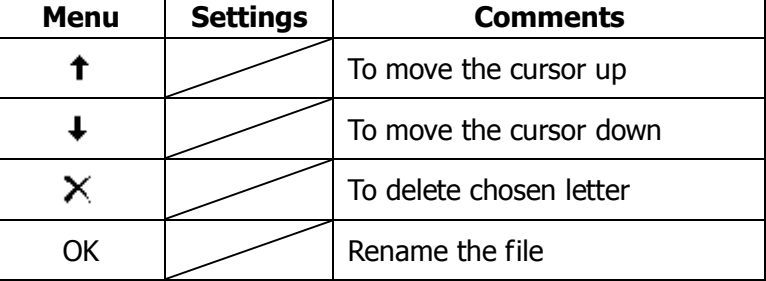

Rename system as following:

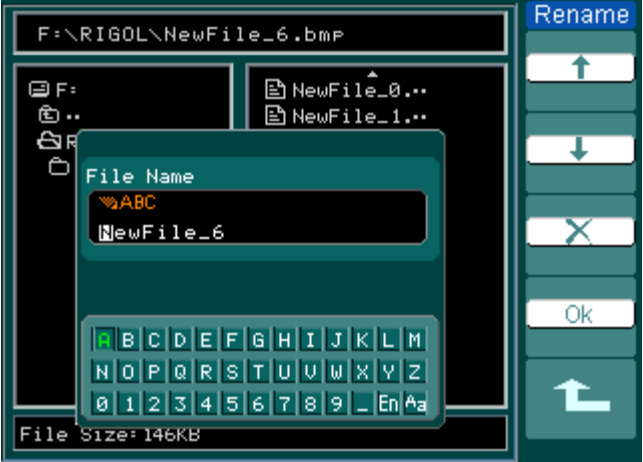

Figure 2-85

Rename the file

#### **RIGOL**

# **Factory**

The oscilloscope has default settings and can be recalled at anytime by user.

# **Memory location**

Specify the memory location to save/recall the waveforms and setups.

### **Load**

Recall saved waveforms, setups and default settings.

### **Save**

Save waveforms and setups.

#### **NOTE:**

1. Select **Save** stores not only the waveforms, but also the current settings of the oscilloscope

2. To ensure the setups being saved properly, only after the settings are changed for more than 5 seconds can the user turn off the instrument. The oscilloscope can store 10 settings permanently and can restore at anytime.

# To Set Up the Utility

Figure 2-86 shows the menu button for the Utility on the front panel.

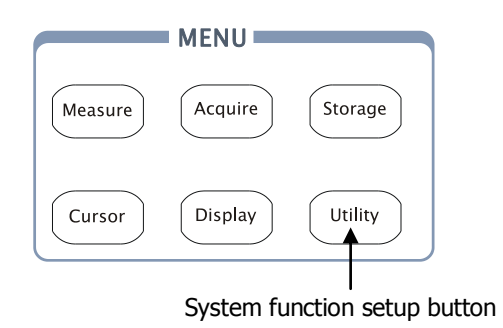

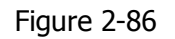

The Front panel MENU

Press the Utility button to pop up the menu for the settings of the Utility system.

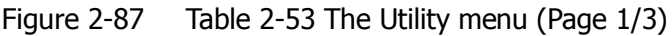

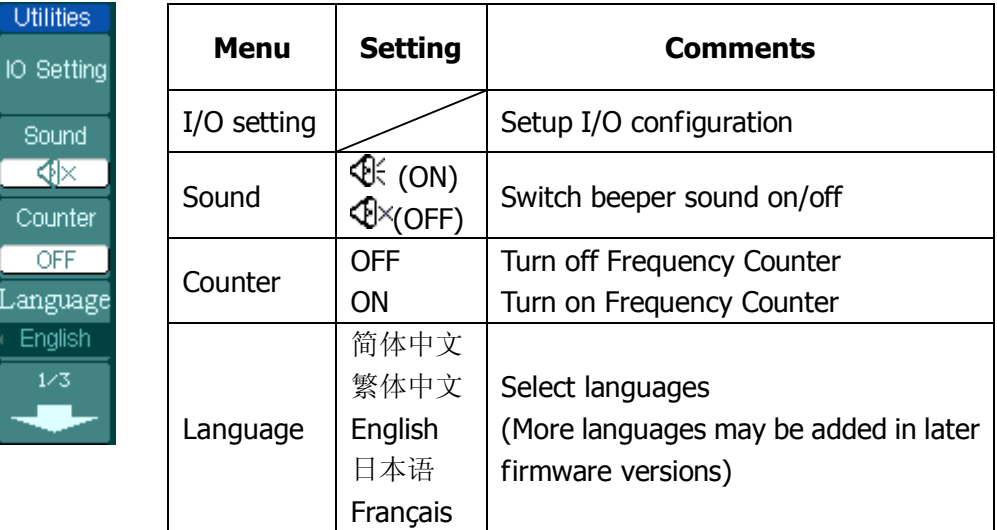

Figure 2-88

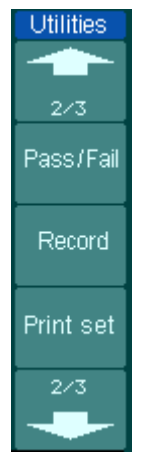

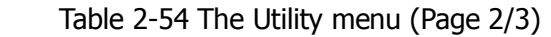

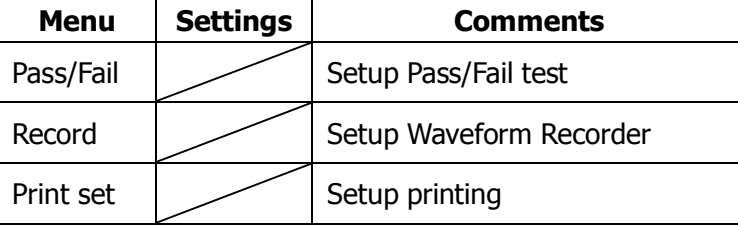

Figure 2-89 Table 2-55 The Utility menu (Page 3/3)

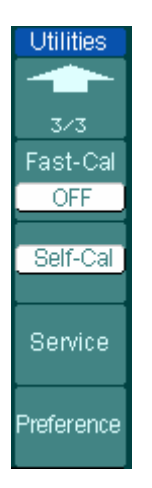

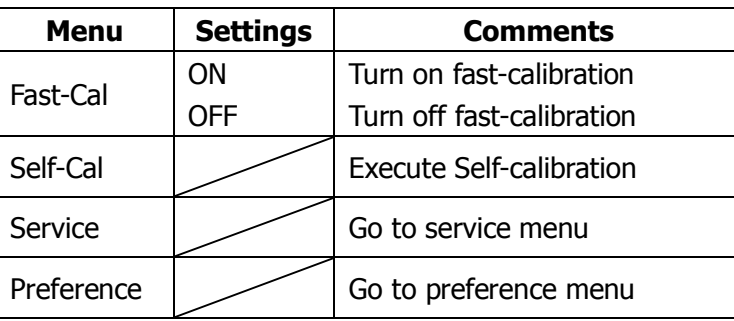

#### **Note:**

**Fast-Cal:** When turn on the fast-cal function, oscilloscope will calibrate vertical offset several times according to the running time. The Fast-Cal will run immediately when it's turned on.

Self-Cal: Oscilloscope will calibrate parameter of vertical system (CH1, CH2, and Ext), horizontal system and trigger system.

# **The I/O setup:**

Press Utility→I/O setting to go to the following menu.

### Figure 2-90 Table2-56

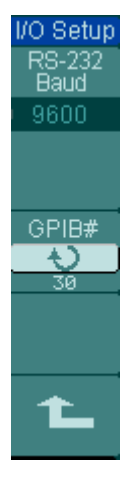

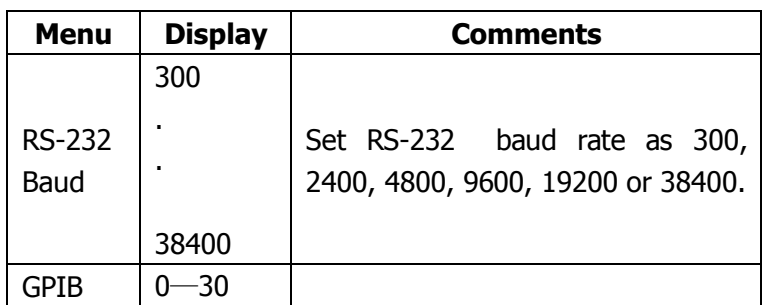

# **Preference**

Press Utility→Preference to go to the following menu

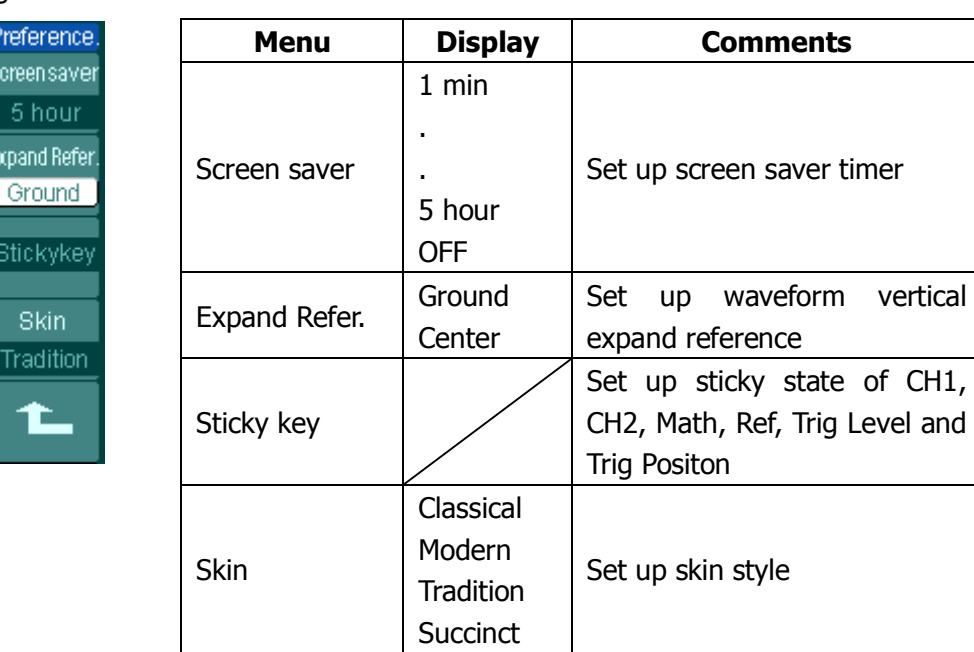

#### Figure 2-91 Table 2-57 The Preference menu

#### **Note:**

**Screen saver:** This function extends the life of LCD backlighting system.

**Expand reference:** When changing the volts/div. for channels, the signal expands or compresses around the signal ground level, or the center of the screen. When **Center** is selected, the waveform will expand or compress around the center of the display. When **Ground** is selected, the channel ground level will remain the same position on the display and waveform will zoom about the ground level.

**Sticky key:** If sticky feature is turned ON, when adjusting positions (CH1, CH2, Math, Ref, Trig level and Trig offset), the object will stop at zero position until next adjustment, for the ease of getting back to initial positions.

# **Self-Calibration**

The Self-Calibration adjusts the internal circuitry to get the best accuracy. Use these functions to calibrate the vertical and horizontal systems.

For maximum accuracy at any time, run this calibration if the ambient temperature changes by 5°C or more.

Before running this procedure, do these steps:

- 1. Disconnect any probes or cables from all channel inputs, otherwise failure or damage to the oscilloscope may occur.
- 2. Push the Utility button and select Self-Cal.

The self-calibration menu is displayed as Figure 2-92.

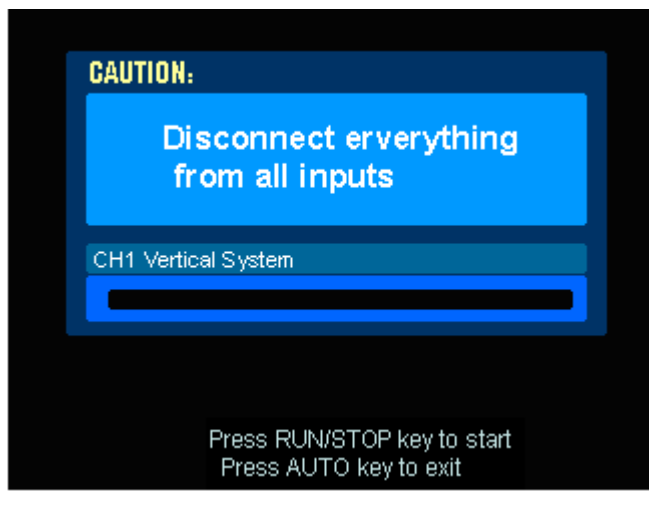

Figure 2-92 Self—Calibration interface

#### **Note:**

The oscilloscope must have been working or warm-up **at least 30-minutes** before running self-calibration to get best accuracy.

#### **RIGOL**

# **Pass/Fail**

The Pass/Fail function monitors changes of signals and output pass or fail signals by comparing the input signal is within the pre-defined mask.

**Menu Setting Comments**

Turn on Pass/Fail test Turn off Pass/Fail test

Select Pass/Fail test on CH1 Select Pass/Fail test on CH2

Press Utility→Pass/Fail to go to the following menu.

Enable Test  $\bigcup_{n=1}^{\infty}$ 

Source

OFF

CH1 CH2

Figure 2-93 Table 2-58 The Pass/Fail menu (Page 1/2) Pass/Fail

**Enable Test** OFF Source  $CH1$ Operate

Msg Displa OFF  $1/2$ 

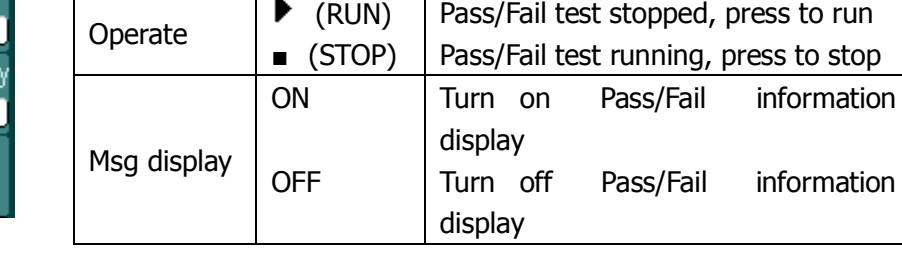

Figure 2-94 Table 2-59 The Pass/Fail menu (Page 2/2)

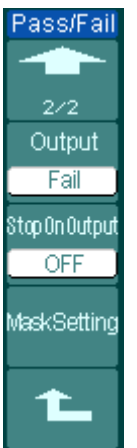

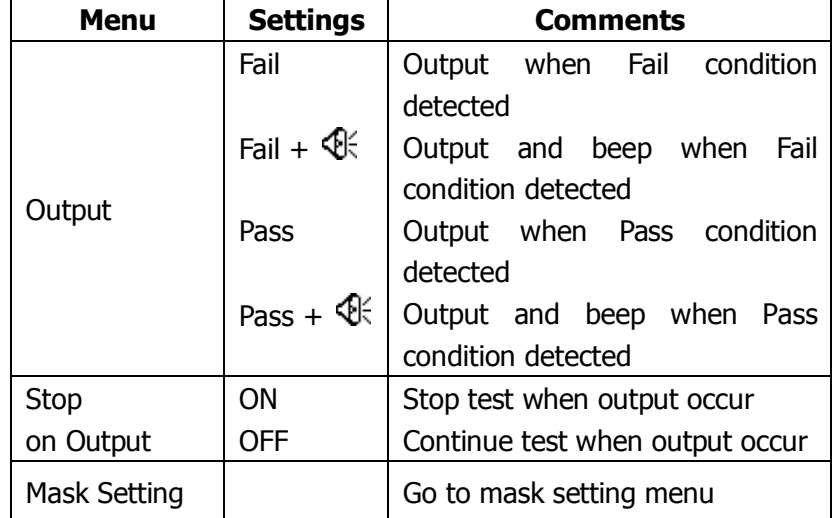

# **Mask setting**

Press Utility→Pass/Fail→Mask Setting to go to the following menu.

# Figure 2-95

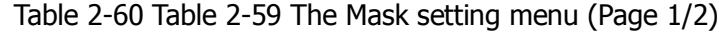

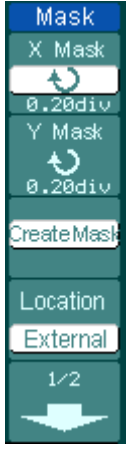

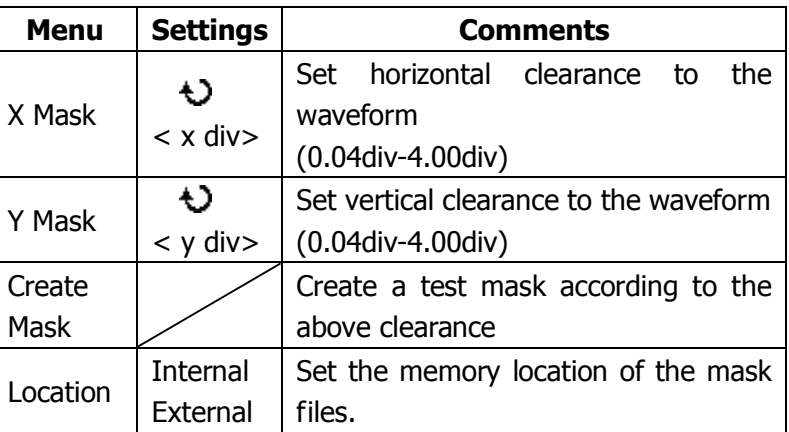

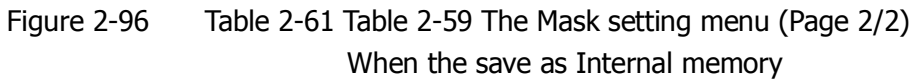

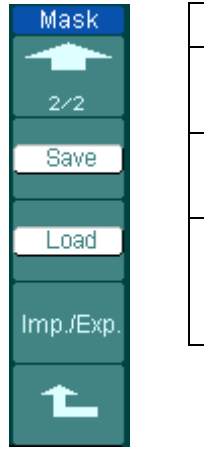

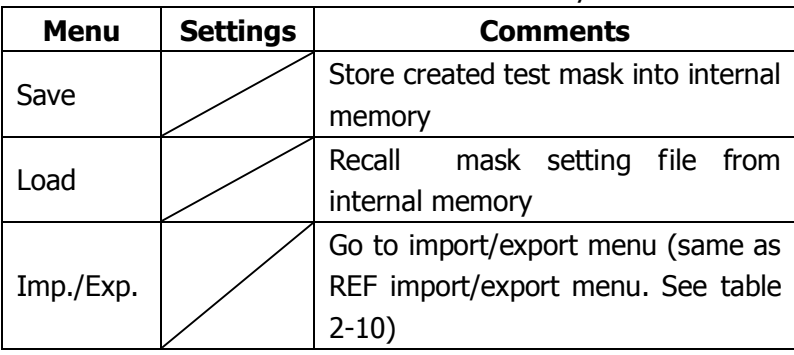

| When the save as external memory |  |             |                 |                                                                |
|----------------------------------|--|-------------|-----------------|----------------------------------------------------------------|
| Mask                             |  | <b>Menu</b> | <b>Settings</b> | <b>Comments</b>                                                |
| 2/2                              |  | Save        |                 | Go to save menu (same as REF save<br>menu. See table 2-12)     |
| <b>Save</b>                      |  | Load        |                 | Go to load menu see table 2-63                                 |
| Load                             |  | Import      |                 | Go to import menu. (same as REF<br>import menu see table 2-14) |
|                                  |  |             |                 |                                                                |

Figure 2-97 Table 2-62 Table 2-59 The Mask setting menu (Page 2/2)

© 2006 RIGOL Technologies, Inc.
### **Load**

Press Utility→Pass/Fail→Mask Setting→Load to go to the following menu.

Figure 2-98 Load

> Explorer File

> > Load

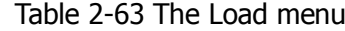

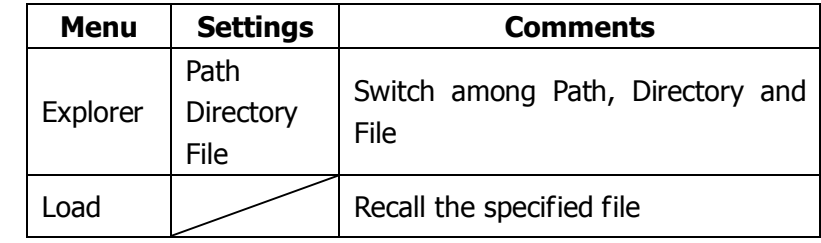

**NOTE:** Pass/Fail function is unavailable in X-Y mode.

### **Pass/Fail connection**

The Pass/Fail connection has an optically isolated output. It needs to connect to another circuit to fulfill the function.

Before connecting to an external circuit, make sure the maximum voltage/current does not exceed the internal photoMOS relay"s rating, 400V/100mA. DS1000CA series adopts the technique of Optical Isolation, and the output device has no polarity and can be used in any circuit within the ratings.

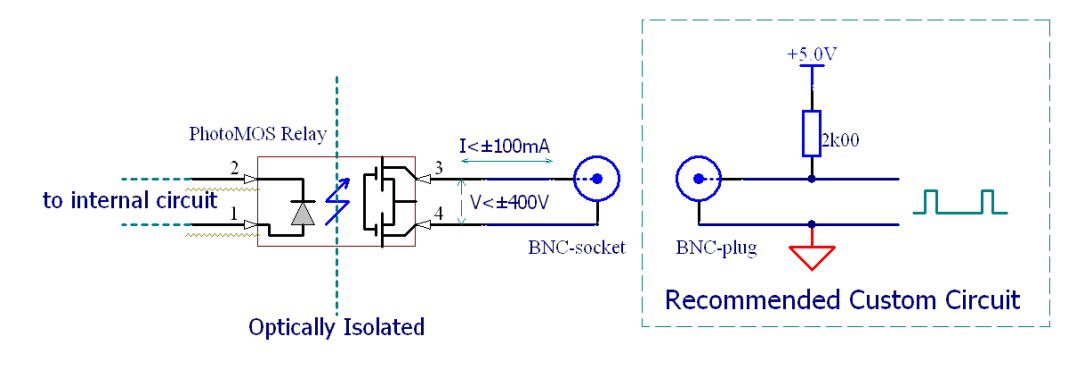

Figure 2-99 Schematic Diagram of Pass/Fail output

## **Print Set**

DS1000 series oscilloscopes support external printers. Press Utility→Print set to go to the following menu.

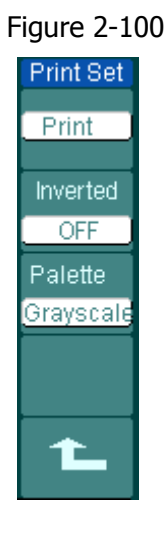

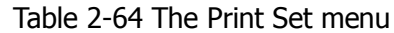

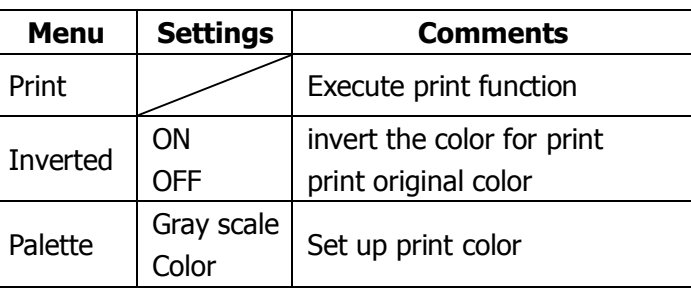

### **Waveform recorder**

Waveform recorder records input waveforms from CH1 and CH2, with a maximum record length of 1000 frames. This performance can also be activated by the Pass/Fail test output, which makes this function especially useful to capture abnormal signals in long term without keeping an eye watching it.

Press Utility→Record→**Mode**→Record to go to the following menu.

**Waveform recorder:** Record the waveforms with specified interval.

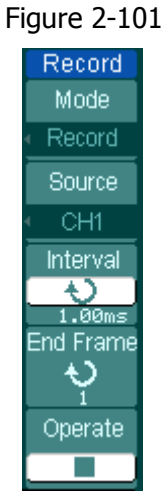

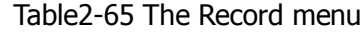

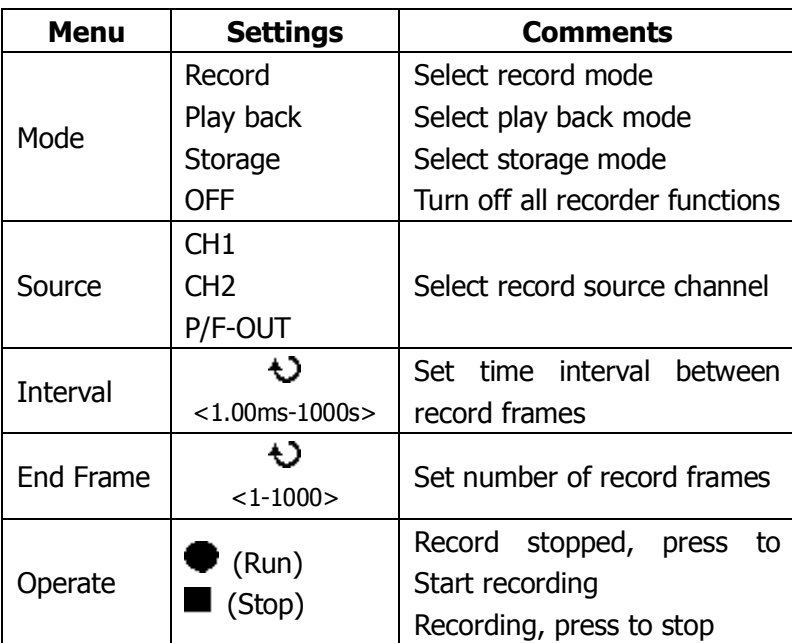

**Play back:** Play back the recorded waveforms.

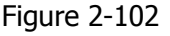

Table 2-66 The Record menu (Page 1/2)

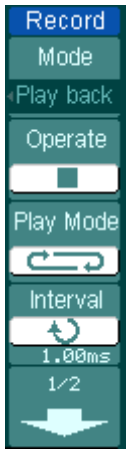

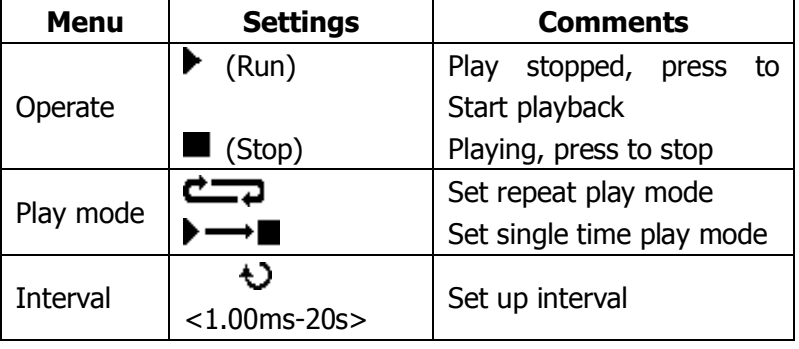

Figure 2-103 Table 2-67 The Record menu (Page 2/2)

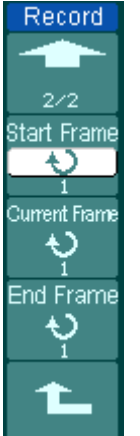

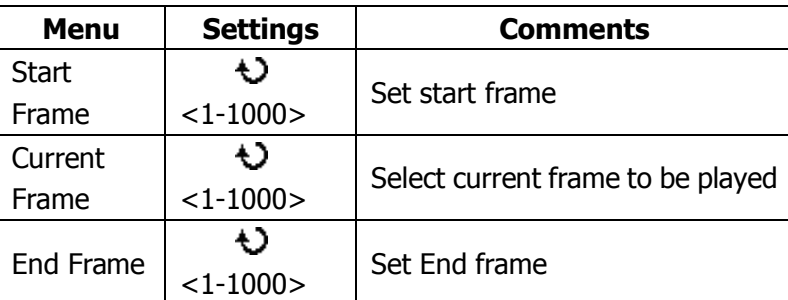

**Note:** the RUN/STOP button can also replay or continue the waveform display.

**Storage:** Store recorded waveforms to non-volatile memory according to setup frames.

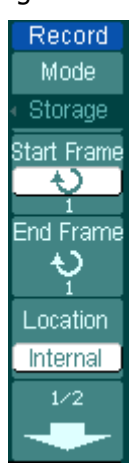

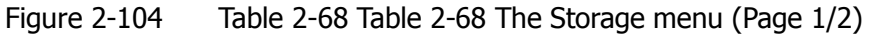

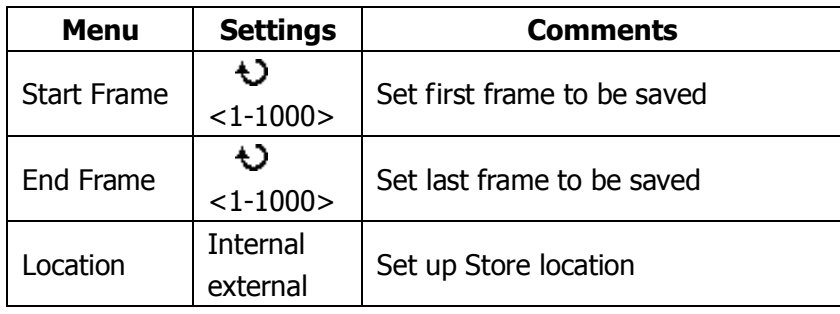

| <b>Figure 2-105</b> |  |
|---------------------|--|
|---------------------|--|

Table 2-69 The Storage menu (Page 1/2) when the save to Internal memory

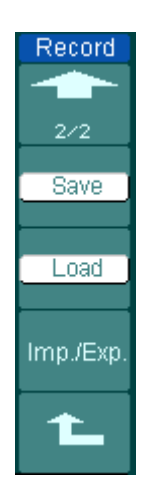

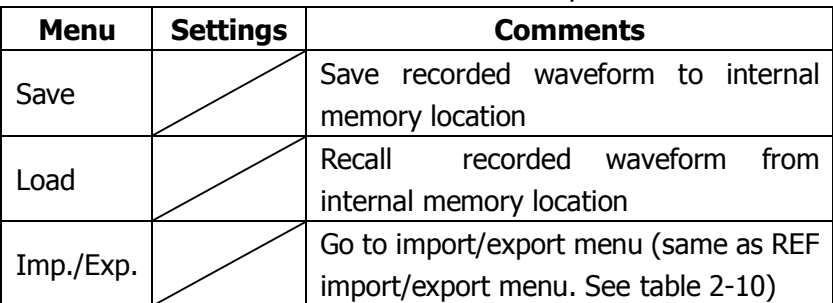

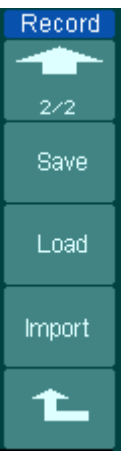

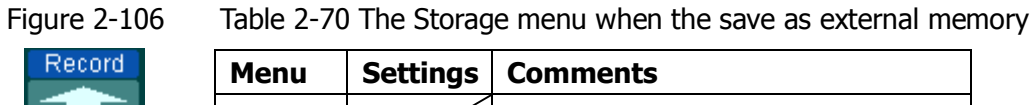

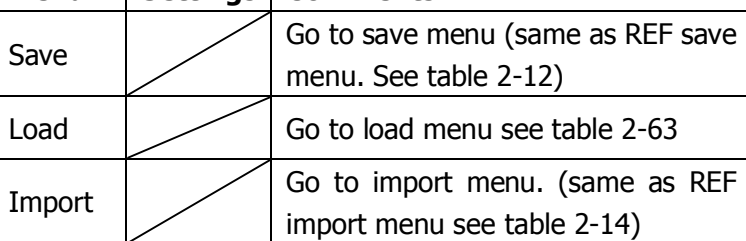

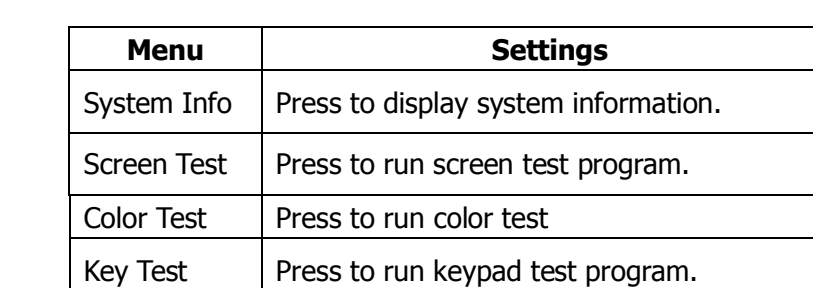

#### **RIGOL**

### **Service**

**Service** System Info

**Screen Test** 

Color Test

**Key Test** 

Press Utility→Service to go to the following menu.

Figure 2-107 Table 2-71 The Service menu

### **1. System Info:**

Press this soft button to display the information of oscilloscope. Product Model, number of power up, Serial No., Software version and Installed module of the oscilloscope. Follow the prompting message "<<Press "RUN" Key to Exit the Test>>" to exit this interface.

#### **2. Screen Test:**

Press this soft button to run Screen Test program. The screen turns black or white in sequence (Mono) and the screen turns red, green and blue in sequence (Color). Keep pressing the RUN/STOP button to check the screen display failures.

### **3. Color Test:**

Select Color Test to enter the color test screen, the hue, saturation, brightness, or red, green and blue components can be adjusted by turning  $(\bigcup)$ , confirm selection by pushing  $(\bigcup)$  knob.

#### **4. Key Test:**

Press this soft button to run Keyboard Test program and start the keyboard test routine. The blocks represent the buttons on the front-panel; the rectangular boxes with two arrows beside represent the knobs on the front-panel; the square boxes represent the pressing function for the  $\circ$ SCALE knobs. Test all keys and knobs, and check the responsiveness of the blocks on the screen.

#### **Note:**

- $\Box$ 1. The corresponding block on the screen will temporary turn into green (Color models) or white (Mono models) when pressing a key.
	- 2. The blocks will reverse its color to red (Color models) or black (Mono models) when the corresponding key or knob get pressed, and the color will keep reversed during the test.
	- 3. Key backlight lamps will be lit one by one to determine if every backlight LED works well.
	- 4. Follow the prompting message of " <<Press RUN" Key Three Times to Exit the Test>>" to exit the test.

### **Language:**

The DS1000 series oscilloscopes have multi-language user menu, choose as your desire.

Press Utility→Language to select the language.

© 2006 RIGOL Technologies, Inc.

# To Measure Automatically

The Measure button in the menu area activates the automatic measurement function. The instruction below shows the powerful measurement function of DS1000CA series oscilloscopes.

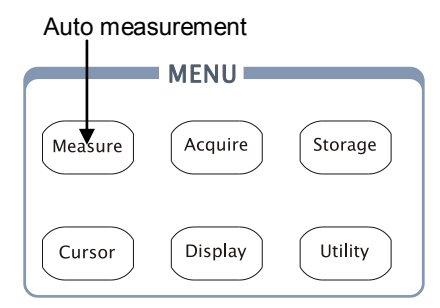

Figure 2-108

#### Measurement Button

#### **Menu explanation:**

Press the Measure button to display the menu for the settings of the Automatic Measurements.

The oscilloscopes provide 20 auto measurements: Vpp, Vmax, Vmin, Vtop, Vbase, Vamp, Vavg, Vrms, Overshoot, Preshoot, Freq, Period, Rise Time, Fall Time, Delay1-2 $\frac{1}{2}$ , Delay1-2 $\frac{1}{2}$ , +Width, -Width, +Duty, -Duty (10 voltage and 10 timing measurements).

Figure 2-109 Table 2-72 The Measure menu

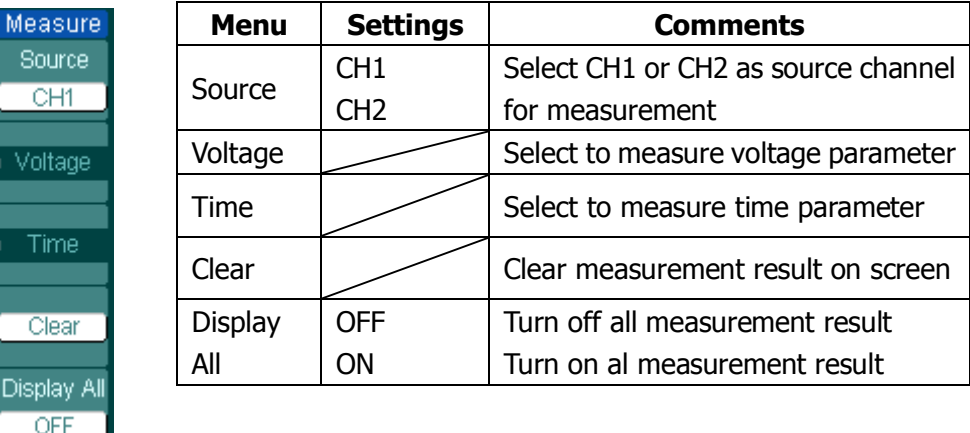

#### **Page 1 for Voltage Measurements**

Figure 2-110 Table 2-73

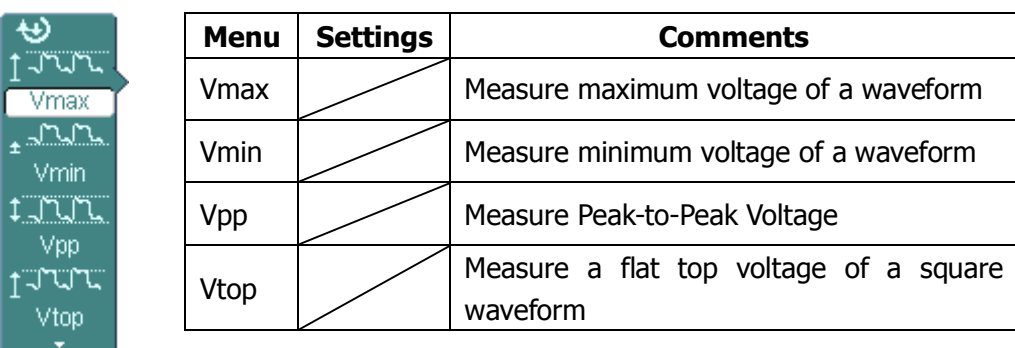

#### **Page 2 for voltage measurements**

Figure 2-111 Table 2-74

 $\ddagger$ 

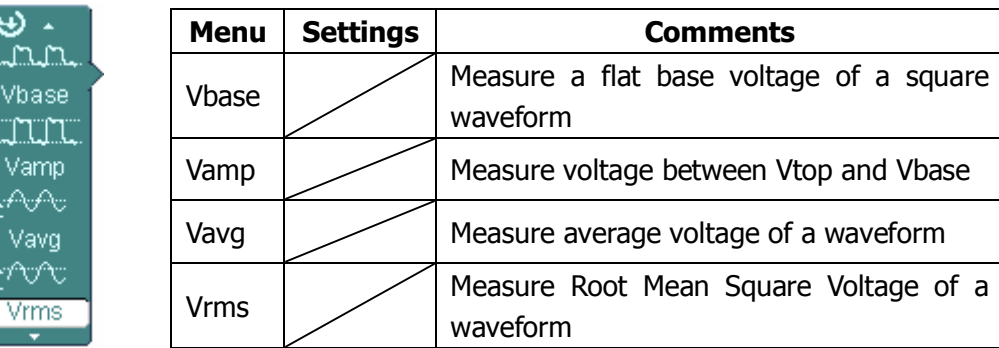

#### **Page 3 for Voltage Measurements**

```
Figure 2-112 Table 2-75
```
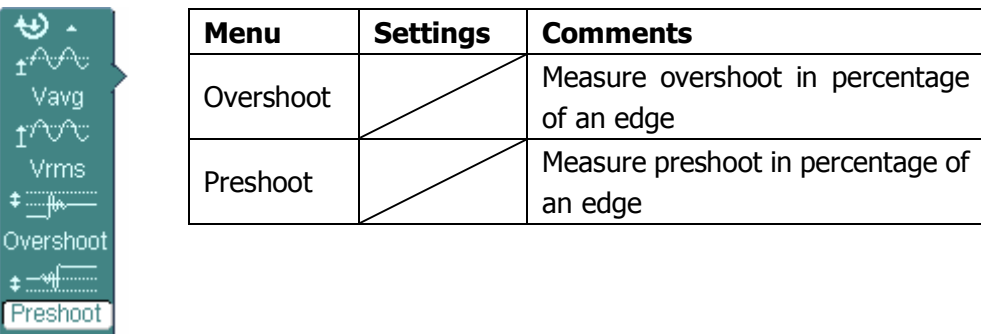

#### **Page 1 for Time Measurements**

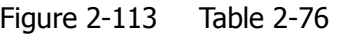

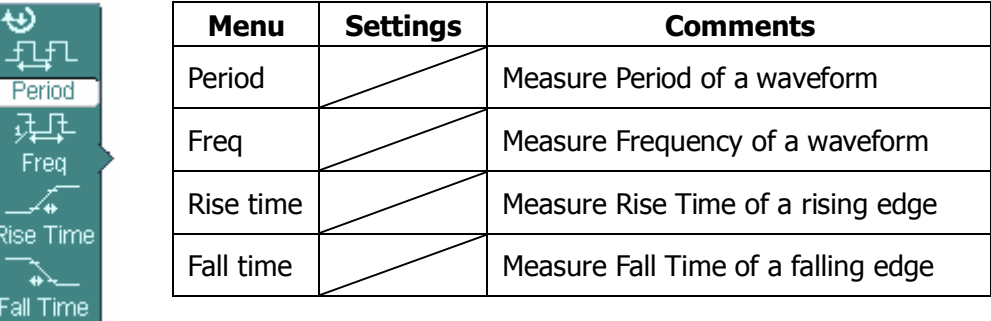

#### **Page 2 for Time Measurements**

Figure 2-114 Table 2-77

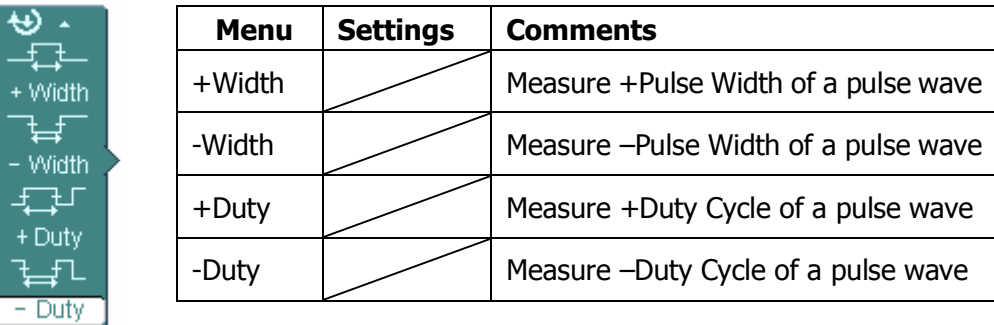

#### **Page 3 for Time Measurements**

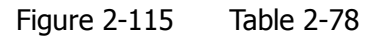

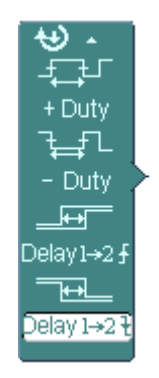

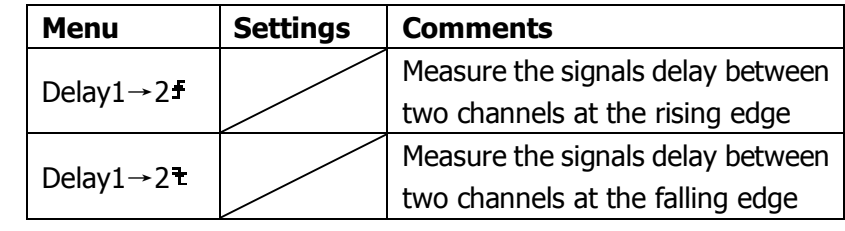

#### **Note:**

The results of the automatic measurements will be displayed on the bottom of the screen. Maximum 3 results could be displayed at the same time. When there is no room, the next new measurement result will make the previous results moving left out of screen.

#### **Using Automatic Measurement as the following steps demonstrate:**

1. Select the signal channel for measuring. CH1 or CH2 according to the signal of interest.

Press soft buttons as follows: Measure→**Source**→CH1 or CH2.

- 2. To see all measurement values, set the **Display All** to ON. 18 measurement parameters will be displayed on the screen.
- 3. Select parameters page for measuring; select voltage or time parameters pages by pressing soft button as follows: Measure→Voltage or time →Vmax, Vmin……
- 4. To get the measured value on the screen; select the parameters of interest by pressing the soft button on the right of the menu, and read the data on the bottom of the screen.

If the data is displayed as "\*\*\*\*\*", it means the parameter cannot be measured in current condition.

5. Clear the measure values: press Clear and all of the auto measure values would disappear from the screen.

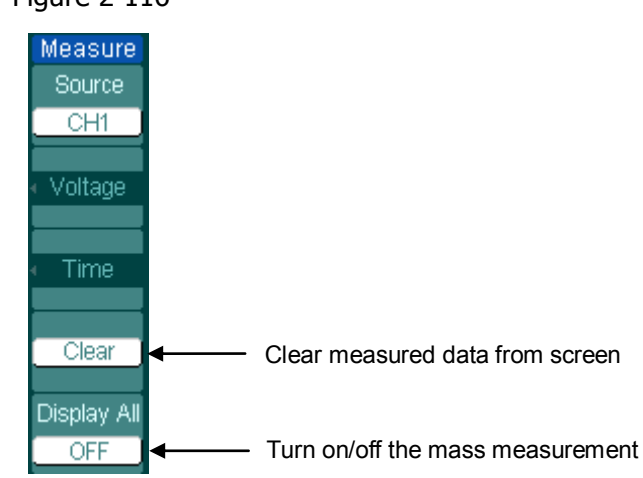

#### Figure 2-116

### **The automatic measurement of voltage parameters**

The DS1000 series oscilloscopes provide automatic voltage measurements including Vpp, Vmax, Vmin, Vavg, Vamp, Vrms, Vtop, Vbase, Overshoot and Preshoot. Figure 2-117 below shows a pulse with some of the voltage measurement points.

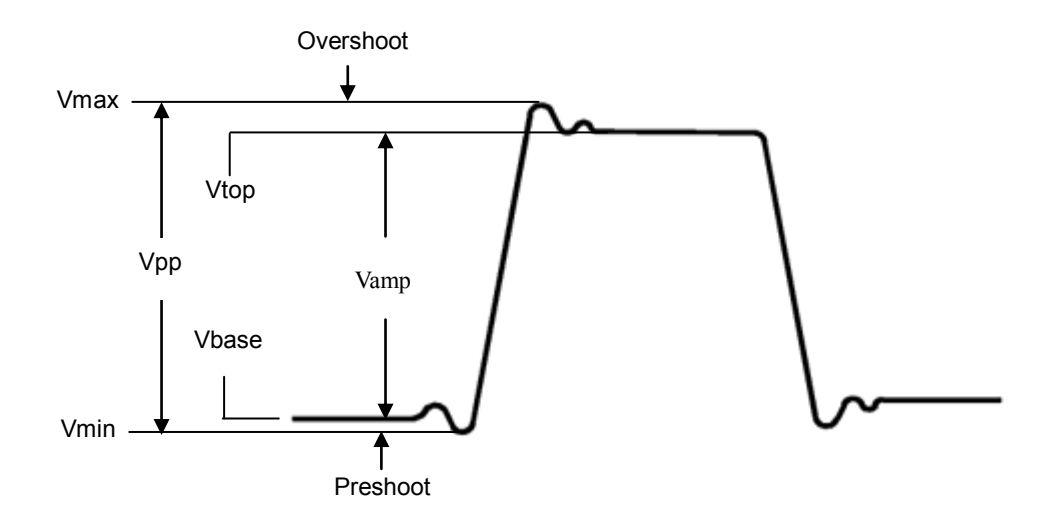

Figure 2-117 Voltage parameters

**Vpp:** Peak-to-Peak Voltage.

**Vmax:** The maximum amplitude. The most positive peak voltage measured over the entire waveform.

**Vmin:** The minimum amplitude. The most negative peak voltage measured over the entire waveform.

**Vamp:** Voltage between Vtop and Vbase of a waveform

**Vtop:** Voltage of the waveform"s flat top, useful for square/pulse waveforms.

**Vbase:** Voltage of the waveform's flat base, useful for square/pulse waveforms.

**Overshoot:** Defined as (Vmax-Vtop)/Vamp, useful for square and pulse waveforms.

**Preshoot:** Defined as (Vmin-Vbase)/Vamp, useful for square and pulse waveforms.

**Average:** The arithmetic mean over the entire waveform.

**Vrms:** The true Root Mean Square voltage over the entire waveform.

### **The automatic measurement of time parameters**

The DS1000 series oscilloscopes provide time parameters auto-measurements include Frequency, Period, Rise Time, Fall Time, +Width, -Width, Delay  $1\rightarrow 2^+$ , Delay  $1\rightarrow 2^+$ , +Duty and -Duty.

Figure 2-118 shows a pulse with some of the time measurement points.

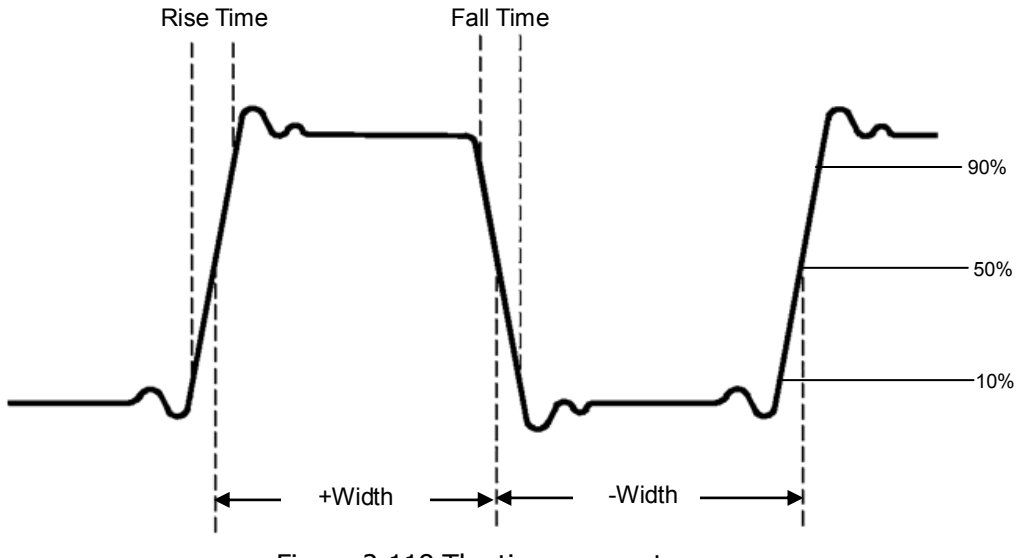

Figure 2-118 The time parameters

- **Rise Time:** Time that the leading edge of the first pulse in the waveform takes to rise from 10% to 90% of its amplitude.
- **Fall Time:** Time that the falling edge of the first pulse in the waveform takes to fall from 90% to 10% of its amplitude.
- **+Width:** The width of the first positive pulse in 50% amplitude points.
- **-Width:** The width of the first negative pulse in the 50% amplitude points.
- **Delay 1→2<sup>** $+$ **</sup> :** The delay between the two channels at the rising edge.
- **Delay 1**→**2 :** The delay between the two channels at the falling edge.
- **+Duty:** +Duty Cycle, defined as +Width/Period
- **-Duty:** -Duty Cycle, defined as -Width/Period

© 2006 RIGOL Technologies, Inc.

## To Measure with Cursors

Figure 2-119 displays the Cursor button on the front-panel.

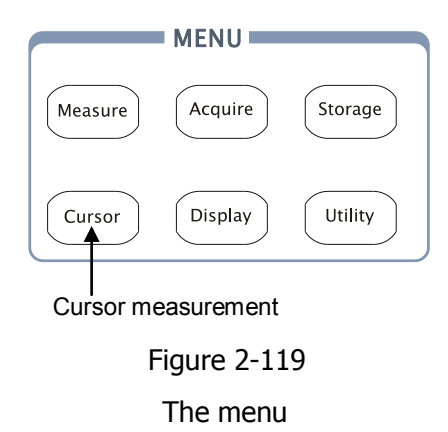

The cursor measurement has three modes: Manual, Track and Auto Measure.

#### 1. **Manual:**

In this mode, the screen displays two parallel cursors. Move the cursors to make custom voltage or time measurements of the signal. The values are displayed on the boxes below the menu. Before using cursors, make sure to set the Signal Source as the channel for measuring.

#### 2. **Track:**

In this mode, the screen displays two cross cursors. The cross cursor sets the position on the waveform automatically. Adjust cursor"s horizontal position on the waveform by rotating the multifunctional knob  $(\bigcup)$ . The oscilloscope displays the values of the coordinates on the boxes below the menu.

#### 3. **Auto Measure:**

This mode will take effect with Automatic Measurements. The instruments will display cursors while measuring parameters automatically. These cursors demonstrate the electrical meanings of these measurements.

**Note**: The Auto Measure mode for Cursor measuring will take no effect without automatic measurements.

### **Menus and operations of Cursor Measurements**

#### **1. Manual Mode**

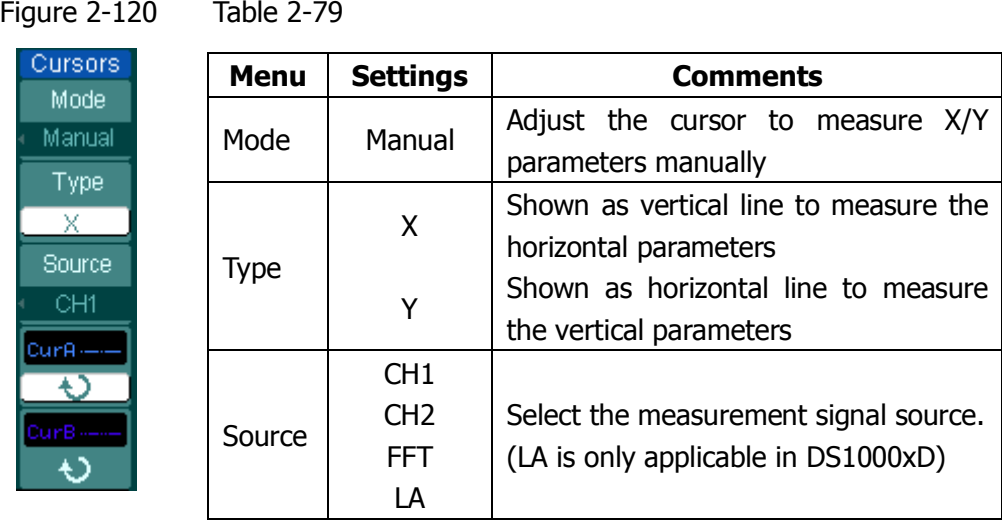

In this mode, the oscilloscope measures the Y or X coordinate values of the cursors, and the increments between the two cursors.

#### **To do manual Cursor Measurements, please do as the following steps:**

- 1. Select the **Manual** mode for cursor measurement by pressing soft button as: Cursor→**Mode**→Manual.
- 2. Select channel **Source** for measurements by pressing soft button as: Cursor→**Source**→CH1, CH2, MATH (FFT) or LA (DS1000xD)

**NOTE:** While measuring the channel of MATH, the results are valued with "d" (division) as units.

- 3. Select the cursors type by pressing soft button as Cursor→**Type**→X or Y.
- 4. Move the cursors to adjust the increment between the cursors: (Details in the following Table)

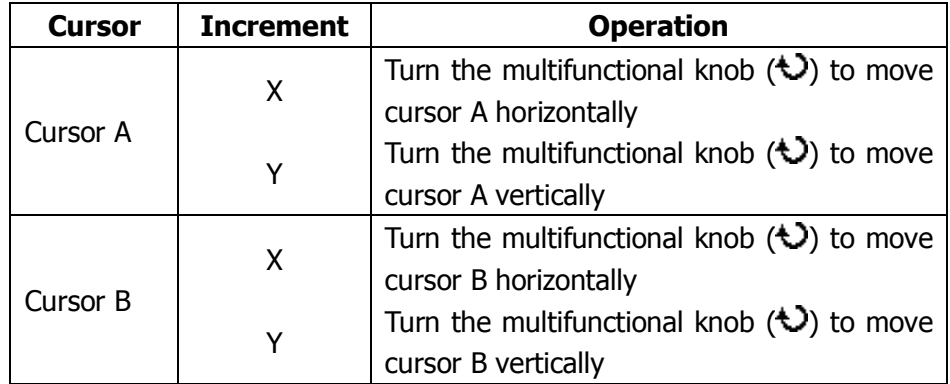

Table 2-80 The Cursor menu

**Note:** Cursor could be moved only when the curse function menu is displayed.

5. To get measurement values:

Position of Cursor 1 (time cursor centered on the midpoint of screen; Voltage cursor centered on channel ground level).

Position of Cursor 2 (same as above).

Horizontal space between cursor 1 and 2 ( $\triangle$  X): Time between cursors

 $(1/\triangle X)$ , units in Hz, kHz, MHz, GHz.

Vertical space between cursor 1 and 2 ( $\triangle$  Y): Voltage between cursors

If you choose the source as LA (DS1000xD), the measurement value is as follows:

Position of Cursor 1 (time cursor centered on the midpoint of screen).

Position of Cursor 2 (time cursor centered on the midpoint of screen).

Cursor 1 value: Hex.

Cursor 1 value: Binary.

Cursor 2 value: Hex.

Cursor 2 value: Binary.

**Note:** The values will be automatically displayed on the right upper corner of screen when the cursor function menu is hidden or displaying other menus.

#### **Key Points**

**Cursor Y:** Cursors Y appear as horizontal lines on the display to measure vertical parameters. Usually it is used to measure the Volts. When the source is set as function, the units are assigned to the function.

**Cursor X:** Cursor X appears as vertical lines on the display to measure horizontal parameters. Usually it indicates the time of trigger excursion. When the source is set as FFT, X means frequency.

#### **2. Track Mode**

Figure  $2-121$ 

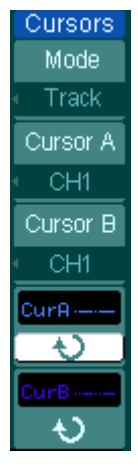

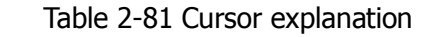

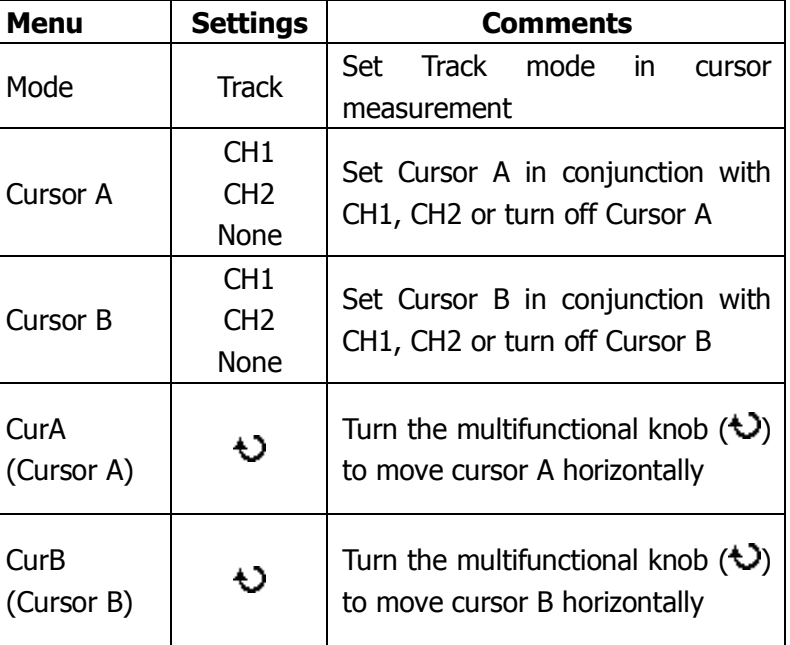

In cursor track mode, the cursors move together with the selected waveform.

#### **To do Track mode Cursor Measurements, follow these steps:**

- 1. Select the **Track** mode for cursor measurement by pressing soft button as: Cursor→**Mode**→Track.
- 2. Select channel **Source** for Cursor A and Cursor B by pressing soft button as: Cursor→**Cursor A** or **Cursor B**→CH1, CH2 or None.
- 3. Move the cursors to adjust the horizontal positions of the cursors: (Details in the following Table)

Table 2-82 The Cursor usage

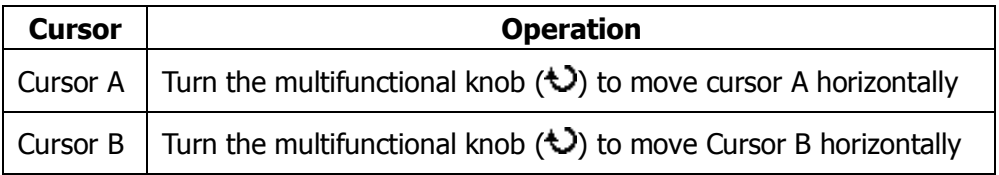

**Note:** Moving cursor horizontally is not allowed when other (not tracking cursor) menu is activated.

(4) To get measurement value: Position of Cursor 1 (Time cursor centered on the midpoint of screen; Voltage cursor centered on channel ground level). Position of Cursor 2 (Time cursor centered on the midpoint of screen; Voltage cursor centered on channel ground level).

Read the horizontal space between Cursor 1 and 2  $(\triangle X)$ : Time between cursors, units in seconds.

 $(1/\triangle X)$ , units in Hz, kHz, MHz, GHz.

Vertical space between cursor 1 and 2 ( $\triangle$  Y): Voltage between cursors, units in V.

#### **3. Auto mode:**

| Fiaure |  |
|--------|--|

Table 2-83 The Mode setting

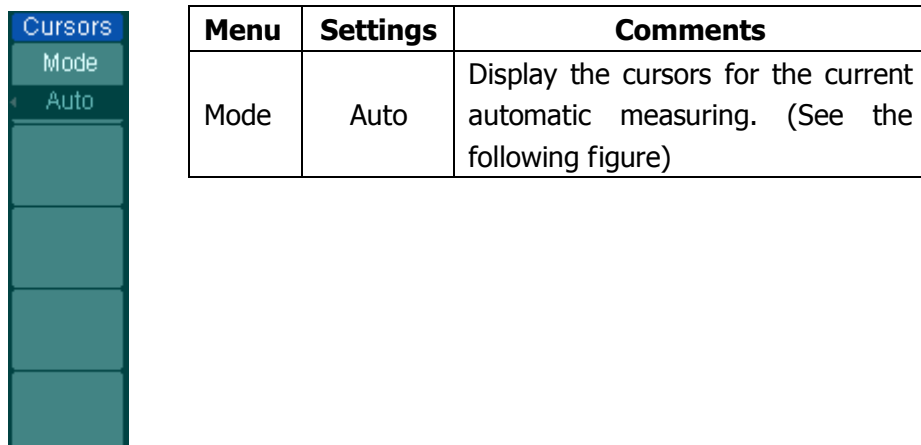

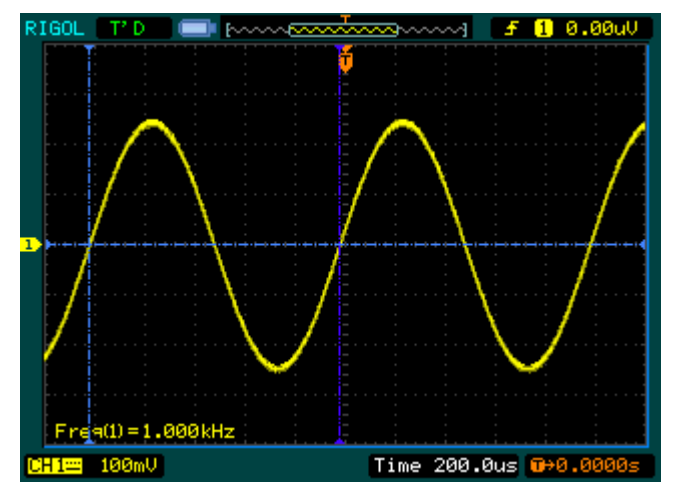

Figure 2-123 Auto Measure Mode of Cursor Measurement

There will be no cursor display if no parameters are chosen in Measure menu. The oscilloscope could move cursor automatically to measure 20 parameters in Measure menu.

# To Use Run Control Buttons

The run control buttons include AUTO (auto setting) and RUN/STOP.

#### **Auto:**

The AUTO features automatic adjustments to produce a usable display of the input signal. Press AUTO button, the following menu appears.

Figure 2-124 AUTO:

**JUUUL** Multi-cycle  $\Box$ Single Cycle

Rise Edge

Fall Edge

ທ

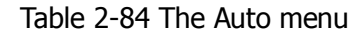

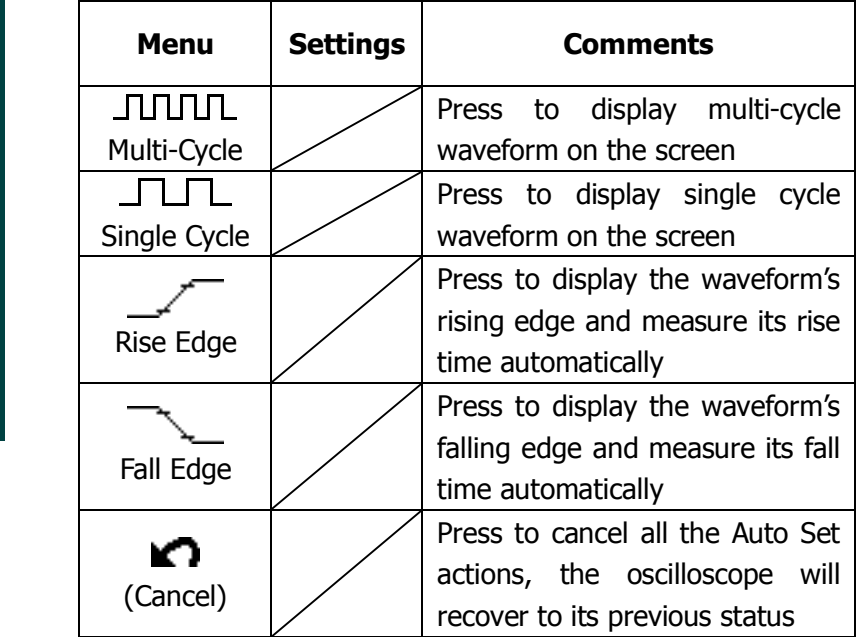

#### **Auto-set functions**

After the AUTO is pressed the oscilloscope is configured to the following defaults:

#### Table 2-85 The Auto menu

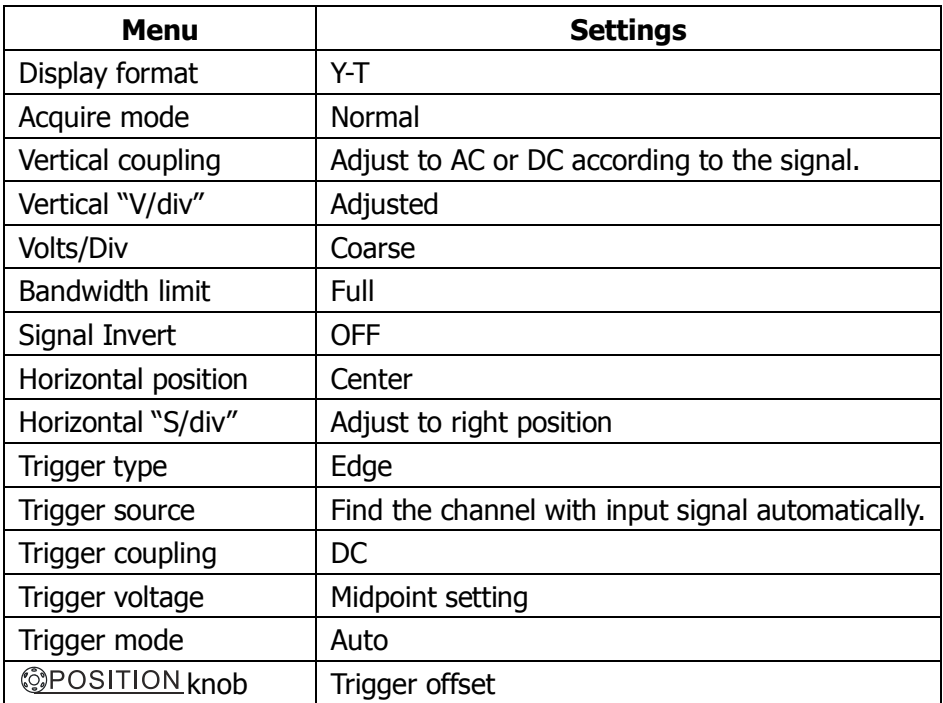

#### **RUN/STOP:**

Run or Stop waveform acquiring.

#### **Note:**

In STOP status, the volts/div and horizontal time base can be adjusted in a fixed limit. That is, to zoom in/out the signal in vertical and horizontal directions.

# Chapter3 Application & Examples

## Example 1: Taking Simple Measurements

The function is used to observe an unknown signal; to display, measure frequency, and peak-to-peak amplitude.

#### **To quickly display a signal, please do the steps as follow:**

- 1. Set the probe and the channel attenuations to 10X
- 2. Connect signal to CH1 with the probe
- 3. Press the AUTO button

The oscilloscope sets the vertical, horizontal, and trigger controls at the best status automatically. To optimize the waveform display, adjust these controls manually to meet the requirements.

#### **Selecting Automatic Measurements**

The oscilloscope takes automatic measurements on most signals. To measure the frequency and the peak-to-peak amplitude, do these steps as follows:

1. Measure peak-to-peak amplitude

Press Measure→**Source**→CH1 to set measurement source Press Voltage →Vpp to select peak-to-peak measurements and the result will be displayed on the screen.

2. Measure frequency.

Press Measure→**Source**→CH1 to set measurement source Press Time→Freq to select frequency measurements and the result will be displayed on the screen.

**Note:** The frequency, period, and peak-to-peak measurements are shown on the screen and are updated periodically.

# Example 2: View a Signal Delay Caused by a Circuit

This example is to test the input and output signals of a circuit and observe the signal delay. First, set the probe and the channel attenuation to 10X and connect CH1 probe to the input, CH2 to the output of the circuit.

#### **Do these steps as follow:**

1. Display the signals (CH1 and CH2):

Display the signals (CH1 and CH2):

- 1) Press the AUTO button
- 2) Adjust the vertical and the horizontal scale by turning the  $\frac{88}{25}$ CALE knobs to appropriate ranges for display.
- 3) Press the CH1 button to select Channel 1, and turn the vertical @POSITION knob to adjust the vertical position of Channel 1 waveform.
- 4) Press the CH2 button to select Channel 2, and turn the vertical @POSITION knob to adjust the vertical position of Channel 2 waveform.
- 2. Measure the delay time when a signal going through the circuit.

Auto-measuring the delay:

Press Measure→**Source**→CH1 to set measurement source.

Press Time to select the measurement Type.

Press Delay  $1\rightarrow 2^{\frac{1}{2}}$  to display the result on the screen.

You can see the change of the waveform in the following figure:

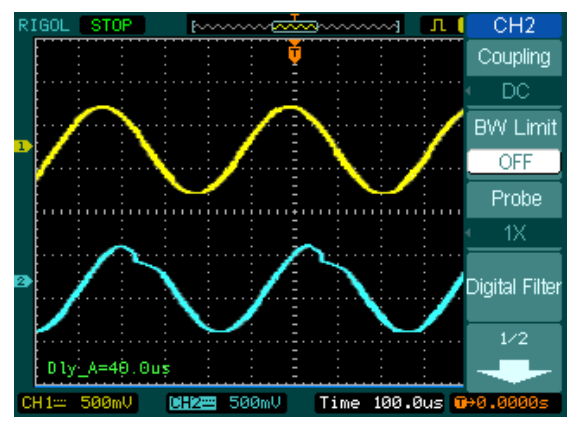

Figure 3-1 Delay of the signals

# Example 3: Capture a Single-Shot Signal

To capture a single event, it needs to gather some pre-test knowledge of the signal in order to set up the trigger level and slope correctly. For example, if the event is derived from TTL logic, a trigger level of 2 volts should work on a rising edge.

The following steps show how to use the oscilloscope to capture a single event.

- 1. Set the probe and the channel attenuations to 10X.
- 2. Set up the trigger.
- $\bullet$  Press the MENU button in the Trigger control area to display the menu.
- Press Edge to select the trigger mode
- **•** Press **Slope** to select **f**
- **•** Press **Source** to select CH1
- **•** Press **Sweep** to select Single
- Press Set Up→**Coupling** to select DC
- 3. Turn the vertical and horizontal **@SCALE** knobs to adjust the Volts/Div and the Time base in a proper range for the signal
- 4. Turn the **CLEVEL** knob to adjust trigger level
- 5. Press RUN/STOP button to start capturing. When the trigger conditions are met, data appears on the display representing the data points that the oscilloscope obtained with one acquisition.

This function helps to capture the occurrence easily, such as the noisy with large amplitude; set the trigger level higher a little above the normal level and press RUN/STOP and wait. When noise occurs, the instrument will record the waveform before and after the trigger. Adjust the @POSITION button in the horizontal control area and change the level of the trigger position, will get the inverted delay trigger. It is useful to observe the waveform before the occurrence of the noise.

# Example 4: To Reduce the Random Noise on a Signal

If the signal is noisy (Figure 3-2), set up the oscilloscope to reduce the noise on the waveform and avoid its interference to the signal.

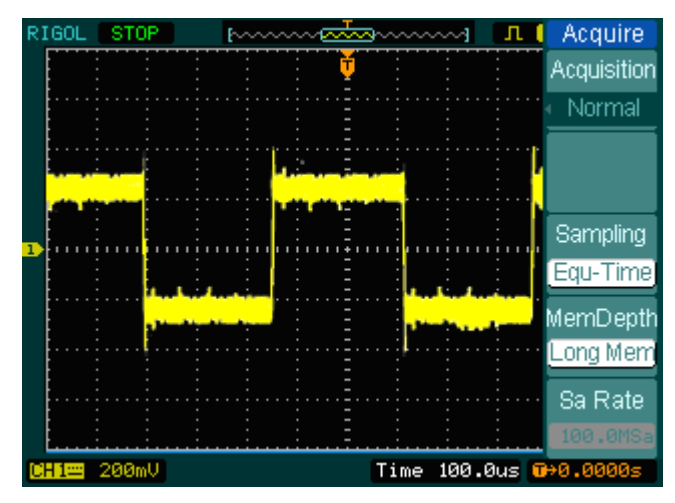

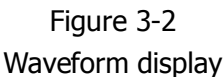

- 1. Set the probe and the channel attenuations to 10X.
- 2. Connect a signal to the oscilloscope and obtain a stable display.
- 3. Improve the trigger by setting the Coupling.
	- (1) Press the  $MENU$  in the Trigger control area.
	- (2) Press Set Up→**Coupling**→LF Reject or HF Reject

HF Reject (High frequency reject) adds a low pass filter with the -3 dB cut-off point at 150 kHz. Use HF rejects to remove high frequency noise such as AM or FM broadcast stations from the trigger path.

LF Reject (Low frequency reject) adds a high pass filter with the -3 dB cut-off point at 8 kHz. Use LF Reject to remove low frequency signals such as power line noise from the trigger path.

- 4. To reduce the noise by setting the acquisition type and adjust the waveform intensity.
- (1) If there is noise within the signal and the waveform looks too wide, in this case, choose average acquisition. In this mode the waveform will be thin and easy to observe and measure.

To use average follow these steps.

Press soft button as Acquire→**Acquisition**→Average

© 2006 RIGOL Technologies, Inc.

 Toggle the Averages soft button to select the number of averages that best eliminates the noise from the displayed waveform. It can be adjusted from 2- 256. (See Figure 3-3)

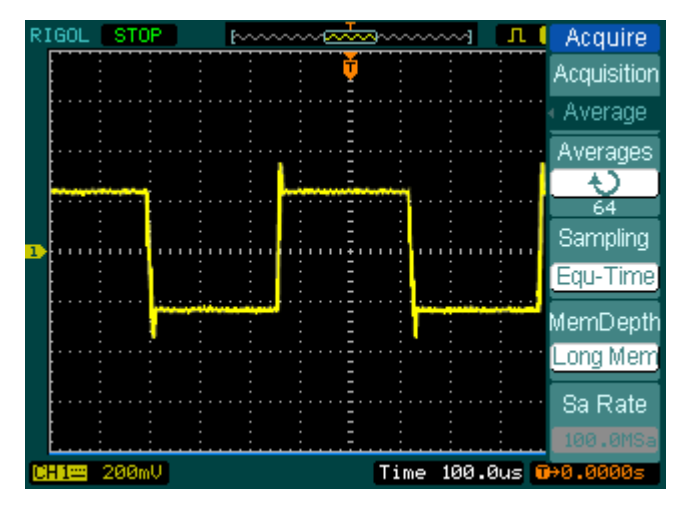

Figure 3-3 Waveform display

(2) To reduce the noise it can also be achieved by reducing the intensity of the display.

#### **NOTE:**

It is normal that the refresh rate will slow down when the average acquisition mode is ON.

# Example 5: Making Cursor Measurements

There are 20 build-in automatic measurements. They can also be conducted using cursors to make time and voltage measurements of a waveform quickly.

#### **Measure the Peak Frequency of the First Sinc Waveform**

To measure the ringing frequency at the rising edge of a signal, do these steps:

- 1. Press Cursor key to see the Cursor menu.
- 2. Press **Mode** to set Manual mode.
- 3. Press **Type** to select X.
- 4. Turn ( $\bigcirc$ ) knob to place cursor A on the first peak of the wave.
- 5. Turn ( $\bigcirc$ ) knob to place cursor B on the second peak of the wave.

Observe the delta in time and frequency displayed on the screen.

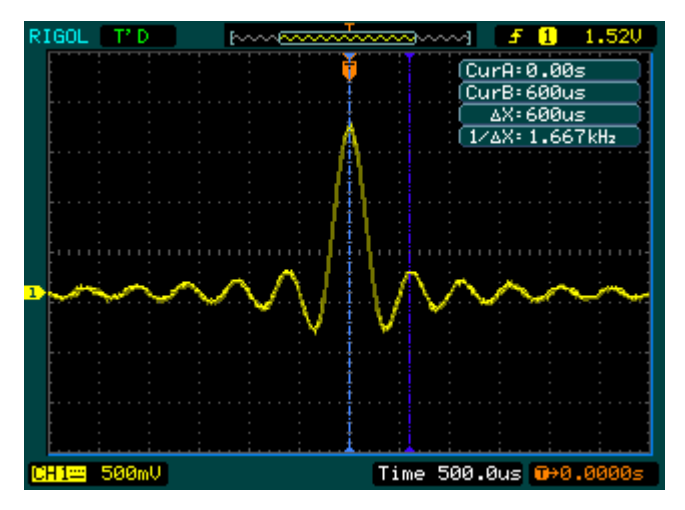

Figure 3-4 Waveform display

#### **Measure the Amplitude of the First Waveform Peak of the Sinc.**

Please follow these steps:

- 1. Press Cursor key to see the Cursor menu.
- 2. Press **Mode** to set Manual mode
- 3. Press **Type** to select Y.
- 4. Turn  $(\bigcup)$  knob to place cursor A on the first peak of the wave.
- 5. Turn ( $\bigcirc$ ) knob to place cursor B on the second peak of the wave.

Observe the following measurements in the cursor menu: (See Figure 3-5)

- The delta voltage (peak-to-peak voltage of the waveform)
- The voltage at Cursor 1
- The voltage at Cursor 2

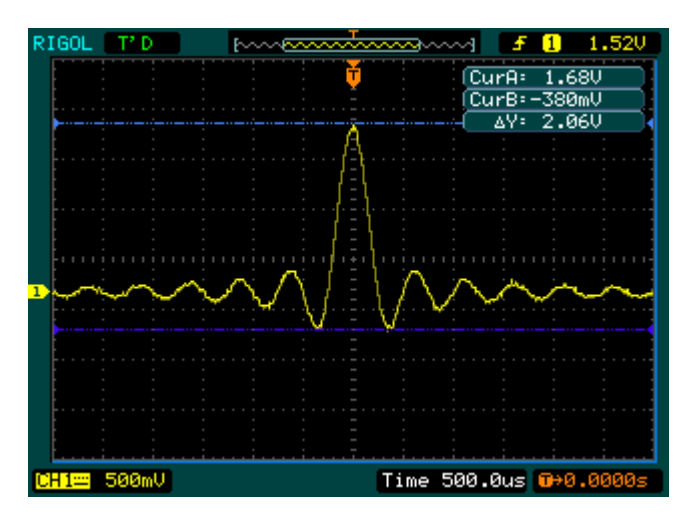

Figure 3-5 Waveform display

# Example 6: The application of the X-Y operation

#### **Viewing Phase Changes through a Network**

Theme: Connect the oscilloscope to monitor the input and output of the circuit and capture the phase changes.

To view the input and output of the circuit in an X-Y display, do these steps:

- 1. From the probe menu set the attenuation to 10X. Set the switch to 10X on the probes.
- 2. Connect the CH 1 probe to the input of the network, and connect the CH 2 probe to the output.
- 3. If the channels are not displayed, press the  $CH1$  and  $CH2$  buttons.
- 4. Press the AUTO button
- 5. Adjust the vertical SSCALE knob to display approximately the same amplitude signals on each channel
- 6. Press the MENU in horizontal control area to display the menu
- 7. Press the **Time Base** soft button to select X-Y The oscilloscope displays a Lissajous pattern representing the input and output characteristics of the circuit
- 8. Adjust the vertical ©SCALE and ©POSITION knobs to a desirable waveform display.
- 9. Apply the Ellipse method to observe the phase difference between the two channels.

(See Figure 3-6)

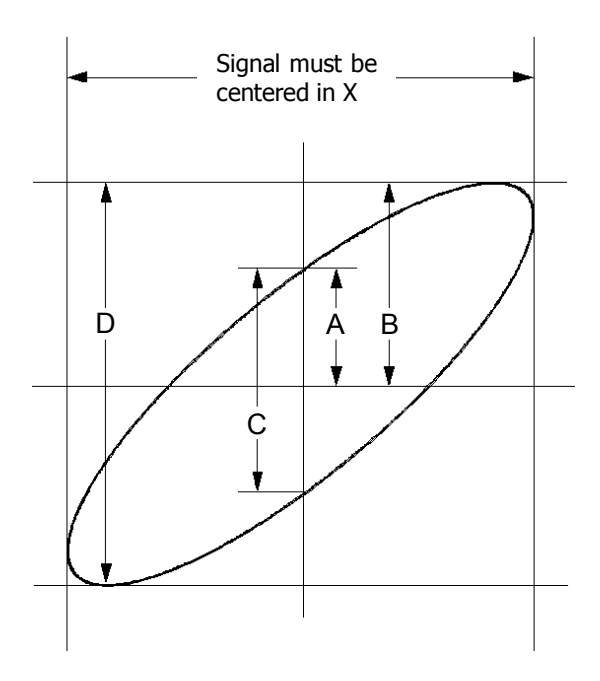

Figure 3-6 Ellipse method to observe the phase difference

 $\sin\theta$  = A/B or C/D, where  $\theta$  = phase shift (in degrees) between the two signals. From the formula above, you could get:

#### $\theta$  =  $\pm$ arcsine **(A/B)** or  $\pm$ arcsine **(C/D)**

If the main axis of the ellipse is at I and III quadrant,  $θ$  must be in the range of  $(0 \sim π/2)$ or ( $3\pi/2 \sim 2\pi$ ). If the main axis is at II and IV quadrant,  $θ$  must be in the range of (π/2~π) or (π~3π/2).

# Example 7: Triggering on a Video Signal

Test a video circuit in the DVD set. Use video trigger to obtain a stable display.

#### **Triggering on Video Fields**

To trigger on the video fields, please do as the following steps:

- 1 Press the MENU key in the Trigger control area to see the Trigger menu.
- 2 Press **Mode** to select Video mode.
- 3 Press **Source** to select CH1 as trigger source.
- 4 Press **Polarity** to select  $\mathbf{U}$ .
- 5 Press **Sync** as Odd Field or Even Field.
- 6 Adjust the  $\bigcirc$ LEVEL to set trigger level at the video sync pulse to get stable trigger.
- 7 Turn the horizontal **@SCALE** knob to see a complete waveform on the screen.

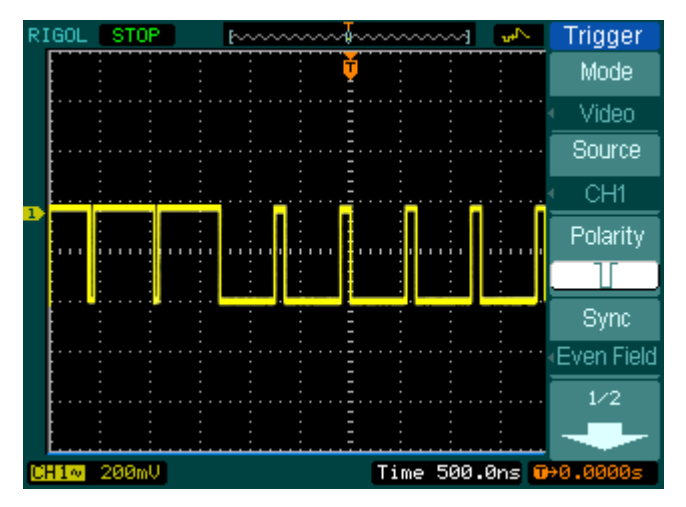

Figure 3-7 Waveform display

DS1000 series triggers on the Odd field or Even field. To avoid confusion when Odd field and Even field trigger simultaneously, choose Odd field or Even field as in step 5 above.
#### **Triggering on the Video Lines**

- 1. Press the MENU key in the Trigger control area to see the trigger menu.
- 2. Press **Mode** to select Video.
- 3. Press **Source** to select CH1 as trigger source.
- 4. Press **Polarity** to select **U**.
- 5. Press **Sync** to select Line Num.
- 6. Turn ( $\bigcirc$ ) knob to trigger on a specified line number.
- 7. Adjust the  $@$ LEVEL to set trigger level at the video sync pulse to get a stable trigger.
- 8. Turn the horizontal **@SCALE** knob to observe a complete waveform on the screen.

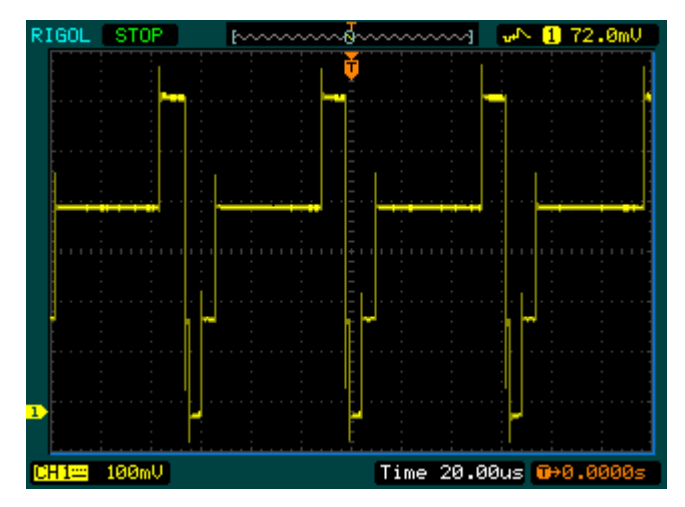

Figure 3-8 Waveform display

## Example 8: FFT Cursor measurement

FFT measurements include: Amplitude measurement (Vrms or dBVrms) and Frequency measurement (Hz).

Do these steps as follow:

- 1. Press Cursor→Manual.
- 2. Press **Type** to select X or Y.
- 3. Press **Source** to select FFT.
- 4. Turn  $(\bigcup)$  knob to move the cursor to an interesting point.

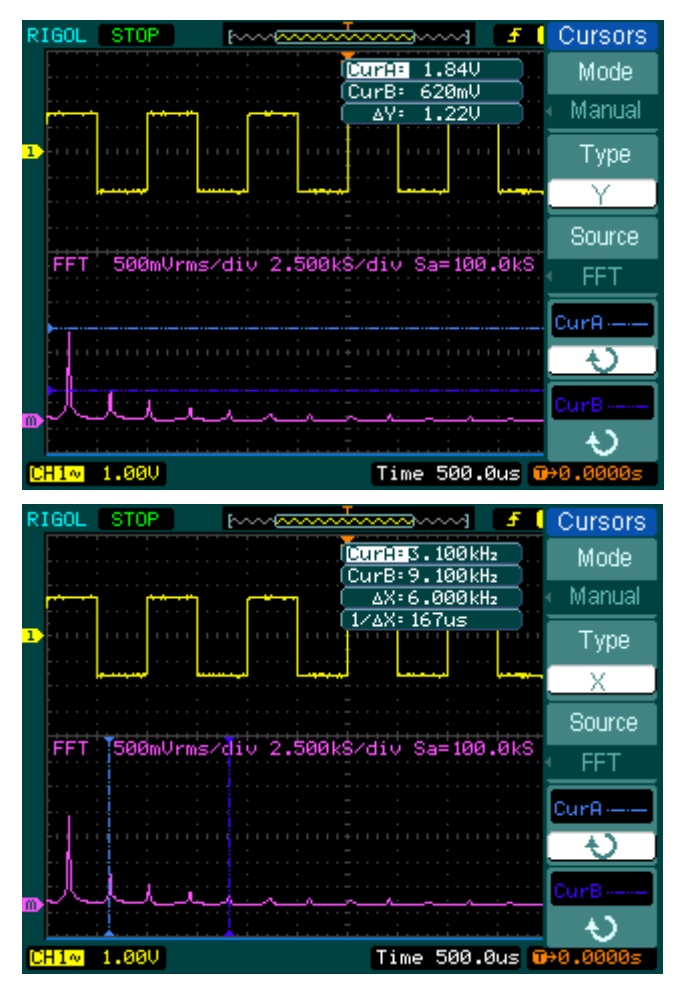

Figure 3-9 FFT Cursor Measurement

## Example 9: Pass/Fail Test

The Pass/Fail Test is one of enhanced special functions based on DS1000 series. When running test function the oscilloscope automatically examines the input signal, compared to the already built waveform mask. If the waveform "touches" the mask, a "Fail" occurs, otherwise the test passes. When needed, a programmable output can be used for external automatic control applications, such as the automatic failure product kick-out in a production line. The output is built in as a standard feature, and is optically isolated.

Do the steps as following:

- 1. Press Utility→Pass/Fail.
- 2. Press **Enable Test** and select ON.
- 3. Press Mask Setting→Load.
- 4. Press Load to recall the saved mask or press **X Mask** and **Y Mask** to adjust the horizontal limit and vertical limit then press Create Mask to create a new mask.
- 5. Press **Output** to select the expected outputting waveforms.
- 6. Press **Operate** to start the test.

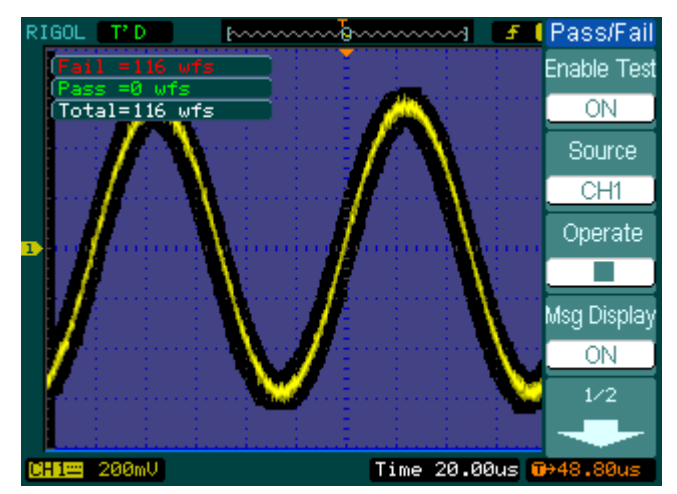

Figure 3-10 Waveform display

## Example 10: Triggering on a Digital Signal

The triggering way, especially to the **Digital Signal**, which the Pattern and Duration triggering are use for to carry on when triggering system was being used. The two triggering ways are only allowed to a digital signal.

#### **Pattern**

Do the steps as following:

- 1. Press the MENU key in the triggering control area to see the trigger menu
- 2. Press **Mode** to select Pattern mode
- 3. Turn ( $\bigcirc$ ))knob to select the channel you want to set
- 4. Press **Code** to set Code Setting (H, L, X,  $\overline{+}$ , or  $\overline{+}$ )
- 5. Press **Sweep** to select trigger mode to: Auto, Normal, or Single
- 6. Press **Set Up** to adjust the Holdoff time.

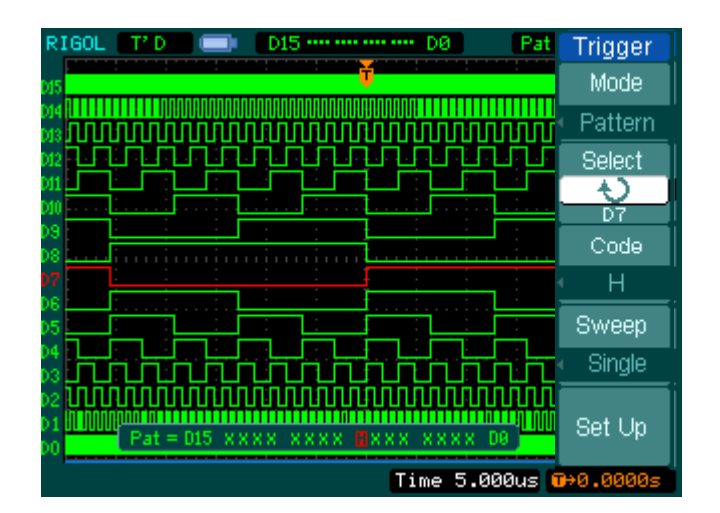

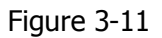

#### Pattern trigger

#### **Duration**

Do the steps as following:

- 1. Press the MENU key in the triggering control area to see the trigger menu
- 2. Press **Mode** to select Duration mode
- 3. Turn ( $\bigcirc$ ))knob to select the channel you want to set
- 4. Press **Code** to set Code Setting (H, L, or X)
- 5. Press **Qualifier** to set time limit terms
- 6. Press **Time** to set duration and limit symbol time
- 7. Press **Sweep** to select trigger mode to: Auto, Normal, or Single
- 8. Press **Set Up** to adjust the Holdoff time.

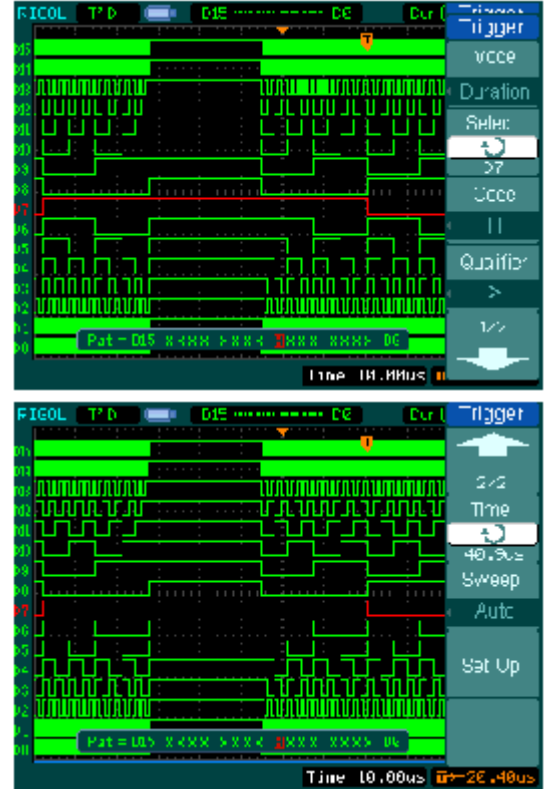

Figure 3-14

Duration Trigger

## Chapter4 Prompt messages & Troubleshooting

### Prompting Message

**Setting at limit:** The setting is at limit, can not be adjusted any further.

**No active cursor:** The cursor source while using the Track cursor measurements.

**Delayed scale at limit:** It is at the full range of horizontal resolution under the Delayed Scan mode while turning the horizontal  $\circ$ SCALE knob.

**Delayed position at limit:** The horizontal position of the zoom window is at limit under the Delayed Scan mode while turning the horizontal @POSITION knob.

**Function not available:** This function is not available under current setting or the current setting is fixed without any adjustment.

**Sampling at limit:** The sampling rate is at limit under the X-Y mode.

**Real Time Div at limit:** The time base is up to the highest horizontal resolution under the Real-Time sampling mode.

**Time/div at limit**: The horizontal scale is up to the highest horizontal resolution under the Equivalent-sampling mode.

**Memory position at limit:** The Memo Offset is at the full range of the memory.

**Save finished:** The storage progress has finished.

**The storage is empty:** Current position of the memory is empty to recall saved waveforms or settings.

**Measurement already selected:** The measurement parameter you pressed is already displayed on screen.

**Function not defines:** System doesn't support function setting in some special mode.

**Dot display only:** Use Dots type for display under this setting.

**Failed operation on files:** Failed to operate on files in USB memory device

© 2006 RIGOL Technologies, Inc.

**Failed print:** Failed to perform print.

**Failed upgrade:** Failed to upgrade from a USB drive

Files are covered: The original file will be replaced by a new file when store a new file to the memory.

### **Troubleshooting**

#### **1. After the oscilloscopes is powered on, the screen remains dark (no display), please inspect the instrument following these steps:**

- (1) Check the power cable connection.
- (2) Ensure the power switch is turned on.
- (3) After the above inspection, restart the oscilloscope.
- (4) If the problem still remains, please contact **RIGOL** for help.

#### **2. After the signal acquisition the waveform does not appear, please check according to the following steps:**

- (1) Check the probes connected with the signals.
- (2) Check the probes connected to the channels firmly.
- (3) Check the probes connected with the object being tested.
- (4) Check the circuit generates signal at the test point.
- (5) Repeat the acquisition.

#### **3. The measurement result is 10 times higher or lower than the value expected.**

Check if the probe attenuation is the same as the channel attenuation.

#### **4. If the oscilloscope does not get a stable waveform display, please check according to the following steps:**

- (3) Check the **Trigger Source** and notice if it is set to the channel in use.
- (1) Check the **Trigger Type**. Use "Edge" for normal signals, and use "Video" for VIDEO signals.
- (2) Switch the **coupling** into HF Rejection or LF Rejection in order to filter the noise which disturbs trigger.

**5. After pressing the** RUN/STOP **button, the oscilloscope does not display any waveform on screen.**

Check whether the **Trigger Mode** is set to "Normal" or "Single" and see whether the trigger level is out of the signal range. If yes, set the trigger level in proper range by turning the  $\&$  LEVEL knob or pressing the 50% button. Or set the Trigger Mode as "AUTO". Moreover, push AUTO button to display the waveform on screen.

#### **6. After the Acquisition is set to "Averages" or Display Persistence is set ON, the waveform refreshes slowly.**

It is normal in these settings.

#### **7. The signal is displayed as ladder like waveform.**

(1) The time base maybe is too slow. Turn the horizontal  $\frac{\text{Q}^3}\text{SCALE}}{\text{Knob}}$  to increase horizontal resolution to improve the display. Maybe the display **Type** is set to "Vectors" set it to "Dots" mode to improve the display.

## Chapter5 Specifications

All specifications apply to the DS1000 Series Oscilloscopes unless noted otherwise. To meet these specifications two conditions must first be met:

- The instrument must have been operating continuously for thirty minutes within the specified operating temperature.
- Must perform the Self Cal operation, accessible through the Utility menu, if the operating temperature changes by more than 5°C.

All specifications are guaranteed unless noted "typical".

#### **Specifications**

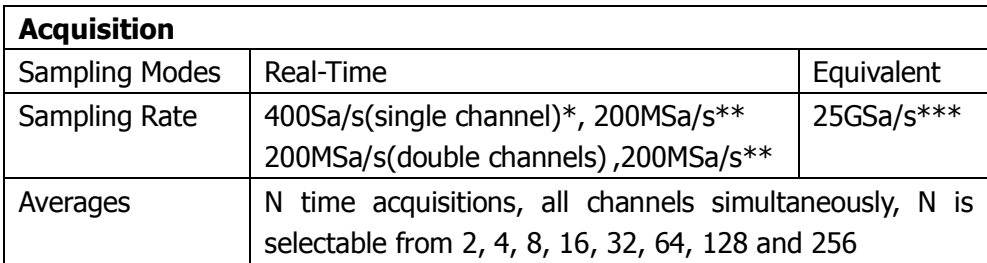

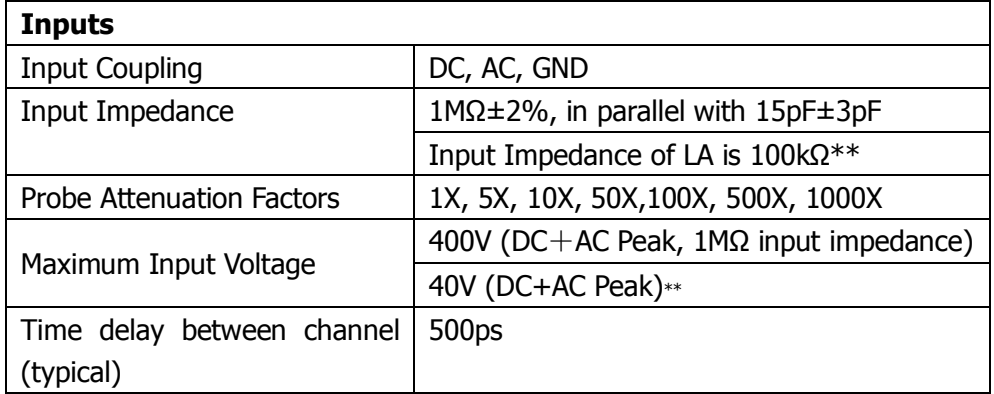

**RIGOL**

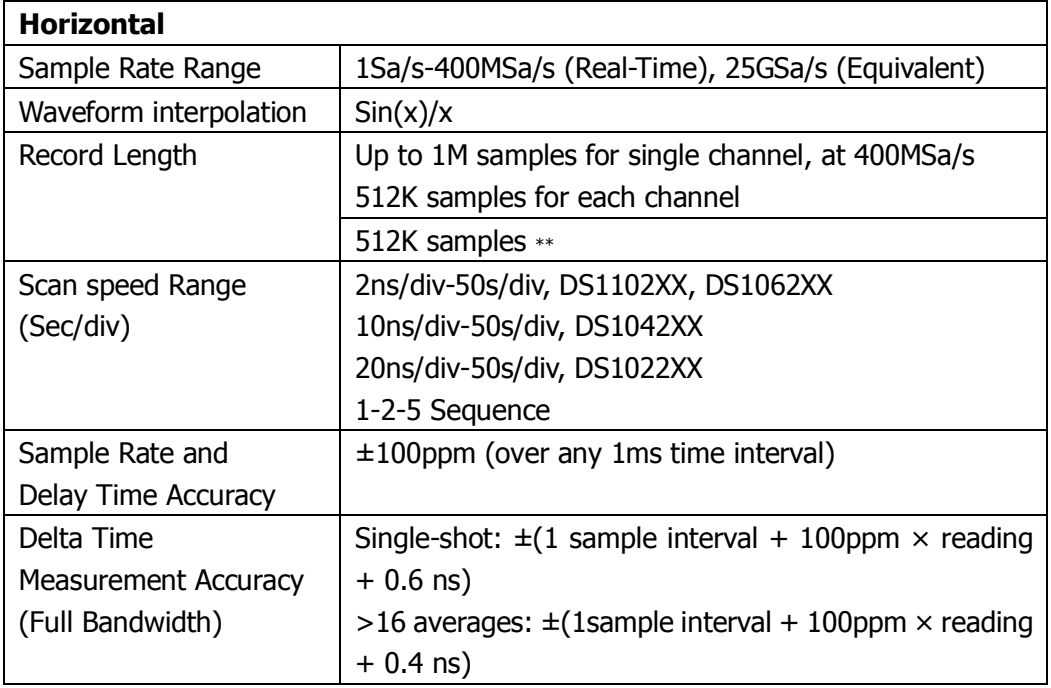

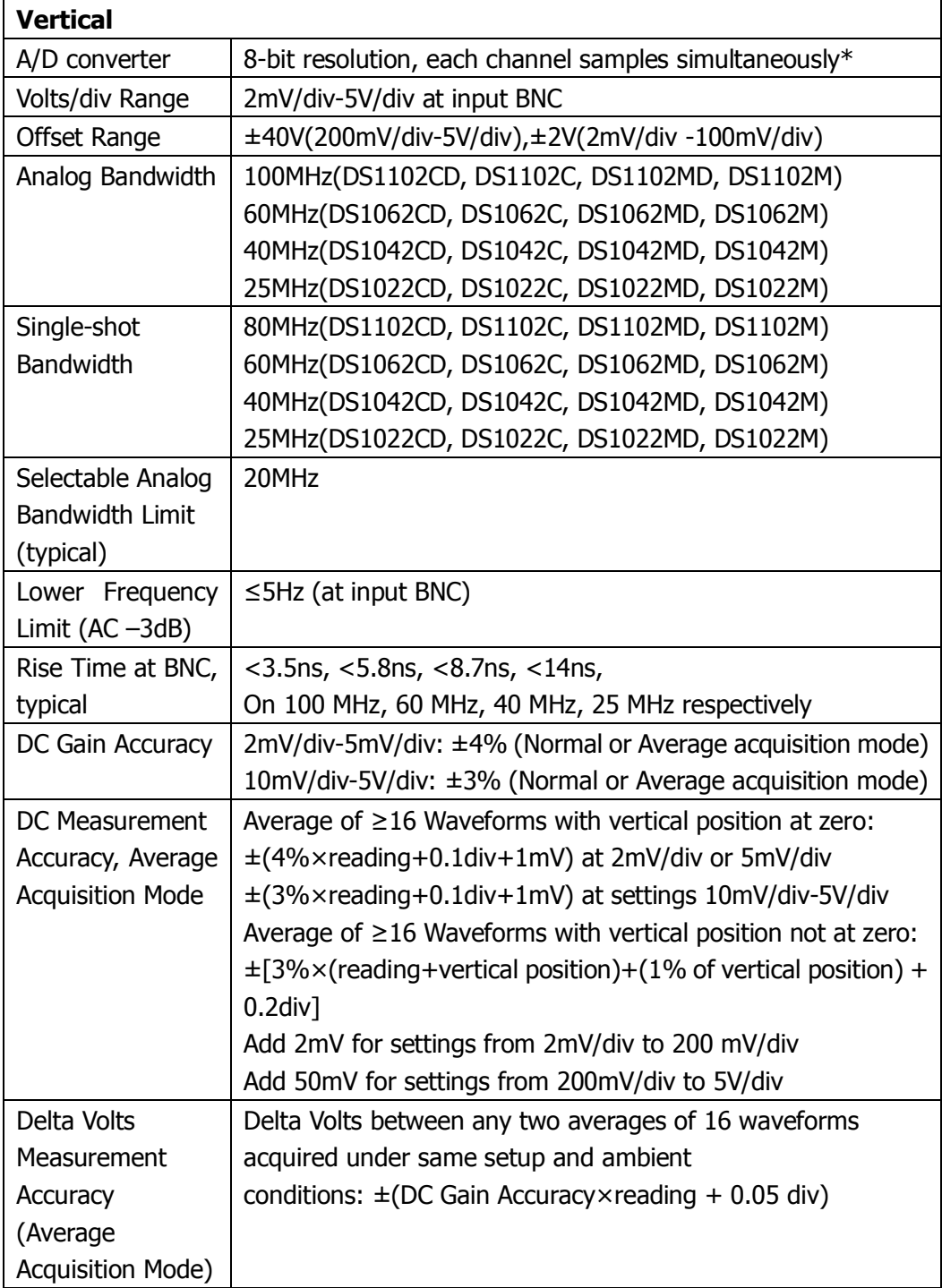

**RIGOL**

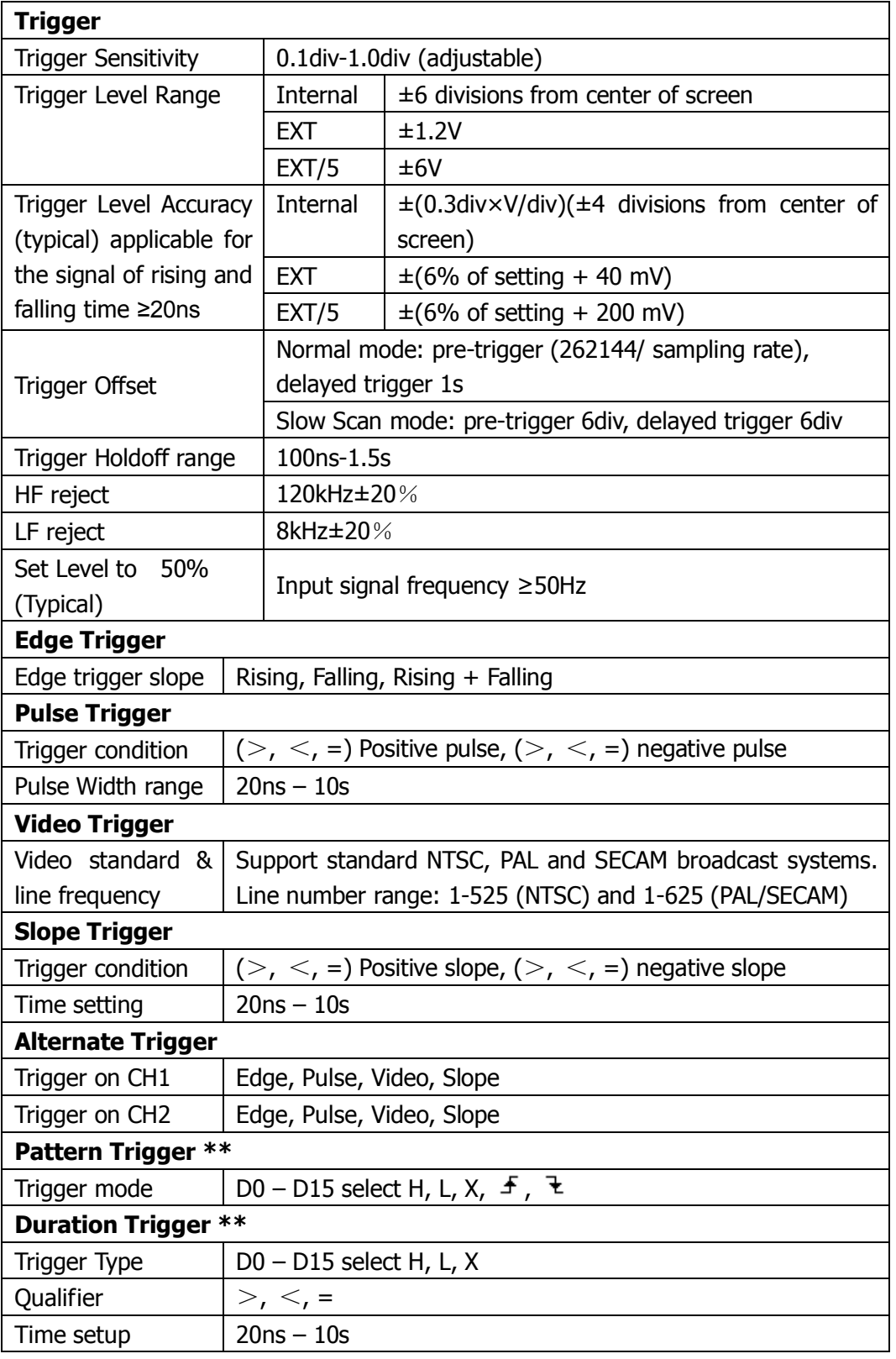

© 2006 RIGOL Technologies, Inc.

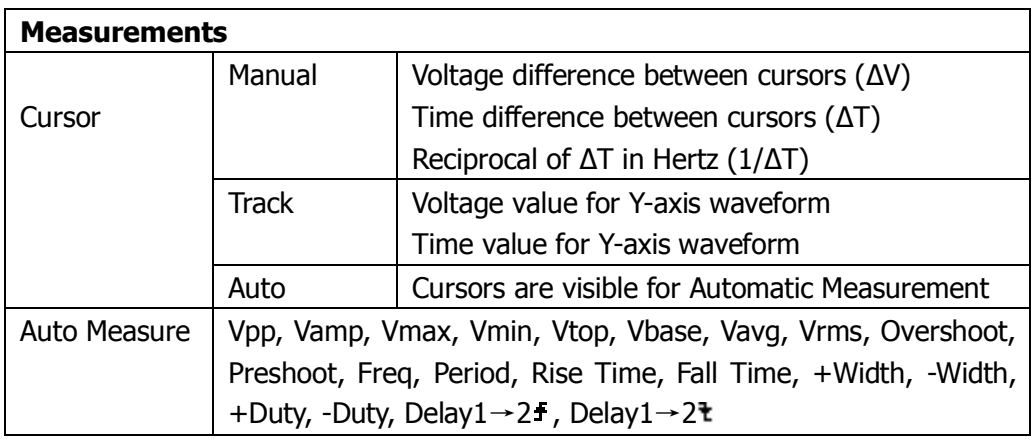

#### **NOTE:**

\*Only one input channel is available when Sample rate is 400MSa/s.

\*\*Specification of DS1000xD series Logic Analyzer.

\*\*\*Different types have different sample rate:

DS1102C, DS1102CD, DS1102M, DS1102MD: 25GSa/s DS1062C, DS1062CD, DS1062M, DS1062MD: 10GSa/s DS1042C, DS1042CD, DS1042M, DS1042MD: 5GSa/s DS1022C, DS1022CD, DS1022M, DS1022MD: 2.5GSa/s

#### **General Specifications**

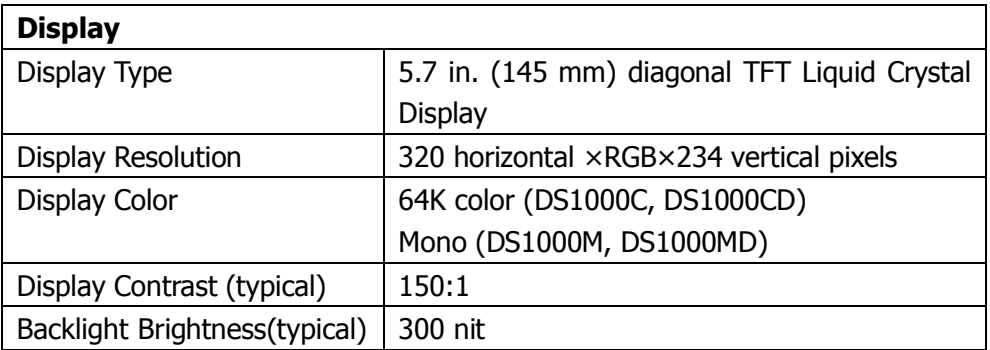

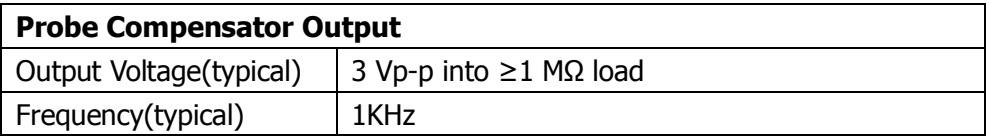

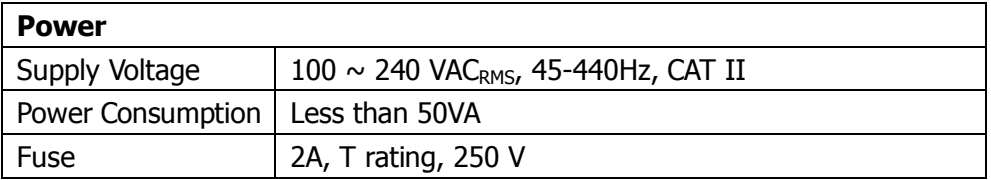

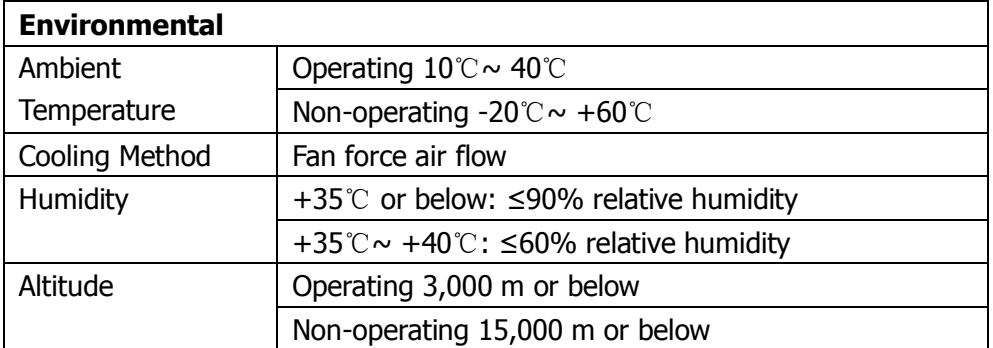

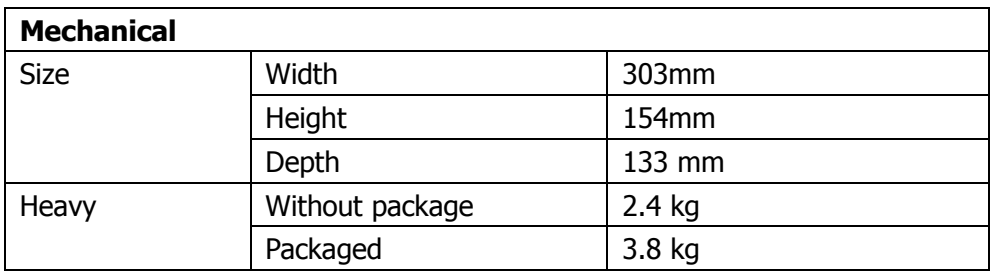

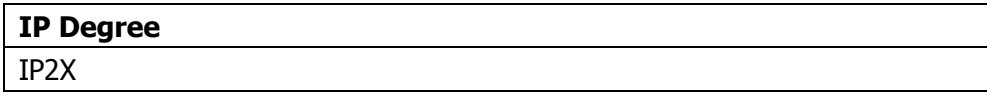

#### **Calibration Interval**

The recommended calibration interval is one year.

## Chapter6 Appendix

## Appendix A: DS1000 Series Accessories

#### **Standard Accessories:**

- Probe×2 (1.5m), 1:1, (10:1) Passive Probes The passive probes have a 6MHz bandwidth with a rating of 150V CAT II when the switch is in the 1X position, and a Full oscilloscope bandwidth with a rating of 300 V CAT II when the switch is in the 10X position.
- A set of Digital probe components (DS1000xDs) include: A data cable (Model: FC1868) An active logic head (Model: LH1116) Twenty test wire (Model: LC1150) Twenty logic clips (Model: TC1100)
- A Power Cord that fits the standard of destination country.
- A User"s Guide
- A UltraScope for WIN98/2000/XP software

#### **Optional Accessories:**

DS1000 soft carrying case

All accessories (standard and optional) are available by contacting your local **RIGOL** office.

### Appendix B: Warranty

**RIGOL** Technologies, Inc. warrants its products' mainframe and accessories in materials and workmanship within the warranty period. Within the warranty period, **RIGOL** guarantees free replacement or repair of products which are proven defective.

To get repair service or obtain a copy of the whole warranty statement, please contact with your nearest **RIGOL** sales and service office.

**RIGOL** does not provide any other warranty items except the one being provided by this summary and the warranty statement. The warranty items include but not being subjected to the hint guarantee items related to tradable characteristic and any particular purpose.

**RIGOL** will not take any responsibility for cases of indirect damages, improper use and ensuing damages.

## Appendix C: General Care and Cleaning

#### **General Maintenance**

Do not store or leave the instrument in where the instrument will be exposed to direct sunlight for long periods of time.

#### **Caution**

To avoid damages to the instrument or probes, do not expose them to sprays, liquids, or solvents.

#### **Cleaning**

Inspect the instrument and probes often based on its operating conditions require. Before cleaning, please disconnect it from all power sources and clean it with a mild detergent and water. Make sure the instrument is completely dry before reconnecting it to a power source.

To clean the exterior surface, perform the following steps:

- **1.** Remove loose dust on the outside of the instrument and probes with a lint- free cloth. Take care to avoid scratching the clear plastic display filter.
- **2.** Use a soft cloth dampened with water to clean the instrument.

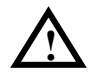

**Note:** To avoid damages to the surface of the instrument or probes, do not use any abrasive or chemical cleaning agents.

## Appendix D: Contact RIGOL

If you have any problem or requirement during using our products, please contact **RIGOL** Technologies, Inc. or the local distributors.

Domestic: Please call Tel: (86-10) 8070 6688 Fax:(86-10) 8070 5070 **Service & Support Hotline: 800 810 0002** 9:00 am –5: 00 pm from Monday to Friday

Or by e-mail: **Service@rigol.com**

Or mail to: **RIGOL** Technologies, Inc. 156# CaiHe Village, ShaHe Town, ChangPing District, Beijing, China Post Code: 102206

Overseas: Contact the local **RIGOL** distributors or sales office. For the latest product information and service, visit our website: [www.rigolna.com](file:///C:\Documents%20and%20Settings\sn00802\Local%20Settings\Temp\notes896CC5\www.rigolna.com)

# Index

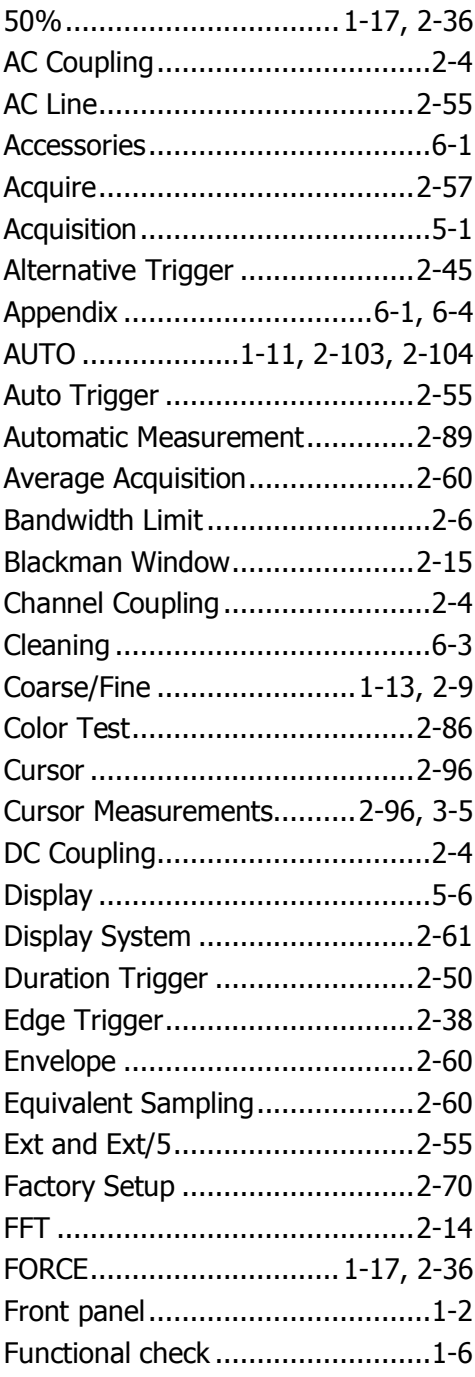

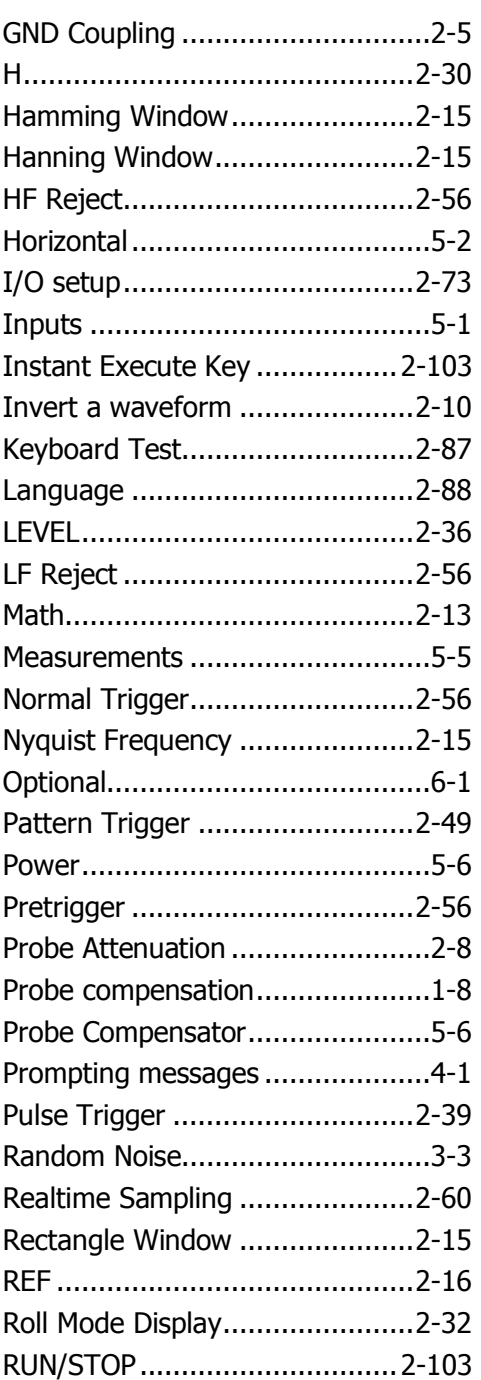

#### **RIGOL**

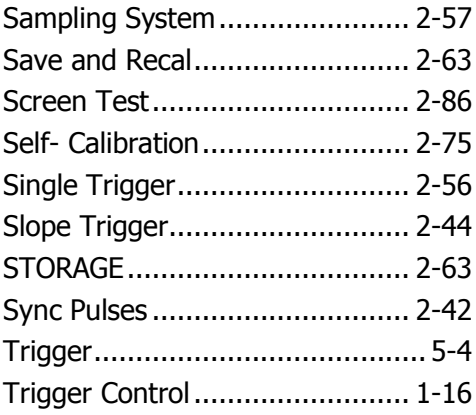

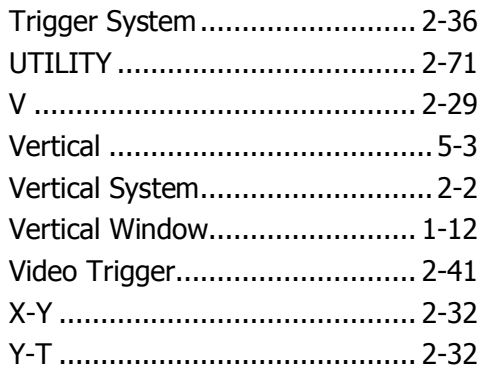

© 2006 RIGOL Technologies, Inc